# $LGG$ Pad $F_{7.0}$

## User Guide

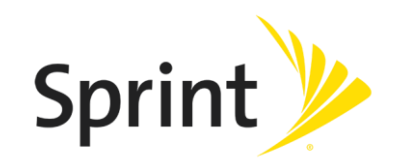

# **Table of Contents**

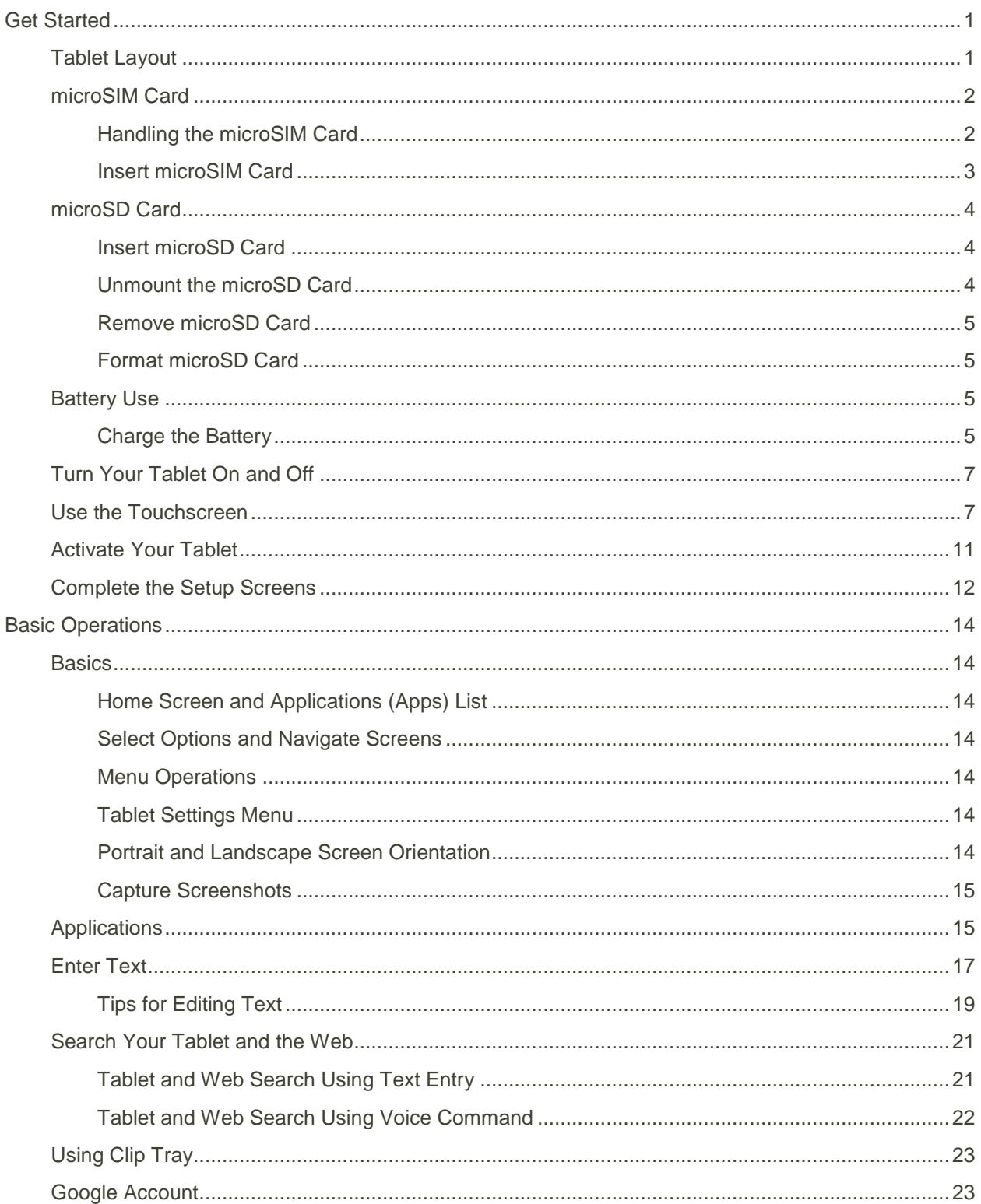

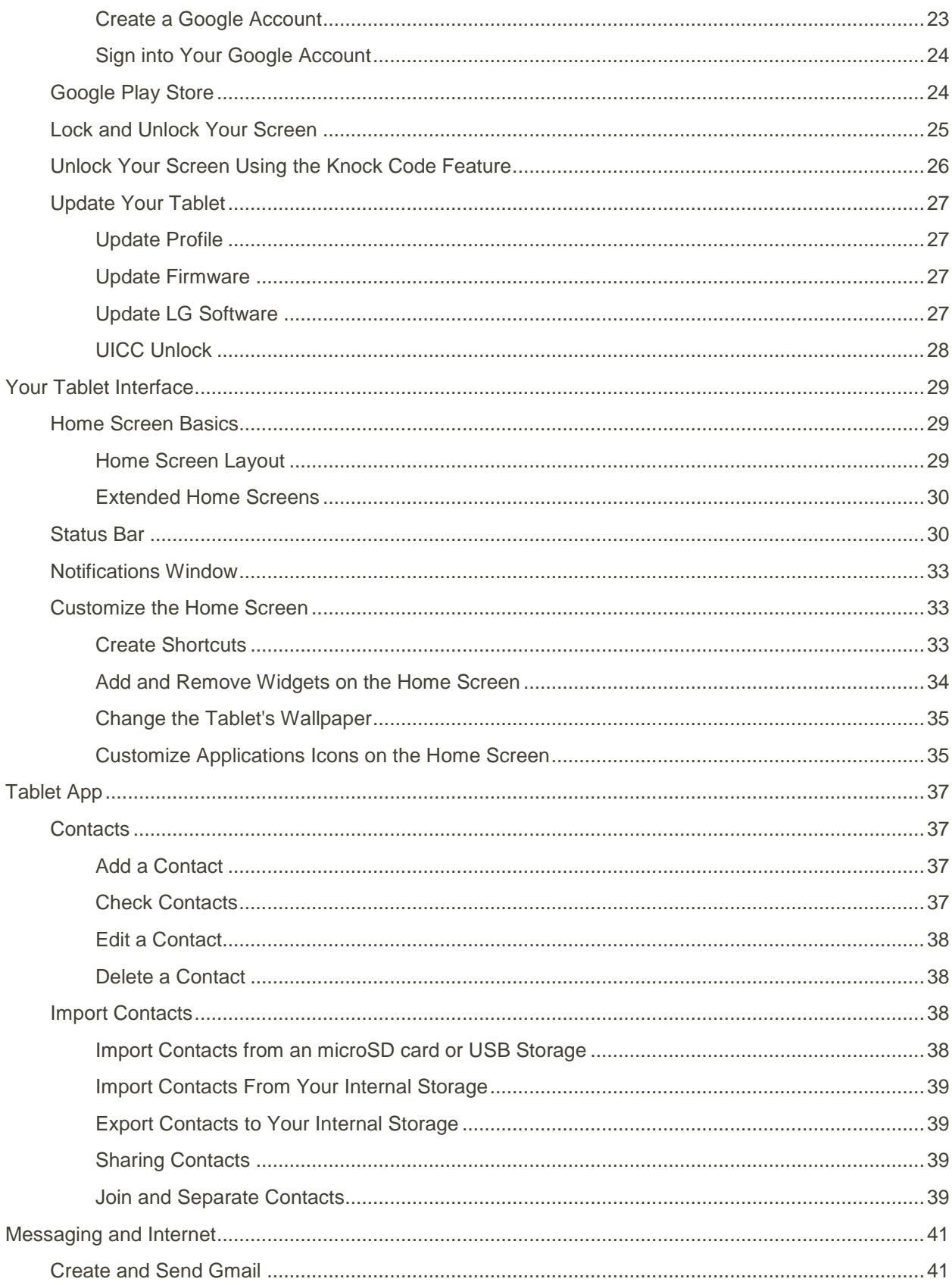

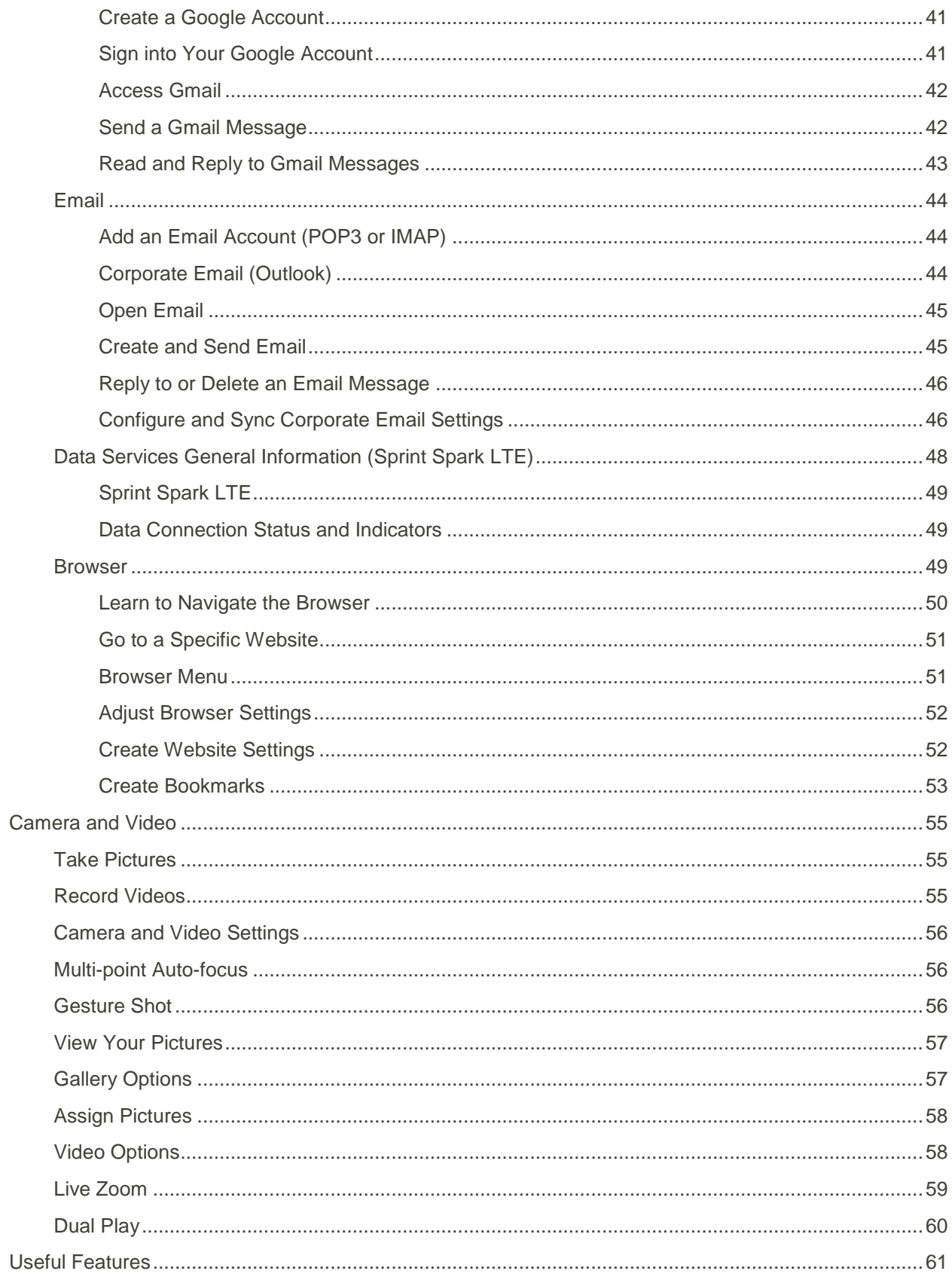

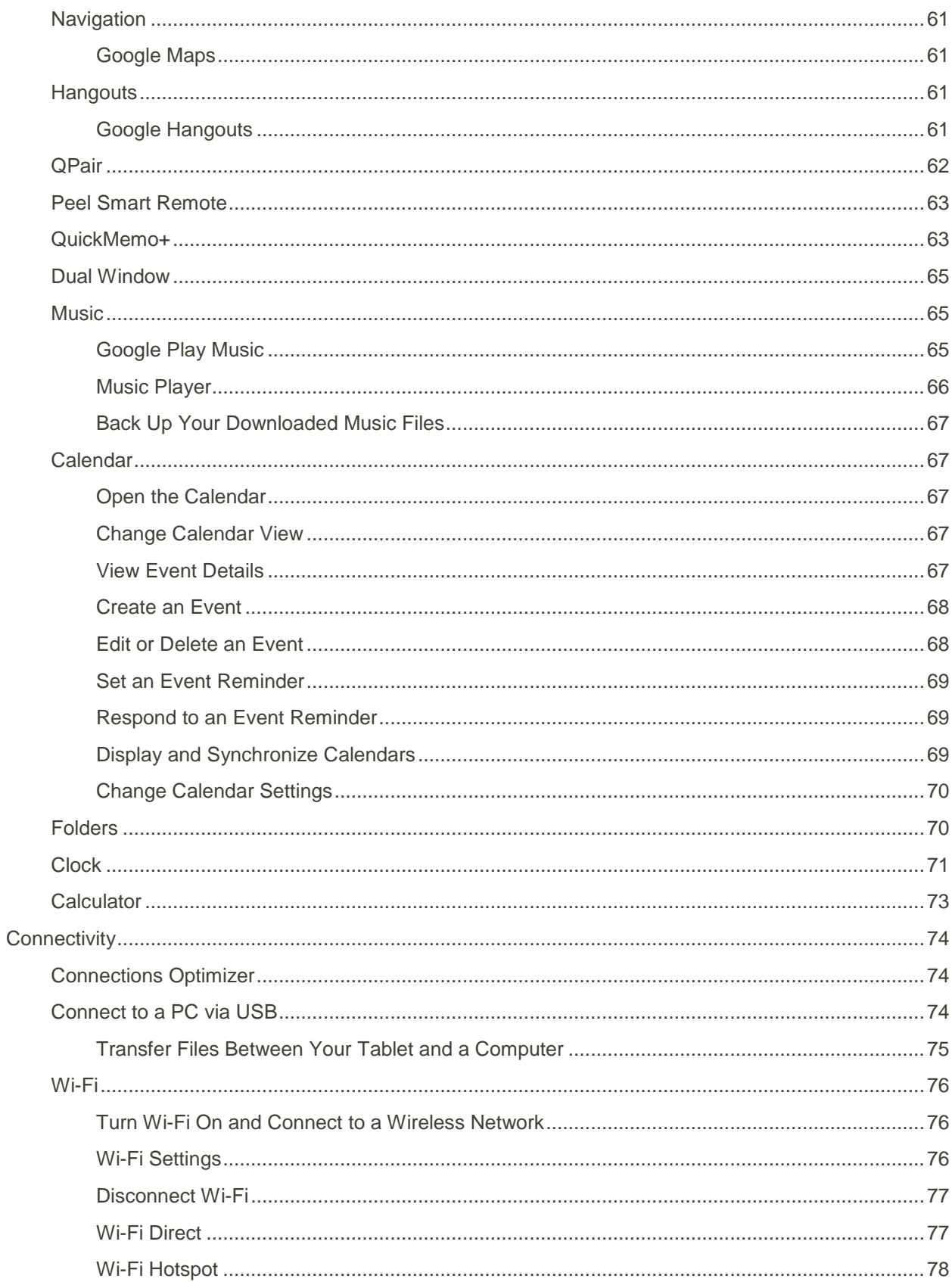

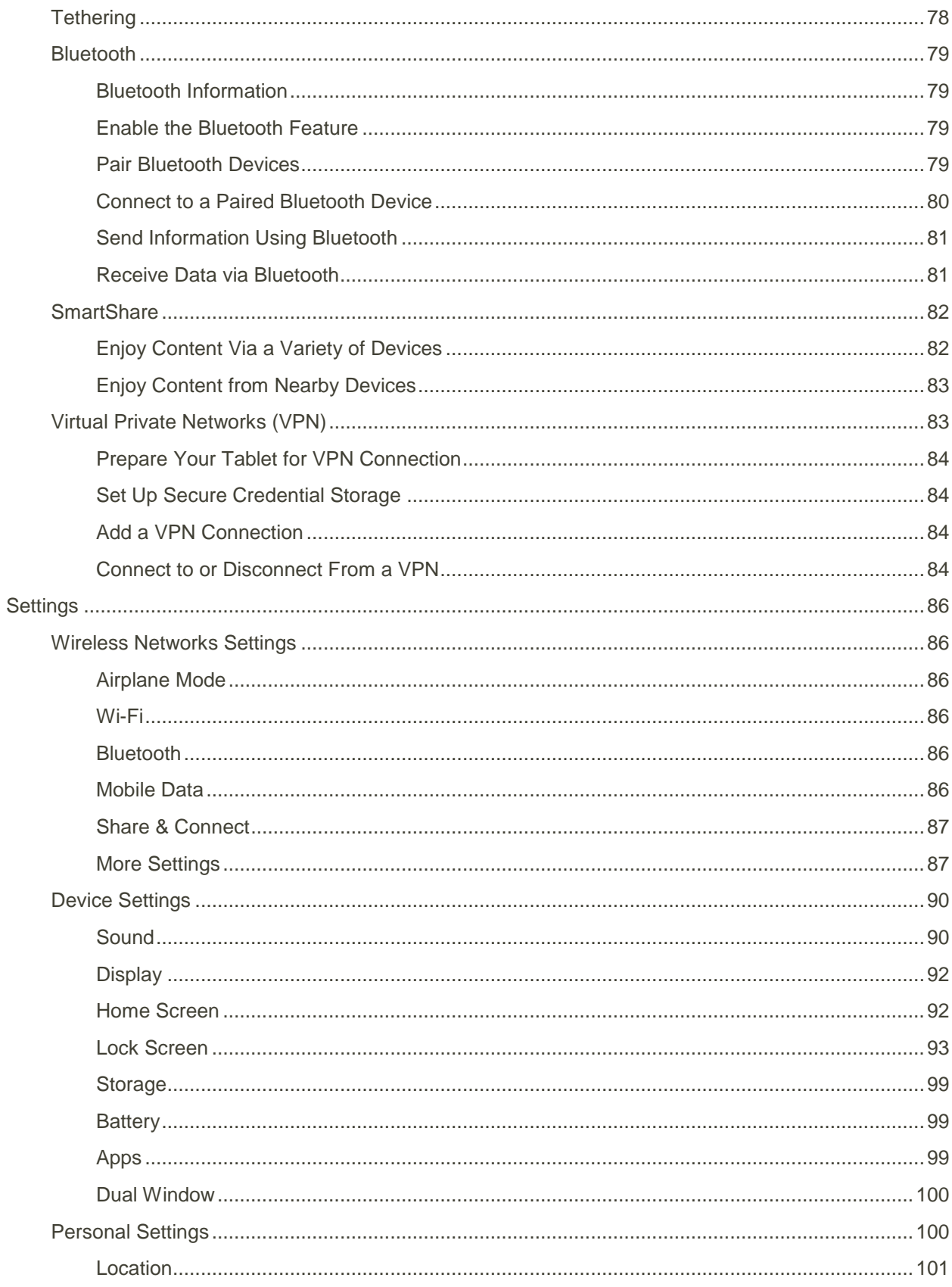

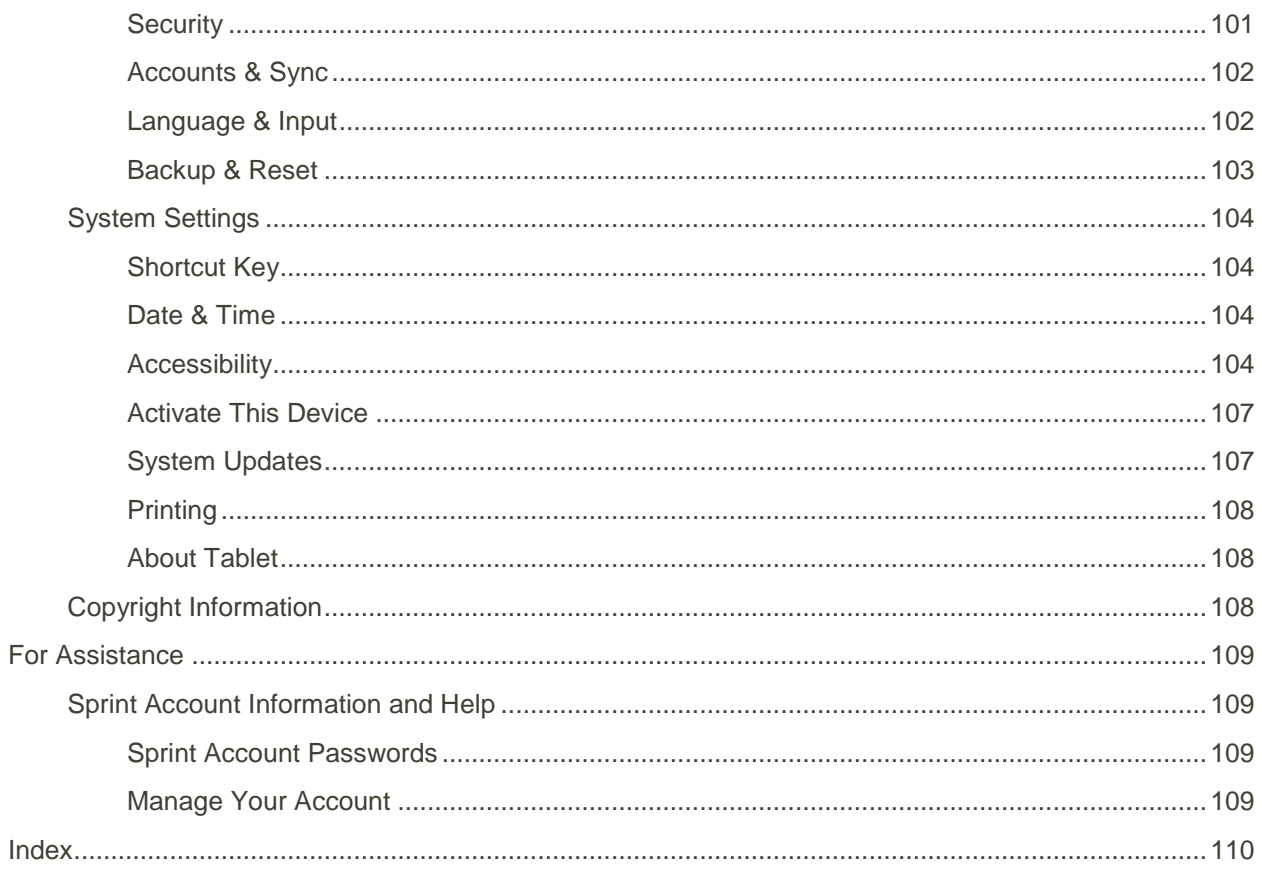

# <span id="page-7-0"></span>Get Started

This section gives you all the information you need to set up your tablet and Sprint service for the first time.

## <span id="page-7-1"></span>Tablet Layout

The following illustration outlines your tablet's primary external features and buttons.

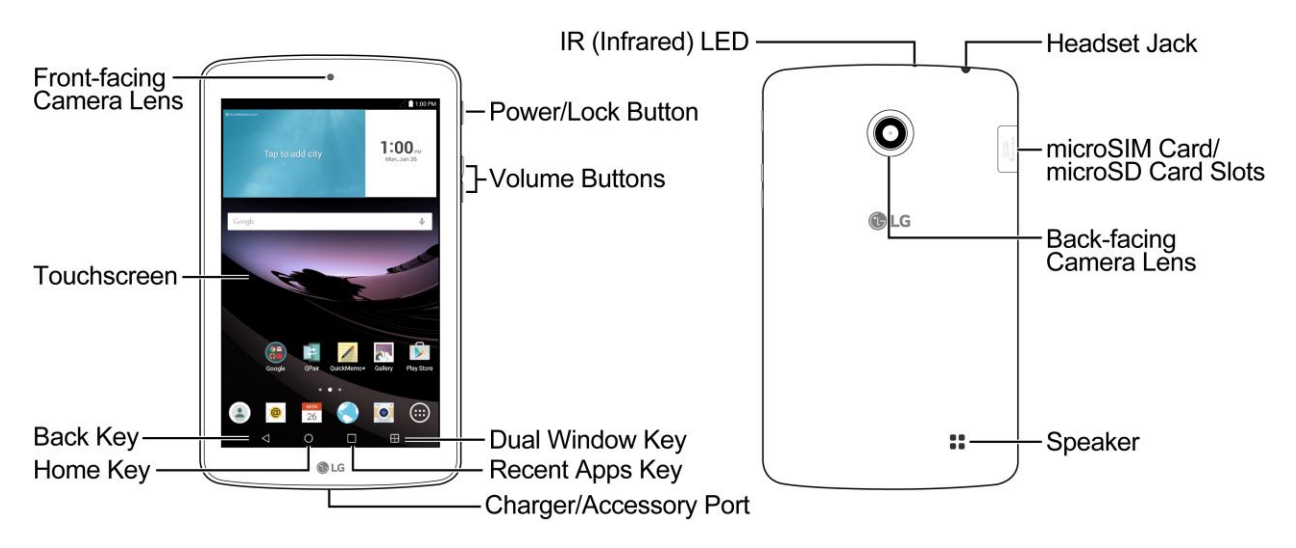

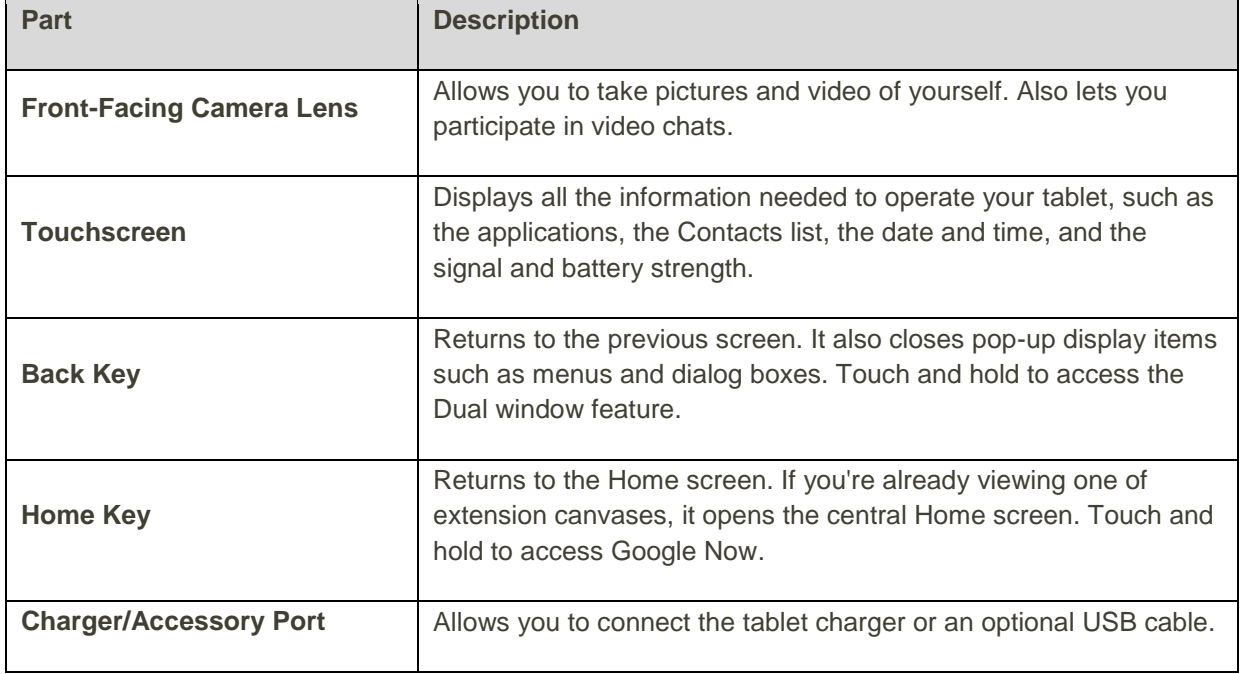

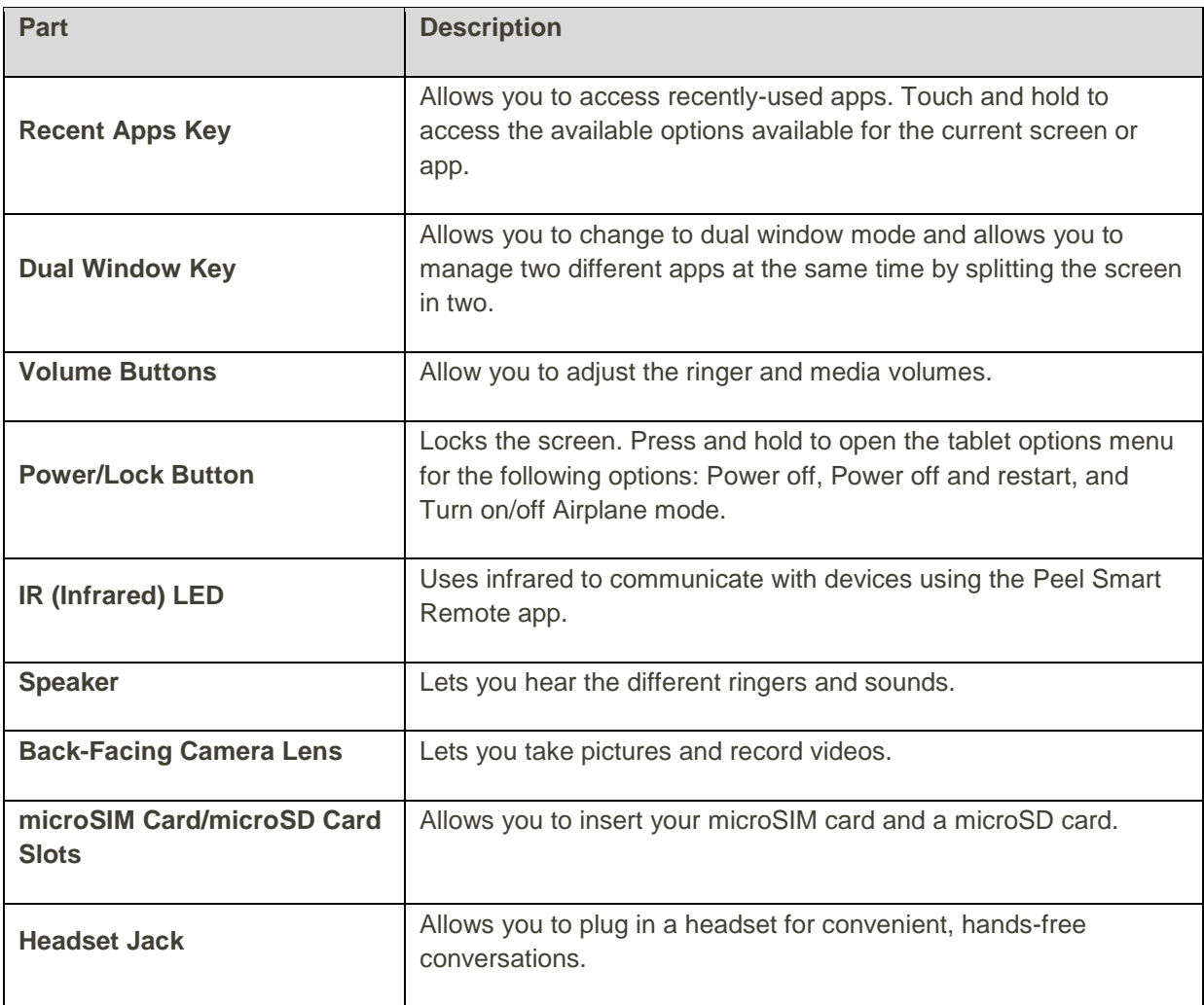

**CAUTION!** Inserting an accessory into the incorrect jack may damage the tablet.

## <span id="page-8-0"></span>microSIM Card

The microSIM card is an IC (Integrated Circuit) card containing the tablet number and other customer information.

### <span id="page-8-1"></span>Handling the microSIM Card

Keep the following in mind when handling a microSIM card.

- Customer is responsible for any damage caused by inserting microSIM card in another-brand IC card reader, etc. The company is not responsible in such case.
- Always keep the IC chip clean.
- Wipe clean with a dry, soft cloth.
- Avoid applying labels. May damage the microSIM card.
- See instructions included with the microSIM card for handling.
- The microSIM card is the property of the company.
- The microSIM card is replaceable (at cost) in case of loss/damage.
- Return the microSIM card to the company when cancelling your subscription.
- Returned microSIM cards are recycled for environmental purposes.
- Note that microSIM card specifications and performance may change without notice.
- It is recommended that you keep a separate copy of information that is stored on the microSIM card. The company is not responsible for damages from stored information that is lost.
- Always follow emergency procedures to suspend service if your microSIM card or tablet (microSIM card inserted) is lost/stolen. For details, contact Customer Service.
- Always power off the tablet before inserting/removing a microSIM card.

### <span id="page-9-0"></span>Insert microSIM Card

Follow these instructions to insert a microSIM card. Remember to power off your tablet before inserting a microSIM card.

- 1. Open the cover of the microSIM/microSD card slots.
	- Open gently in the direction shown.
- 2. Insert the microSIM card in the upper slot.

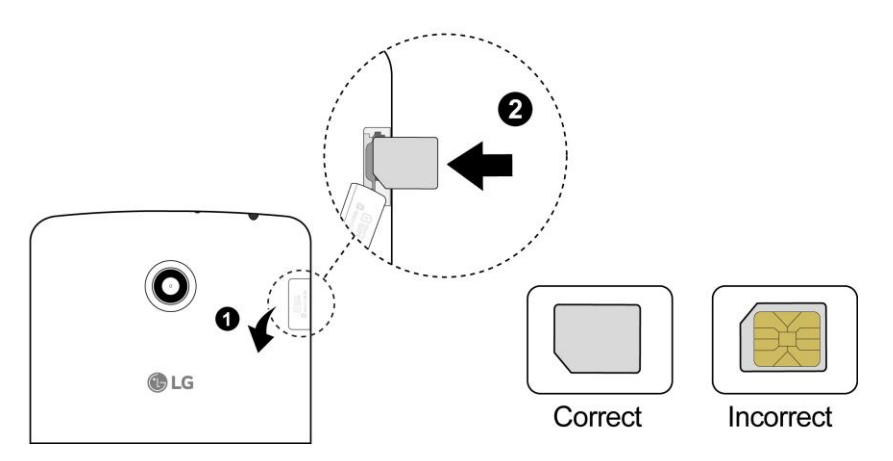

- Insert gently with gold IC chip facing downward.
- 3. Close the cover of the microSIM/microSD card slots.
	- Make sure all the tabs are secure and there are no gaps around the cover.

## <span id="page-10-0"></span>microSD Card

Your tablet supports the use of an optional microSD card (not included) to expand its storage capacity. Some cards may not operate properly with your tablet.

#### **microSD Card Cautions**

**Data**: Information stored on microSD card can become lost or changed accidently or as a result of damage. It is recommended that you keep a separate copy of important data. The company is not responsible for damages from data that is lost or changed.

**Reading/Writing Data**: Never power off or remove the battery while reading or writing data.

**Handling microSD card**: Use/store microSD cards away from the reach of infants. May cause choking if swallowed.

#### <span id="page-10-1"></span>Insert microSD Card

Follow these step to insert an optional microSD card (not included). Make sure to power your tablet off before inserting or removing a microSD card.

- 1. Open the cover of the microSIM/microSD card slots.
	- Open gently in the direction shown.
- 2. Insert the microSD card in the lower slot.

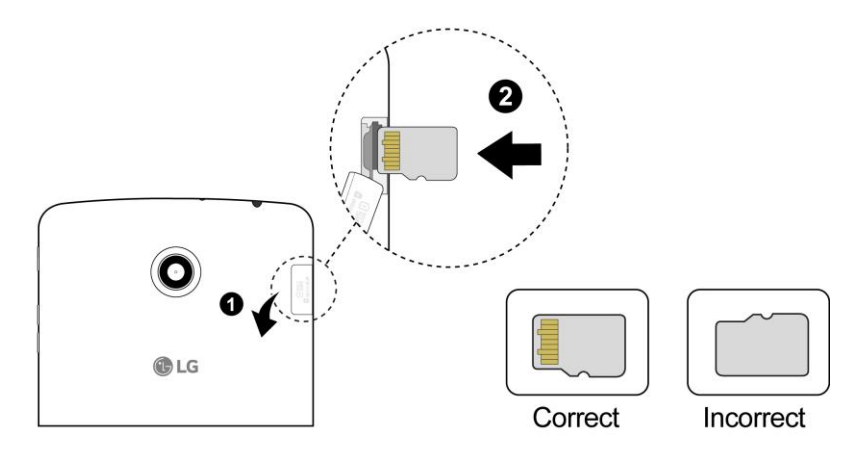

- Insert the microSD card all the way gently without bending and with the terminals facing upward.
- **Insert only microSD cards.**
- 3. Close the cover of the microSIM/microSD card slots.
	- Make sure all the tabs are secure and there are no gaps around the cover.

#### <span id="page-10-2"></span>Unmount the microSD Card

Always unmount the microSD card before removing it from your tablet.

- 1.  $\mathsf{Tap}\bigcirc$  >  $\bigcirc$  > **Settings**  $\bigcirc$ .
- 2. Tap **Storage**.
- 3. Tap **Unmount SD card**.
	- The menu option name changes from **Unmount SD card** to **Mount SD card**. The card is now unmounted.

#### <span id="page-11-0"></span>Remove microSD Card

Follow these instructions to remove a microSD card. Always power the tablet off before inserting or removing a microSD card.

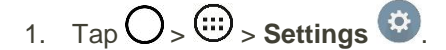

- 2. Tap **Storage**.
- 3. Tap **Unmount SD card**.
- 4. Open the cover of the microSIM/microSD card slots.
- 5. Push the microSD card inwards to release it, then slide it out of the slot to remove it.
- 6. Close the cover of the microSIM/microSD card slots.

### <span id="page-11-1"></span>Format microSD Card

When you insert an optional microSD card for the first time, it is recommended that you format it on your tablet.

- 1. Tap  $O$  >  $\textcircled{\tiny{1}}$  > **Settings**  $\boldsymbol{\mathfrak{S}}$ .
- 2. Tap **Storage**.
- 3. Tap **Erase SD card**.
- 4. Tap **Erase SD card** again.
- 5. Tap **Erase everything** to confirm.
	- All data on the microSD card is erased, and the card is formatted for use on your tablet.

## <span id="page-11-2"></span>Battery Use

The following topics explain how to charge your tablet's battery.

### <span id="page-11-3"></span>Charge the Battery

Follow these instructions to charge your tablet"s battery using either the included AC adapter or via a USB connection on your computer.

#### **Charge Using the AC Adapter**

1. Plug the USB connector into the charger/accessory port at the bottom of your tablet.

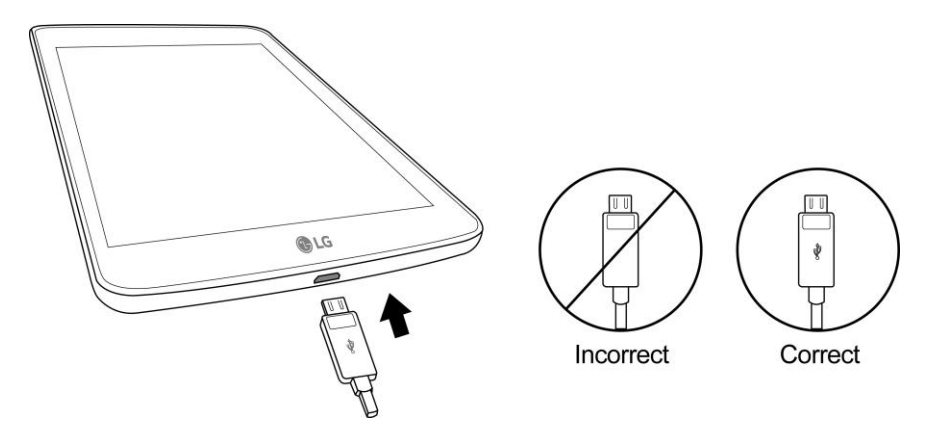

- 2. Plug the other end of the USB cable into the AC adapter.
- 3. Plug the AC adapter into an electrical outlet.
- 4. After charging, disconnect the tablet from the charger.
	- Unplug the AC adapter from the outlet, and remove the micro USB cable from the tablet and the AC adapter.

**Note:** Always unplug the charger from the wall socket after the tablet is fully charged to save unnecessary power consumption of the charger.

#### **Charge Using a PC Connection**

Before using a PC connection to charge your tablet, ensure that the computer is turned on. Depending on the type of connection, your tablet's battery may not charge.

1. Insert the small end of the micro USB cord into the charger/accessory port at the bottom of your tablet.

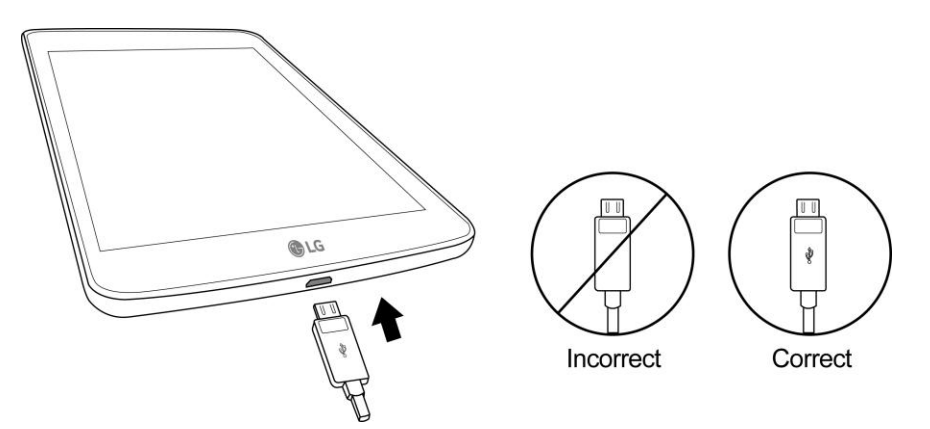

- 2. Insert the large end of the micro USB cord into an external USB port on your computer.
- 3. After charging, remove the micro USB cable from both the tablet and the computer.

## <span id="page-13-0"></span>Turn Your Tablet On and Off

The instructions below explain how to turn your tablet on and off.

#### **Turn Your Tablet On**

- Press and hold the **Power/Lock** Button.
	- Your tablet will power on. Depending on the settings, you may see the lock screen.
		- See [Lock and Unlock Your Screen](#page-31-0) and [Select Screen Lock](#page-100-0) for information about using the screen lock.
		- The first time you turn the tablet on, you will see the setup screens. See Complete the Setup [Screens](#page-18-0) for details.
		- **If your tablet is not yet activated, see [Activate Your Tablet](#page-17-0) for more information.**

#### **Turn Your Tablet Off**

- 1. Press and hold the **Power/Lock** Button to open the tablet options menu.
- 2. Tap **Power off** to turn the tablet off.
- 3. Tap **OK** to confirm.
	- Your tablet will power off.

Your screen remains blank while your tablet is off (unless the battery is charging).

**Tip**: The KnockON feature allows you to double-tap the screen to easily turn it on or off.

## <span id="page-13-1"></span>Use the Touchscreen

Your tablet"s touchscreen lets you control actions through a variety of touch gestures.

#### **Tap or Touch**

When you want to type using the onscreen keyboard, select items onscreen such as application and settings icons, or press onscreen buttons by simply tapping or touching them with your finger.

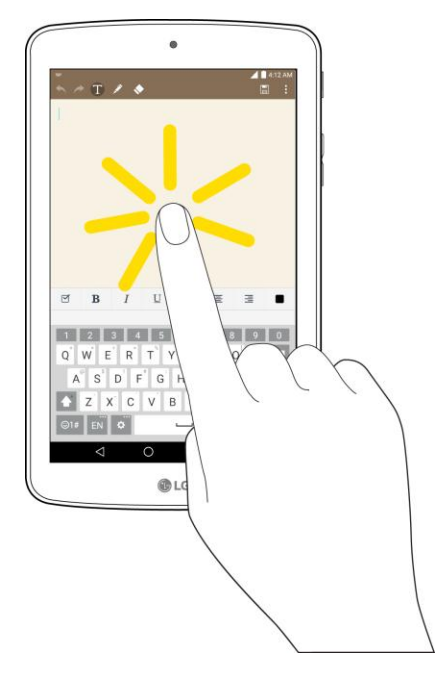

#### **Touch and Hold**

To open the available options for an item (for example, a contact or link in a Web page), touch and hold the item.

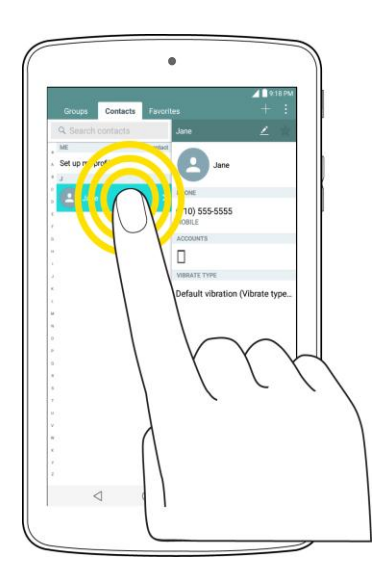

#### **Swipe or Slide**

To swipe or slide means to quickly drag your finger vertically or horizontally across the screen.

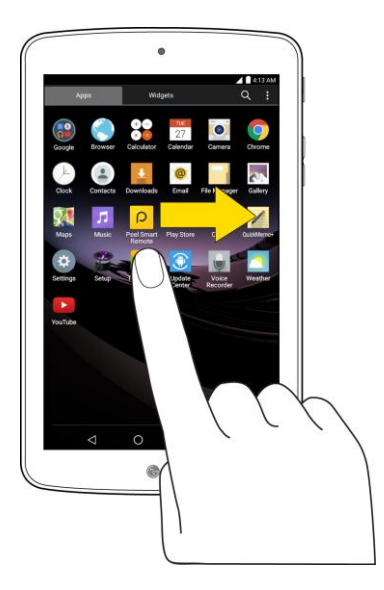

#### **Drag**

To drag, press and hold your finger with some pressure before you start to move your finger. While dragging, do not release your finger until you have reached the target position.

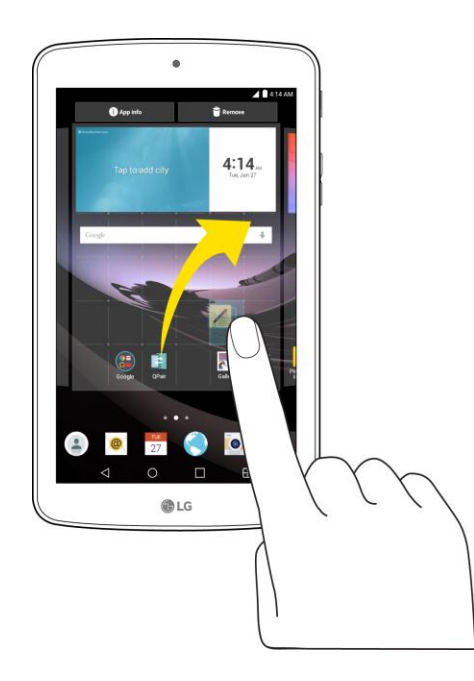

#### **Flick**

Flicking the screen is similar to swiping, except that you need to swipe your finger in light, quick strokes. This finger gesture is always in a vertical direction, such as when flicking the contacts list.

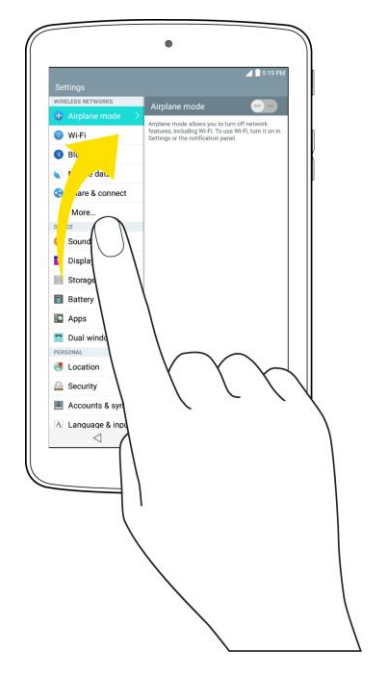

#### **Rotate**

For most screens, you can automatically change the screen orientation from portrait to landscape by turning the tablet sideways. When entering text, you can turn the tablet sideways to bring up a bigger keyboard.

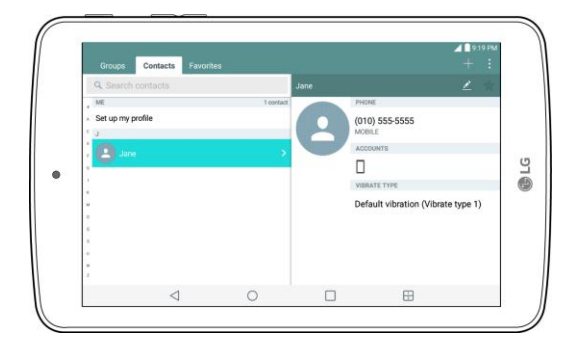

**Note**: The Auto-rotate check box needs to be selected for the screen orientation to automatically change. Tap > > **Settings** > **Display** > **Auto-rotate screen**.

**Tip**: You can also access the screen rotation setting from the notifications window. Pull down the status bar and tap **Rotation** to select or deselect the option.

#### **Pinch and Spread**

"Pinch" the screen using your thumb and forefinger to zoom out or "spread" the screen to zoom in when viewing a picture or a Web page. (Move fingers inward to zoom out and outward to zoom in.)

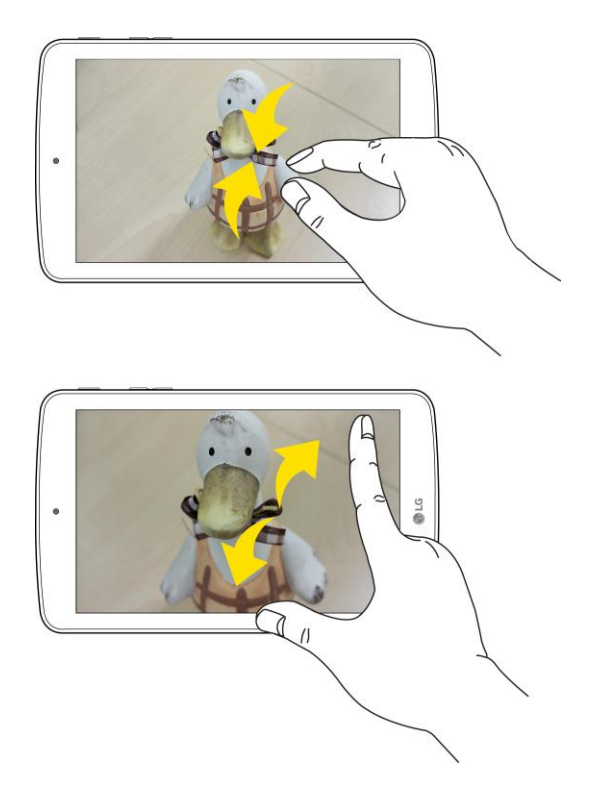

## <span id="page-17-0"></span>Activate Your Tablet

Follow the instructions below to activate your tablet if it has not already been activated. Depending on your account or how and where you purchased your tablet, it may be ready to use or you may need to activate it on your Sprint account.

- If you purchased your tablet at a Sprint Store, it is probably activated and ready to use.
- If you received your tablet in the mail and it is for a new Sprint account or a new line of service, it is designed to activate automatically.
	- When you turn the tablet on for the first time, you should see a **Hands Free Activation** screen, which may be followed by a **Firmware Update** screen. Follow the onscreen instructions to continue.
- If you received your tablet in the mail and you are activating a new tablet for an existing number on your account (you"re swapping tablets), you can activate on your computer online or directly on your tablet.
	- **Activate on your computer:**
		- Go to [sprint.com/activate](http://www.sprint.com/activate) and complete the online instructions to activate your tablet.
	- **Activate on your tablet:**
		- Turn on your new tablet. (Make sure the old one is turned off.) Your tablet will automatically attempt Hands-Free Activation.
- Tap **Activate** to override auto-activation and start the manual activation wizard.
- Follow the on-screen prompts to complete the activation process.

If your tablet is still not activated, visit [sprint.com/support](http://www.sprint.com/support) for assistance. If you do not have access to the Internet, call Sprint Customer Service at **1-888-211-4727** from another tablet.

**Tip**: Do not press the **Power/Lock** Button while the tablet is being activated. Pressing the **Power/Lock** Button cancels the activation process.

**Note**: If you are having any difficulty with activation, visit [sprint.com/support.](http://www.sprint.com/support)

## <span id="page-18-0"></span>Complete the Setup Screens

The setup screens help you set up certain features and preferences on your tablet. Once your tablet has been turned on, you will see a Accessibility message. You can then complete the setup process.

**Note**: You may be able to complete the setup screens before your tablet has been activated on your Sprint account.

**Note**: During or after setup, you may see a **Connections Optimizer** notice. Read the notice and touch **I Agree** to allow your tablet to connect automatically to the best available data network, including Wi-Fi. To

turn Connections Optimizer off at any time, tap  $O$  >  $\textcircled{3}$  > **Settings**  $\textcircled{4}$  > **More...** > **Mobile networks** > **Connections optimizer** and uncheck the box. See [Connections Optimizer](#page-80-1) for details.

- 1. On the configuration screen, touch **Next** to get started.
- 2. Follow the onscreen instructions to complete each section. For each topic, you will have the option to skip it and continue to the next screen.
	- **Select language** Select a desired language.
	- **Set internet connection** If prompted, follow the prompts to sign in to an available Wi-Fi network. For secured Wi-Fi networks, you will need to enter a password. See [Wi-Fi](#page-92-3) for more details.
	- **Tap & Go** Allows you to quickly copy any Google Accounts, backed up apps and data from your existing Android device. Tap **SKIP** if you want to skip this step.
	- **Google Services** Read all of the information for the available Google Services and, if you agree, tap **Next**. Otherwise, uncheck the options and tap **Next**.
		- **Use Google's location service** Helps apps determine location. This means sending anonymous location to Google, even when no apps are running. Tap **Learn more** for additional information.
		- **Help improve location services** Allows apps and services to scan for Wi-Fi networks even when Wi-Fi is off.
		- **Help improve your Android experience** Allows your device to send diagnostic and usage data to Google automatically. Tap **Learn more** for additional information.
- **Useful settings** Set the tablet name to be used for Bluetooth® and Wi-Fi Direct and contact information in case your tablet is lost.
- **Knock Code** Set your personalized Knock Code for your security.
- **Home touch button combination** Select the desired home touch button combination.
- 3. Tap **Done**. Your setup is now complete. Follow the onscreen instructions to learn about basic touch menu navigation, view tutorials, or just get started.

## <span id="page-20-0"></span>Basic Operations

The following topics outline basic features and operations of your tablet.

## <span id="page-20-1"></span>**Basics**

The following topics offer an overview of your tablet"s basic operations.

### <span id="page-20-2"></span>Home Screen and Applications (Apps) List

Most of your tablet"s operations originate from the home screen or the apps list.

For information about using the home screen, see [Home Screen Basics.](#page-35-1)

### <span id="page-20-3"></span>Select Options and Navigate Screens

Tap icons, onscreen keys, and other items to open or activate the assigned function.

 $\bullet$  Tap **Back**  $\triangleleft$  to return to the previous screen.

### <span id="page-20-4"></span>Menu Operations

You can display options menus using the menu key, any app-specific menu icon, or by tapping and holding a screen area, depending on your current app.

■ Tap **Menu the view available settings and options.** 

### <span id="page-20-5"></span>Tablet Settings Menu

You can customize your tablet's settings and options through the Settings menu.

■ 
$$
\text{Tap}\left(\bigcup_{n=1}^{\infty} x_n\right) > \text{Setting } 3
$$

\n— or  $-$ 

\n $\text{Tap}\left(\bigcup_{n=1}^{\infty} x_n\right) > \text{ touch and hold } 1$  >  $\text{System settings.}$ 

\n— or  $-$ 

Drag the status bar down and tap **Settings** .

For more information, see [Settings.](#page-92-0)

### <span id="page-20-6"></span>Portrait and Landscape Screen Orientation

The default orientation for your tablet"s screen is portrait (vertical), but many apps will change to landscape orientation (widescreen) when you rotate the tablet sideways.

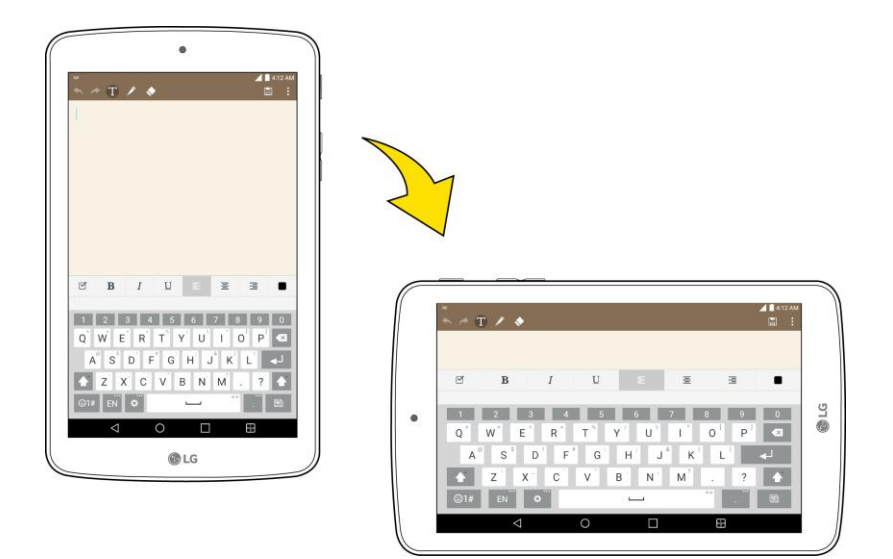

Not all screens will adjust for landscape orientation.

**Note**: The Auto-rotate check box needs to be selected for the screen orientation to automatically change. Tap > > **Settings** > **Display** > **Auto-rotate screen**.

**Tip**: You can also access the screen rotation setting from the notifications window. Pull down the status bar and tap **Rotation** to select or deselect the option.

### <span id="page-21-0"></span>Capture Screenshots

You can use your tablet's power and volume down buttons to capture screenshots.

- Press and hold the **Power/Lock** Button and **Volume Down** button at the same time to capture a screenshot of the current screen.
	- \* The current screenshot will be captured and stored in the Screenshots album in the tablet's

 $G$ allery. Tap  $O$  >  $\textcircled{\cdots}$  > Gallery  $\textcircled{\cdots}$ .

## <span id="page-21-1"></span>Applications

The following is a listing of the default applications available on your tablet.

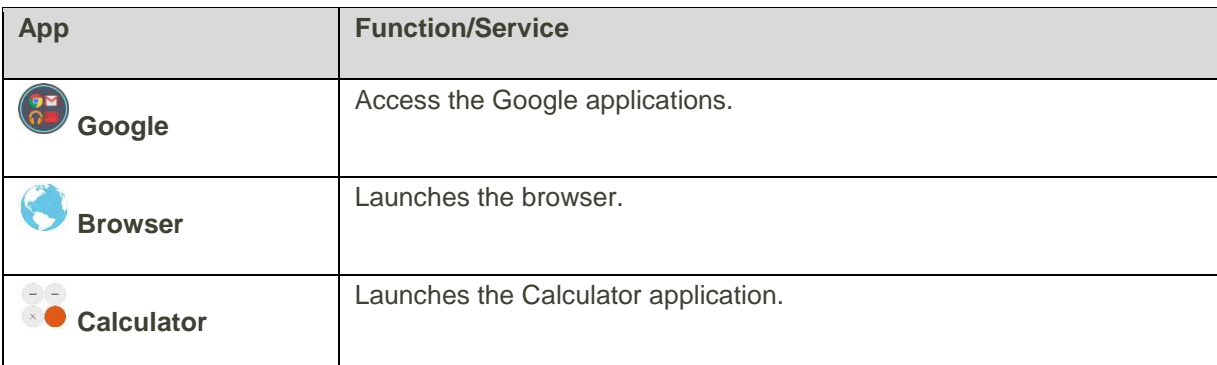

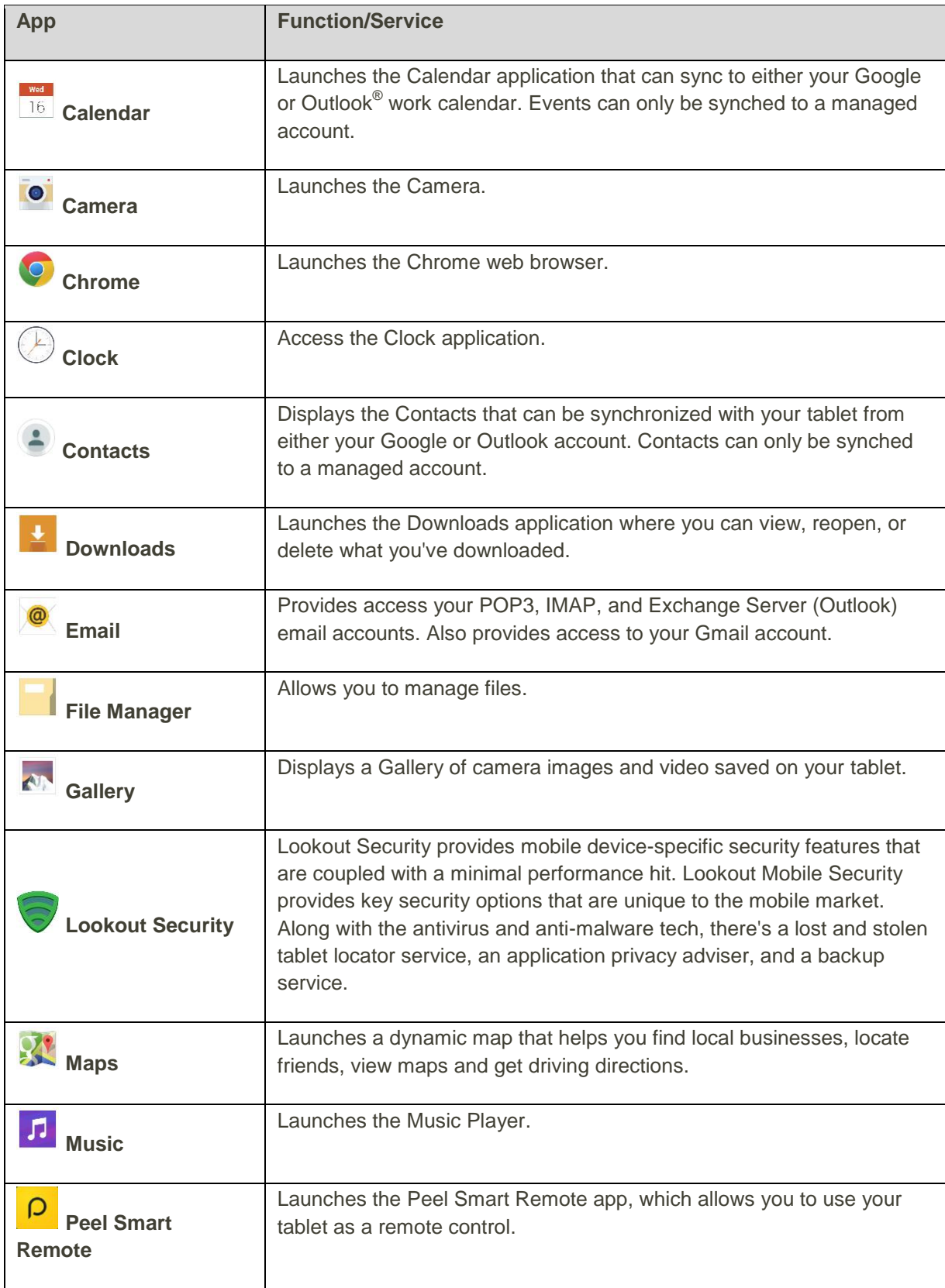

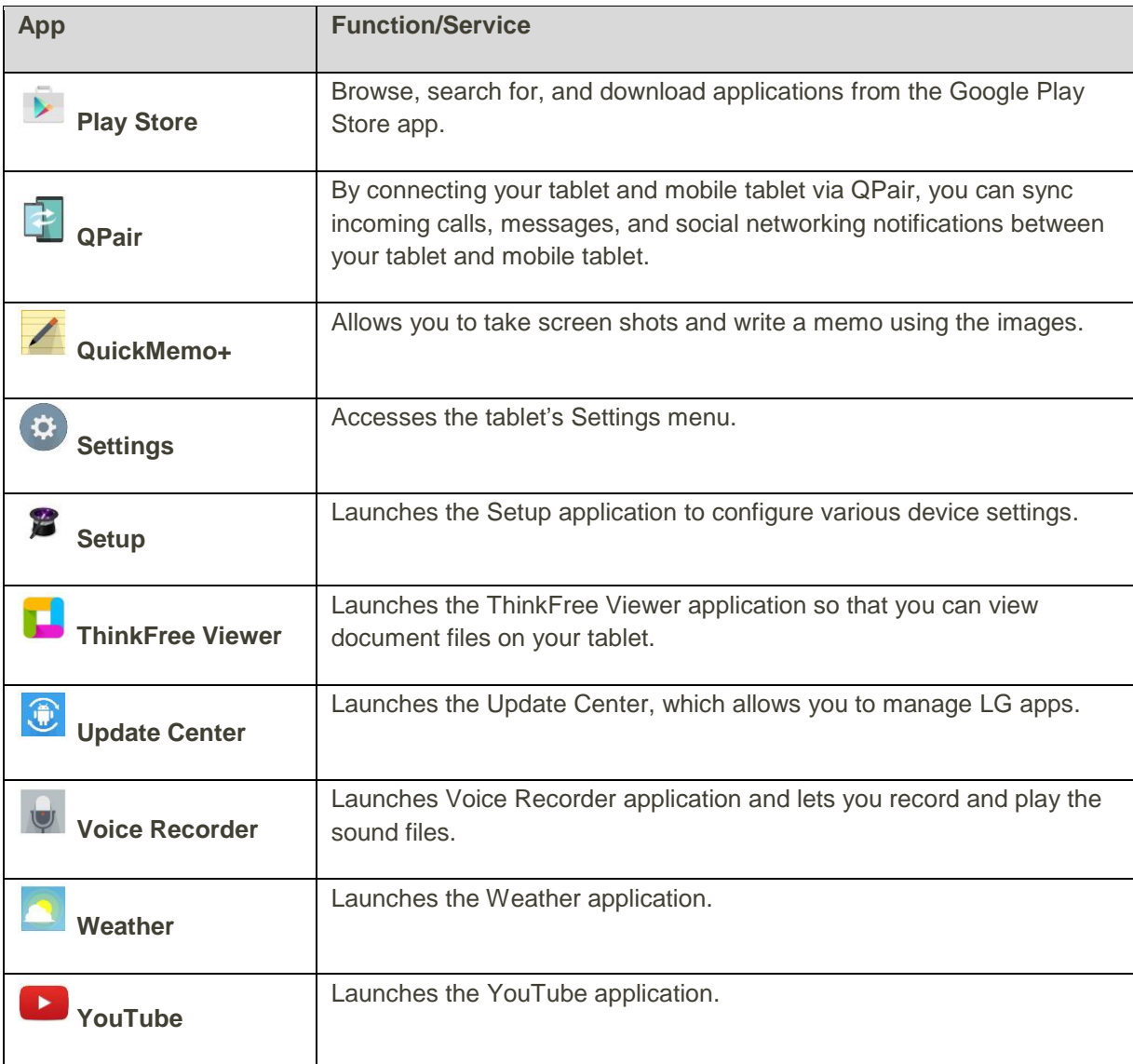

**Note**: The Email application can access both Exchange Server-based email (such as Work email) and other Internet-based email providers such as Yahoo! and Gmail.

## <span id="page-23-0"></span>Enter Text

The on-screen keyboard displays automatically when you tap a text entry field. To manually display the keyboard, simply tap a text field where you want to enter text.

#### **QWERTY Keyboard**

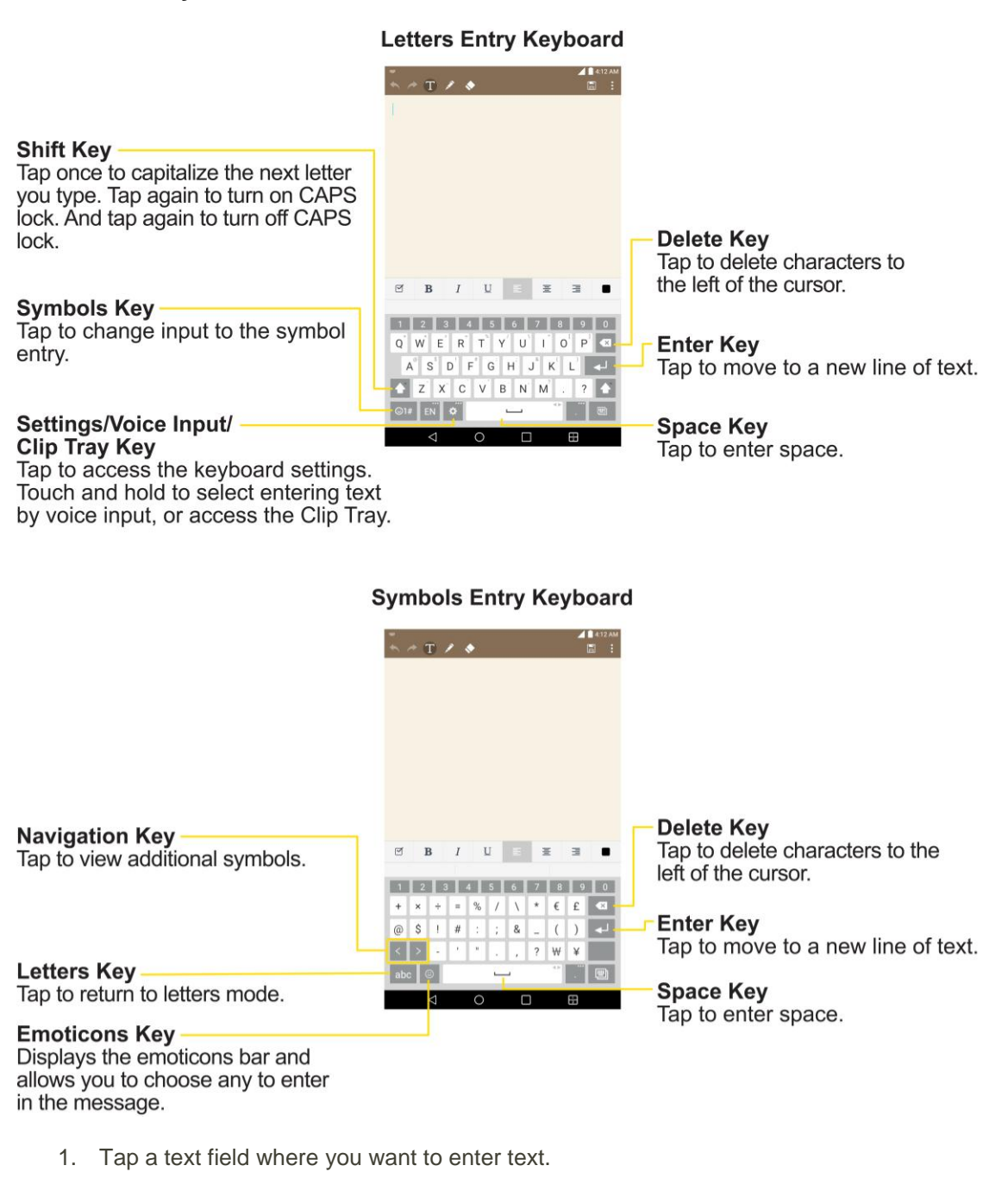

- 2. Enter the desired text.
	- $\blacksquare$  To enter numbers or symbols, tap
	- $\blacksquare$  To enter letters again, tap  $\blacksquare$

**Note**: If you do not want the screen to change orientations automatically, uncheck the Auto-rotate screen.

Tap > > **Settings** > **Display** and select **Auto-rotate screen**.

3. When you have finished typing, tap  $\leq$  to close the keyboard.

## <span id="page-25-0"></span>Tips for Editing Text

Your tablet gives you many options to make entering text easier, including copying, cutting, and pasting text, using voice-to-text input, customizing the user dictionary, using predictive text, and more.

To cut/copy and paste:

- 1. Touch and hold a word to highlight it.
- 2. Drag the blue highlight markers to highlight the text you want.

 $-$  or  $-$ 

To select all the text, tap **Select all** in the context menu.

- To cancel the selection, simply tap unselected text or empty area.
- 3. Tap **Cut** or **Copy** in the context menu.
- 4. Place the cursor on the location where you want to paste the text.
- 5. Touch and hold the text field and tap **Paste**. The text that you pasted also remains in the tablet's memory (temporarily), so you can paste that same text in another location.

#### **Move Cursor Using the Space Bar**

Touch and hold the Space Key and slide your finger to the left or right to move the cursor.

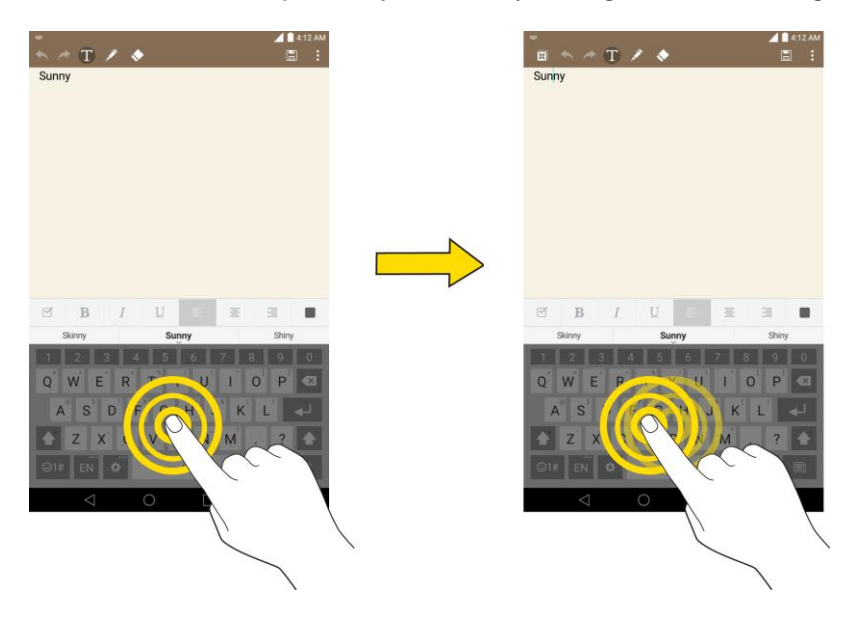

#### **Split Keyboard Using Gesture**

The split keyboard feature allows you to use both hands to type while in landscape view. Each half of the keyboard withdraws to the left and right of the screen. Place both thumbs on the keyboard and slide them outwards in opposite directions.

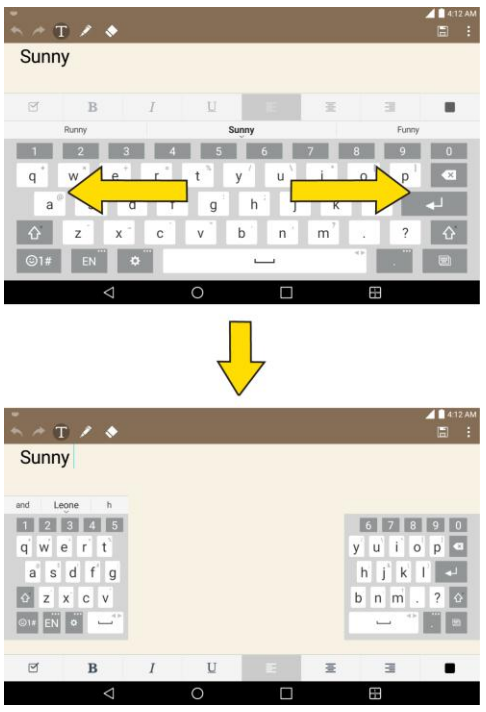

To change the keyboard height:

Adjust height of keyboard to show more of the screen and to control keyboard more easily.

- 1. Tap  $\frac{1}{2}$  > **Keyboard height and layout** > **Keyboard height in portrait** or **Keyboard height in landscape**.
- 2. Drag the blue bar to adjust the keyboard height.

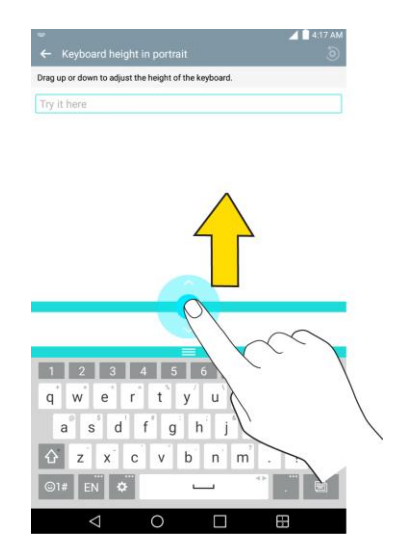

To change the bottom row keys:

Touch and drag to add or delete keys or change the order.

- 1.  $\text{Top} \times \text{G}$  > Settings  $\text{G}$  > Language & input > LG Keyboard  $\text{G}$  > Keyboard height and **layout** > **QWERTY keyboard layout**.
- 2. Drag to add or delete keys or change the order. To change to another character on the visible key, tap the key and choose the desired character that you want displayed.

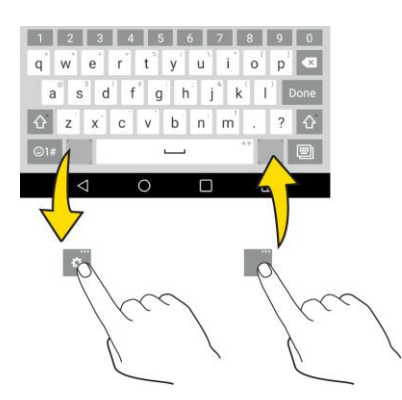

**Note**: Only QWERTY, QWERTZ, and AZERTY keyboards can be customized. This function does not support some languages.

## <span id="page-27-0"></span>Search Your Tablet and the Web

You can search for information on your tablet and on the web using the Search application. Some applications, such as Gmail, Contacts, and Browser have the ability to search contents within those specific applications. You can conduct the search by typing in the search terms or saying what you're looking for. Typing can be useful because the search application can provide suggestions so you don't necessarily have to type out your full request.

### <span id="page-27-1"></span>Tablet and Web Search Using Text Entry

You can search on your tablet and on the web by entering text.

1. From the Home screen, tap the Search Widget  $\frac{G\cos l}{r}$ . (For information on how to add widget, see [Add and Remove Widgets on the Home Screen.](#page-40-0))

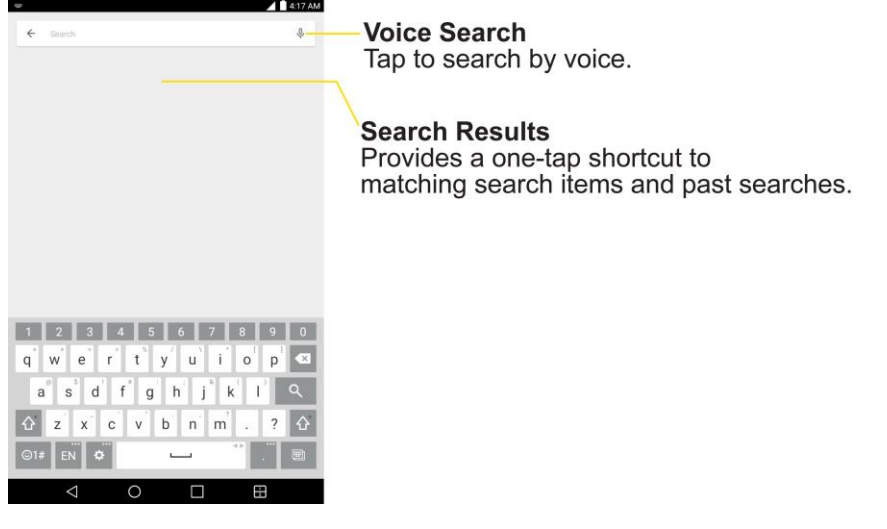

2. Enter the text you're searching for in the search field.

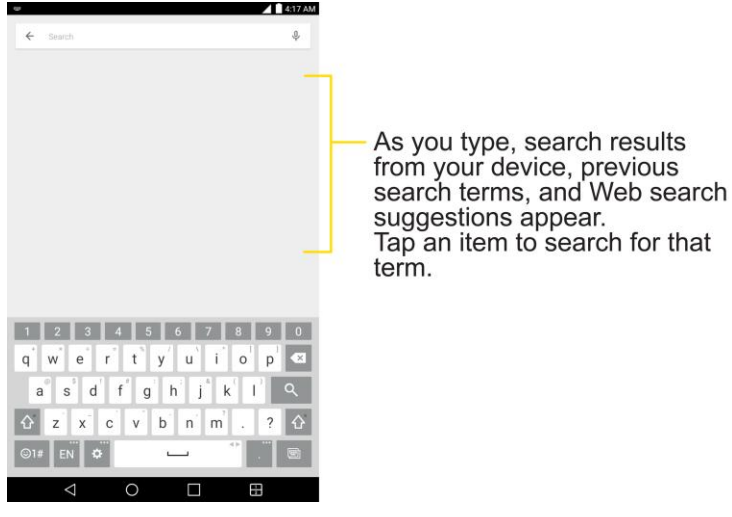

 You can use the Search preferences to configure some aspects of Google web search (for example, whether it makes suggestions below the search field as you type), and what tablet features you want to include in searches.

To access these settings, touch and hold  $\Box$  > **Settings.** 

- 3. Tap  $\sqrt{a}$  to search for the entered text.
	- $-$  or  $-$

If what you want to search for appears in the suggestions list, tap that item to conduct the search.

4. If the tablets asks you to select which browser to use, tap your preference. Then, make sure that the **Use as default app** check box is selected to keep this preference setting.

### <span id="page-28-0"></span>Tablet and Web Search Using Voice Command

You can search on your tablet and on the web by voice command.

■ From the Home screen, tap the ↓ on the Google Search Widget.

For more information on Google Search, touch and hold **L** > **Help & feedback** from the Google search screen.

## <span id="page-29-0"></span>Using Clip Tray

Easily access the contents you stored in the Clip Tray whenever and wherever you want. You can copy images or texts and keep them in the Clip Tray. Then, you can paste them whenever and wherever you want.

- Tap and hold text and images while editing them and tap **Clip Tray**.
- Tap and hold a text input field and select **Clip Tray**. You can also access the Clip Tray by tapping and holding  $\mathbb{R}$ , then tapping  $\mathbb{R}$ .

Note: Saved items are stored in the Clip Tray temporarily. In Clip Tray, tap **and an item then select** Done to lock the item and prevent deletion. Tap **the delete items.** This function may not be supported in the downloaded apps.

## <span id="page-29-1"></span>Google Account

You will need a Google Account to access several tablet features such as Gmail, Google Maps, Hangouts, and the Google Play applications. Before you are able to access Google applications, you must enter your account information. These applications sync between your tablet and your online Google Account.

#### **H** Google Account Cautions

Be sure not to forget your Google Account ID or password.

### <span id="page-29-2"></span>Create a Google Account

You must create and/or sign into a Google Account to use Gmail, Google Hangouts<sup>TM</sup>, Google Calendar<sup>™</sup>, and other Google Apps. Signing into a Google Account is also necessary to download applications from the Google Play Store app to sync your data (if applicable) with the Google servers, and to take advantage of any other available Google services on your tablet.

If you don"t have a Google Account, you will be prompted to create one. If you have an enterprise account through your company or other organization, your IT department may have special instructions on how to sign into that account.

- 1. From a computer, or from your tablet's Browser, navigate to [www.google.com.](http://www.google.com/)
- 2. On the main page, select **Sign in**, then click **Create an account**.
- 3. Follow the on-screen prompts to create your free account.
- 4. Log into your provided email address, locate the email from Google, and respond to the new email to both confirm and activate your new account.

### <span id="page-30-0"></span>Sign into Your Google Account

If you have a Google Account but have not yet signed in with your tablet, follow these instructions to sign in to your Google Account.

- 1. Launch an application that requires a Google Account (such as Play Store or Gmail).
- 2. Enter a Google Account and tap **NEXT**.

**Note**: If you do not already have a Google Account, tap **CREATE A NEW ACCOUNT** and follow the onscreen prompts to create your new account.

- 3. Enter your Password and tap **NEXT**.
- 4. Select if you want to back up your tablet's apps, app data, settings, and Wi-Fi passwords and tap **NEXT**.
- 5. Checkmark the entries you want to sync (if necessary) and tap **NEXT**.

Your tablet then communicates with the Google servers to confirm your information.

**Important**: Some applications, such as Calendar, work only with the primary Google Account (the first Google Account set up with your tablet). If you plan to use more than one Google Account with your tablet, be sure to sign into the one you want to use with such applications first. When you sign in, your contacts, Gmail messages, Calendar events, and other information from these applications and services on the web can be synchronized with your tablet. You will be prompted to sign in or to create a Google Account the first time you start an application that requires one, such as Gmail or Play Store.

## <span id="page-30-1"></span>Google Play Store

Play Store provides direct access to Android applications and games to download and install on your tablet.

#### **Access the Play Store**

- 1.  $\text{Tan}\left\{ \bigcirc,\bigcirc\right\}$  > Play Store  $\mathbb{R}$ .
- 2. If not already logged in with your Google Account, enter your account information and tap NEXT >
- 3. Follow the onscreen instructions to complete the Google account setup.

**Note**: Play Store options may vary depending on the version installed in your tablet. Your Play Store application will update automatically when available.

#### **Select and Install a Google Application**

- 1.  $\text{Tan}\left\{ \bigoplus_{\geq} \left\{ \widehat{\mathbf{m}} \right\}$  > Play Store  $\blacktriangleright$ .
- 2. Browse for an application. Once you have decided on one, tap it to view its details.
- 3. Read the application descriptions and comments.
- 4. Tap **INSTALL** (for free applications) or the price button (for paid applications).

**Note**: Use caution with applications which request access to any personal data, functions, or significant amounts of data usage times.

- 5. Read the app's access requirements and tap **ACCEPT** if you agree to them.
- 6. Check the progress of the current download by opening the Notifications Panel.
- 7. You will be notified when the item is downloaded and installed on your tablet.
- 8. On the Play Store screen, tap  $\equiv$  > My apps, tap the installed application in the list, and then tap **OPEN**.

#### **Launch an Installed Google Application**

- 1.  $\text{Top} \bigodot_{>}\overset{\text{(ii)}}{\text{op}}$  > Play Store  $\blacktriangleright$  >  $\blacksquare$  > My apps.
- 2. Tap the desired application, then tap **OPEN**.
	- $-$  or  $-$
- 1 Tap  $O_2 \oplus$
- 2. Tap the icon of the newly installed application.

#### **Reinstall a Google Application**

If the Android Operating System is ever updated, any data contained on the tablet will be erased. The only data stored on the tablet are Google applications available via Play Store.

**Note**: Pictures, videos, applications and music are stored in the tablet's internal memory. Contacts and Calendars are stored remotely on your remote Google or Outlook servers.

- 1.  $\text{Tan} \left\{ \bigcup_{\mathbf{p}} \mathbb{S} \right\}$  > Play Store  $\mathbb{R}$  >  $\blacksquare$  > My apps.
- 2. Swipe the screen to the left and scroll through the list of previously downloaded Google applications and choose the one you wish to reinstall.
- 3. Follow the on-screen instructions.

## <span id="page-31-0"></span>Lock and Unlock Your Screen

You can prevent accidental screen touches from activating tablet functions by locking your tablet.

#### **Lock Your Tablet**

■ Press the **Power/Lock** Button.

#### **Unlock Your Tablet**

- 1. Press the **Power/Lock** Button to wake up the tablet.
- 2. Swipe the screen to any direction to unlock it.

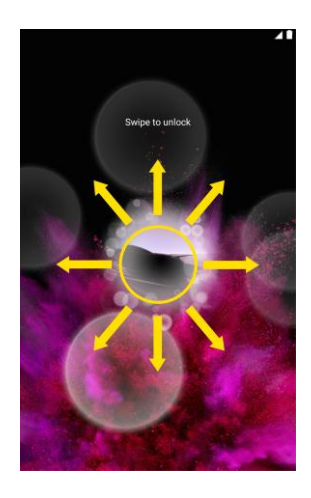

**Note**: The default Lock screen simply locks the screen to prevent unintentional actions. For more security to guard against unauthorized use, you can set an unlock requirement (such as a pattern, PIN, or password) that will need to be entered to unlock it.

## <span id="page-32-0"></span>Unlock Your Screen Using the Knock Code Feature

The Knock Code feature allows you to create your own unlock code using a combination of knocks (or taps) on the screen.

To activate the Knock Code feature:

- 1.  $\text{Tap} \left( \bigcup_{i=1}^{\infty} \mathcal{L}_{i} \right)$  > Settings  $\left( \mathcal{Q}_{i} \right)$ .
- 2. From the DEVICE section, tap **Display** > **Lock screen**.
- 3. Tap **Select screen lock** and tap **Knock Code**.
- 4. Use the 2x2 grid to create a sequence of knocks (or taps) to set your knock code.

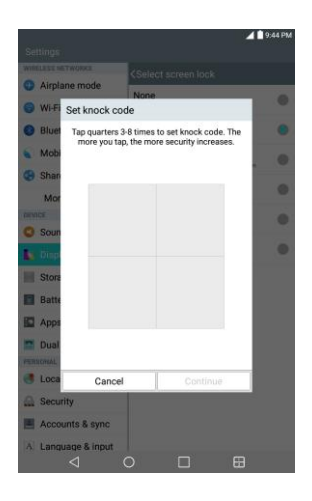

**Note**: You have to create a Backup PIN as a safety measure in case you forget your unlock sequence.

To unlock the tablet using Knock Code:

■ While the screen is off, tap the same sequence you established anywhere on the screen. The Home screen will be accessed directly.

## <span id="page-33-0"></span>Update Your Tablet

From time to time, updates may become available for your tablet. You can download and apply updates through the **Settings** > **System updates** menu.

### <span id="page-33-1"></span>Update Profile

This option allows you to automatically update your online user profile information. If you choose to change your user name and select a new one online, you must then update the user name on your tablet.

- 1.  $\text{Tag } \bigodot, \bigoplus, \text{Setting } \mathbb{S}$  > System updates > Update profile.
- 2. Follow the on-screen instructions.

### <span id="page-33-2"></span>Update Firmware

This option allows you to download and update the Firmware for your device.

- 1. Tap  $O$  >  $\overline{\text{G}}$  > Settings  $\overline{\text{G}}$  > System updates > Update Firmware.
- 2. Follow the on-screen instructions.

### <span id="page-33-3"></span>Update LG Software

This option allows you to download and update the LG software.

- 1. Tap  $O$  >  $\overset{(1)}{\cdots}$  > Settings  $\overset{(2)}{\cdots}$  > System updates > Update LG software.
- 2. Follow the on-screen instructions.

### <span id="page-34-0"></span>UICC Unlock

This option allows you to unlock the client initiated UICC.

- 1. Tap  $O$  >  $\omega$  > Settings  $\omega$  > System updates > UICC Unlock.
- 2. Follow the on-screen instructions.

# <span id="page-35-0"></span>Your Tablet Interface

The following topics describe how to use and customize your tablet's home screen, understand the status bar, and use the notifications window.

## <span id="page-35-1"></span>Home Screen Basics

The home screen is the starting point for your tablet"s applications, functions, and menus. You can customize your home screen by adding application icons, shortcuts, folders, widgets, and more.

## <span id="page-35-2"></span>Home Screen Layout

Your home screen extends beyond the initial screen. Swipe the screen left or right to display additional screens.

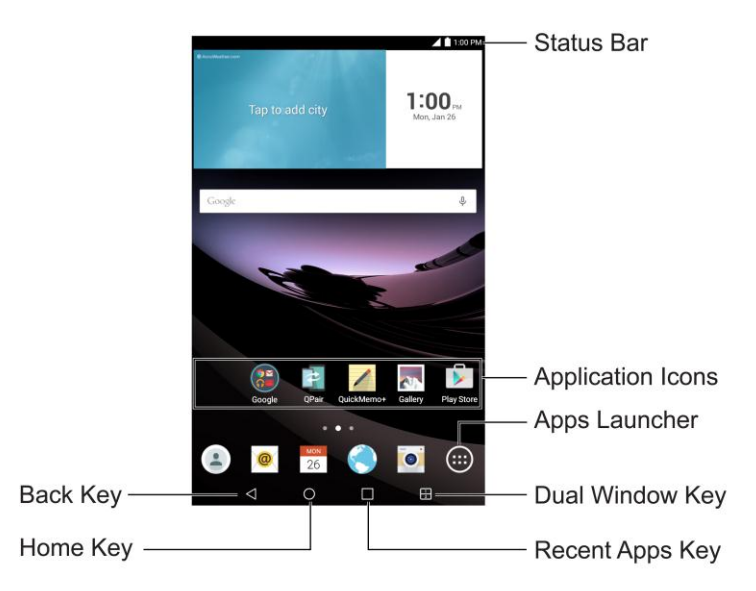

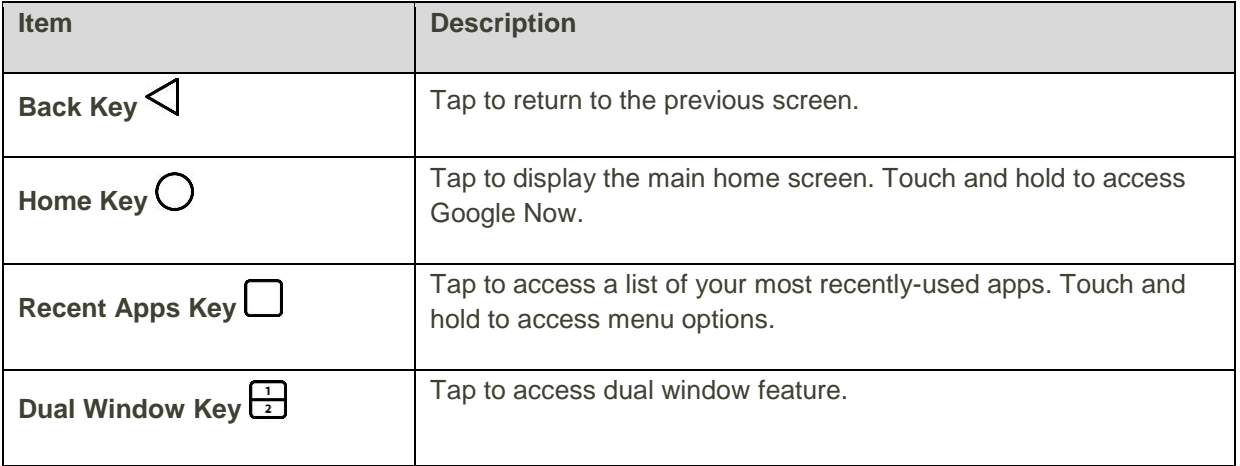
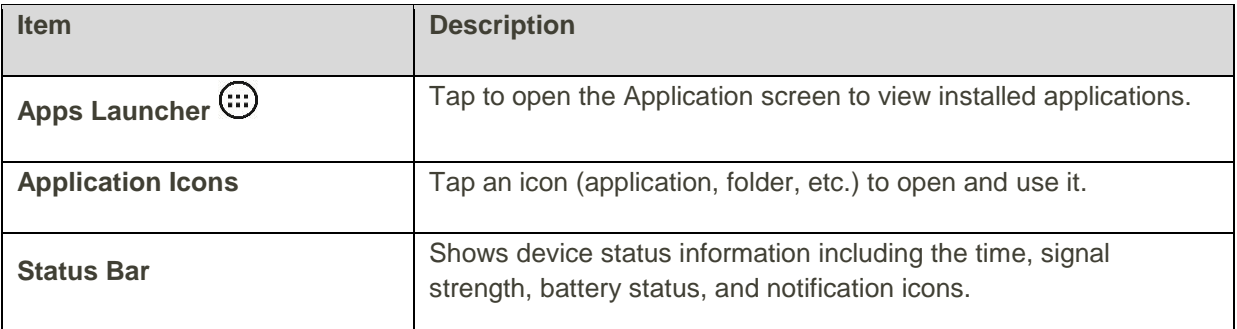

**Note:** Your tablet's home screens cycle through so that you can keep swiping in one direction and make it back to the main home screen. The small circles above the primary shortcuts let you know your current screen position.

**Tip**: Tap **Home**  $\bigcirc$  to return to the main home screen from any other screen.

## <span id="page-36-0"></span>Extended Home Screens

In addition to the main home screen, your tablet features extended home screens to provide more space for adding icons, widgets, and more. Tap  $\mathsf{Home} \bigcirc$  to display the main home screen and then drag across the screen to move from the main screen to an extended screen.

To go directly to a particular screen:

1. From any screen, pinch the screen to display thumbnail images of all screens.

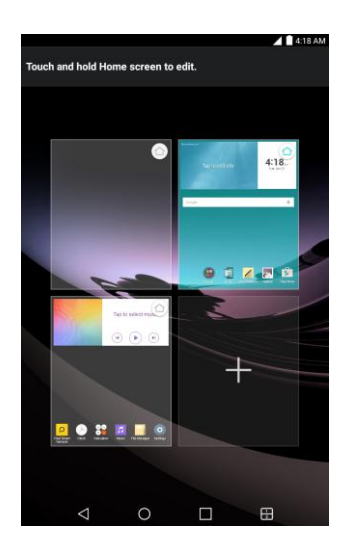

2. Tap the screen you want to open.

## Status Bar

The status bar at the top of the home screen provides tablet and service status information on the right side and notification alerts on the left. To view the notifications window or access the quick settings menu, tap the Status bar and drag it down.

#### **Main Status Icons**

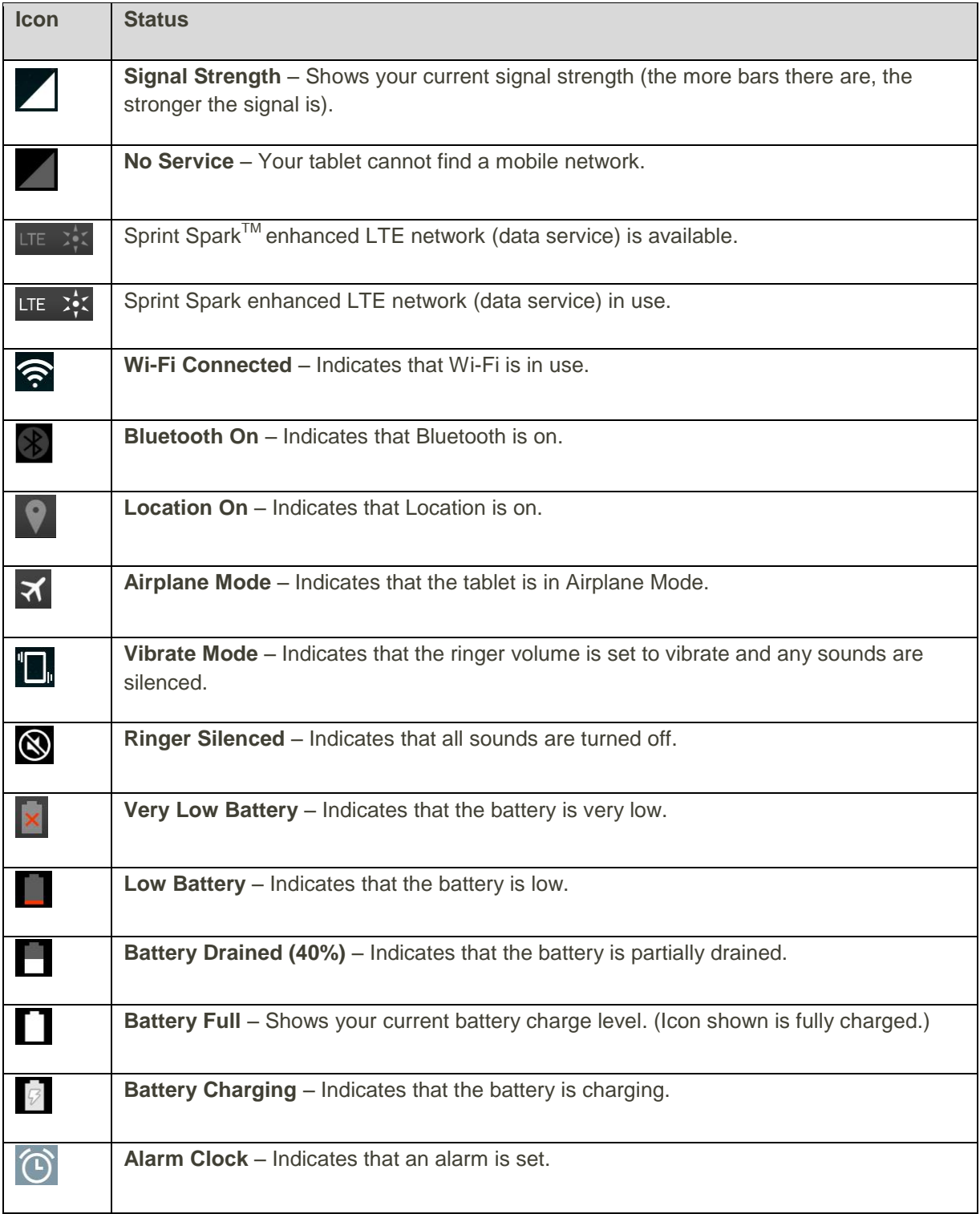

#### **Main Notification Icons**

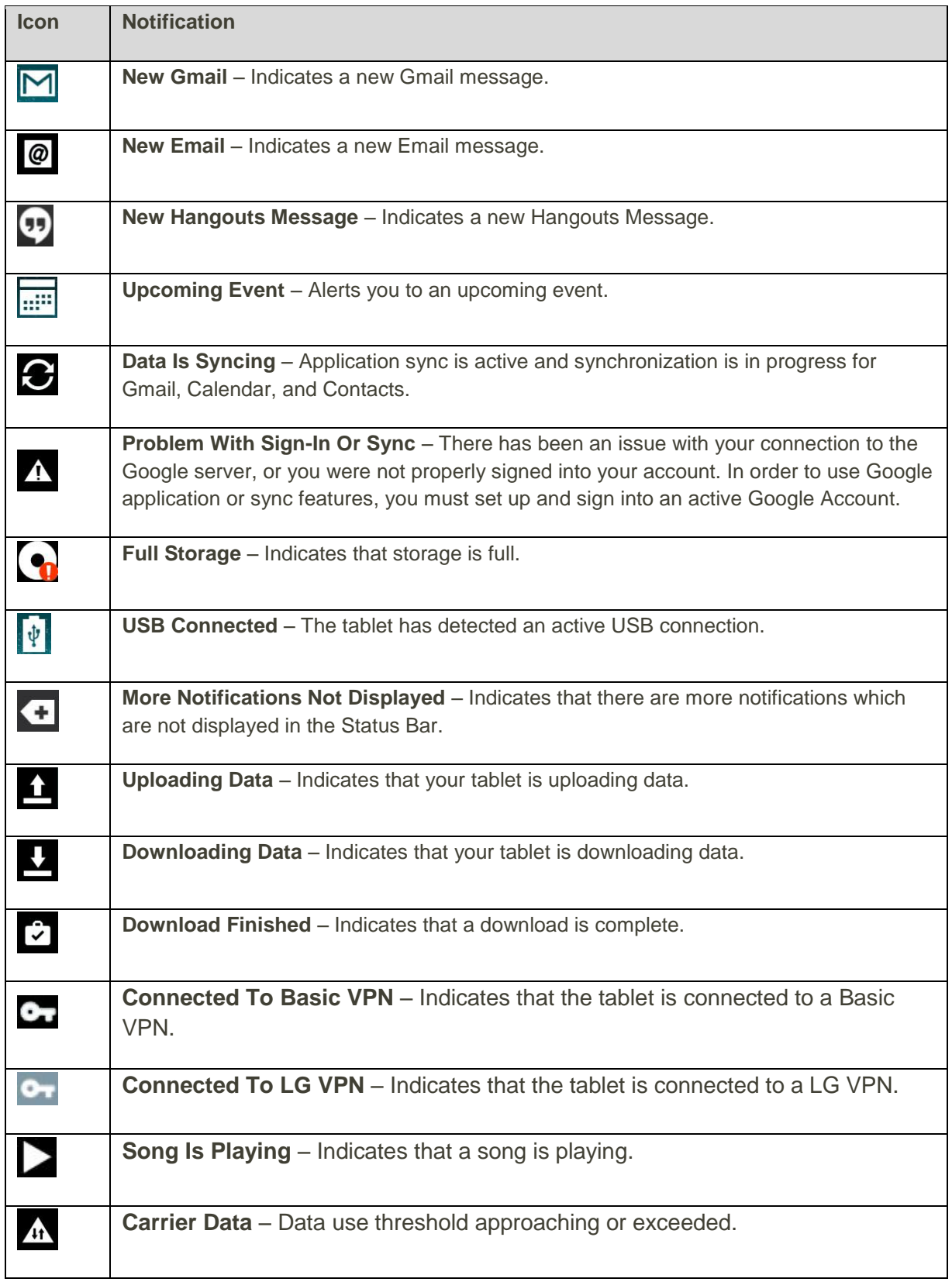

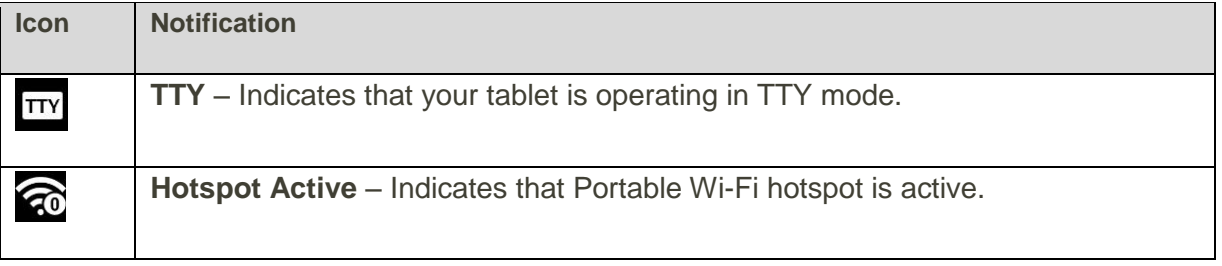

## Notifications Window

Drag the Status bar down to open the Notifications window. From there, you can check notifications, open messaging apps, use the quick settings menu, and more.

#### **Open the Notifications Window**

- Drag the Status bar down. (Slide your finger down from the top of the screen.)
	- \* The Notifications window opens. To check notifications, tap an item in the list.

#### **Close the Notifications Window**

■ Drag the Notifications window up. (Slide your finger up from the bottom of the screen.)

 $-$  or  $-$ 

■ Tap **Back**  $\leq$  to close the Notifications window.

#### **Notifications Window Layout**

The Notifications window gives you access both to notifications and the quick settings menu.

## Customize the Home Screen

You can customize your Home screen when you do the following.

- Create Shortcuts
- Add Widgets
- Create Contact shortcuts
- Change the Background (Wallpaper)
- Customize Application Icons

### Create Shortcuts

Shortcuts are different from the Home screen Widgets. Shortcuts can access a specific contact, activate a feature, action, or launch an application.

To add a shortcut from the Applications screen:

- 1. Tap  $\bigcirc$  to access the Home screen.
- 2. Select a location (canvas) for your new shortcut by scrolling across your available canvases until you reach the desired one. (See [Extended Home](#page-36-0) Screens.)
- 3. Tap  $\bigoplus$  to reveal all your current applications. By default, the applications are listed in a grid view.
- 4. Scroll through the list and locate your desired application.
- 5. Touch and hold the on-screen icon. This creates an immediate shortcut of the selected icon and closes the Applications screen. The new shortcut then appears to hover over the Home screen.

**Note**: The same shortcut can be added to any of the available canvases (Home or Extended). The application you add to the canvas will still appear within the Applications screen.

6. While holding the on-screen icon, position it on the current canvas. Once complete, release the screen to lock the shortcut into its new position.

To add a shortcut via the Home screen:

- 1. Tap  $\bigcirc$  to access the Home screen.
- 2. Touch and hold on an empty area of the screen.
- 3. Tap either **Apps** or **Widgets**.
- 4. Touch and hold a selection from the list and drag it to your Home screen.

To delete a shortcut:

- 1. Tap  $\bigcirc$  to access the Home screen.
- 2. Touch and hold the desired shortcut. This unlocks it from its location on the current screen.
- 3. Drag the icon over **Remove** and release it.

### Add and Remove Widgets on the Home Screen

Widgets are self-contained applications that can be accessed through your Applications screen or on the Home or Extended screens. Unlike a shortcut, this Widget appears as an on-screen application.

To add a Widget:

- 1. Tap  $\bigcirc$  to access the Home screen.
- 2. Touch and hold on an empty area of the screen.
- 3. Tap the **Widgets** tab.
- 4. Touch and hold an available Widget and drag it to your current screen.

To remove a Widget:

- 1. Go to the Home screen canvas on which the widget is located.
- 2. Touch and hold the widget. This unlocks it from its location on the current screen.
- 3. Drag the widget over **Remove** and release it.
	- **This action does not delete the Widget. It just removes it from the current canvas.**

To place a Widget onto a different screen:

- 1. Touch and hold the widget you want to move.
- 2. Drag the widget to the edge of the screen (the left side if moving to a screen located on the left, right side if moving to a screen located on the right).
- 3. After about one second, the current screen will change. Repeat until you get to the desired screen.

### Change the Tablet's Wallpaper

You can select and assign your tablet's background wallpaper.

1.  $\text{Top} \times \text{G}$  > Settings  $\text{G}$  > Display > Home screen > Wallpaper.

 $-$  or  $-$ 

Touch and hold an empty spot on the Home screen, then tap the **Wallpapers** tab.

- 2. Tap **Wallpaper gallery, Gallery, ID Wallpapers, Live wallpapers,** or **Photos**.
	- **Wallpaper gallery** to use a default wallpaper from the wallpaper gallery.
	- **Gallery** to use a picture saved on your tablet as a wallpaper. You can crop the picture before setting it as a wallpaper.
	- **ID Wallpapers** to open the available wallpapers that were included in your Sprint ID pack.
	- **Live wallpapers** to open a list of animated wallpapers installed on your tablet. Live wallpapers can be animated or even interactive. More Live wallpapers are available in the Play Store.
	- **Photos** to use the Photos app and set a picture saved on your tablet as a wallpaper. You can crop the picture before setting it as a wallpaper.
- 3. Depending on the type of wallpaper, tap **OK**, **Set wallpaper** or **Apply**.

### Customize Applications Icons on the Home Screen

You can create your own custom application icon(s) using the images in your Gallery. Your customized application icon(s) are only applied to icons on your Home screen. The Applications screen is not affected. 1. Touch and hold an application icon until it's unlocked from its current position. Then drop it on the screen. The editing icon  $\bigcirc$  will appear in the upper right corner of the application.

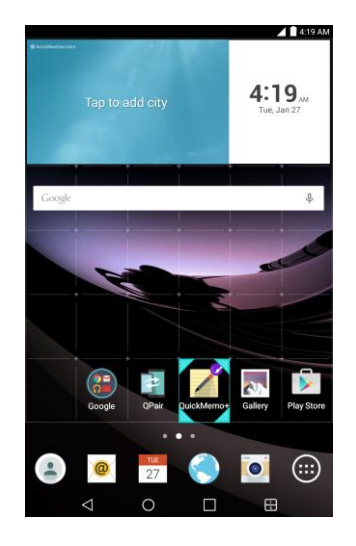

2. Tap the application icon again and select a preloaded icon sign.

 $-$  or  $-$ 

Tap the **Add new** to create a new icon using images from the Gallery.

# Tablet App

With your tablet, you can store and manage contacts.

## **Contacts**

The Contacts application lets you store and manage contacts from a variety of sources, including contacts you enter and save directly in your tablet as well as contacts synchronized with your Google Account, your PC, compatible email programs (including Exchange Server), and your friends from compatible social networking applications.

## Add a Contact

You can add contacts on your tablet and synchronize them with the contacts in your Google Account, Microsoft Exchange account, or other accounts that support syncing contacts.

The Contacts application tries to join new addresses with existing contacts, to create a single entry. You can also manage that process manually.

- 1.  $\text{Tan}\left\{ \bigcirc \right\}$   $\otimes$   $\text{Contents}$   $\stackrel{\bullet}{\bullet}$ .
- 2. Tap  $+$  to add a contact.
- 3. Tap a destination type **Tablet contact** or **Google** (if available).
- 4. Tap the select a picture to display next to the name in your list of contacts and in the Caller ID.
- 5. Tap the **Name** field and enter a name for your contact.
- 6. Tap the **Phone** field and enter a phone number.
- 7. Tap the label button (to the right of the tablet number field) to select one of the following categories: **MOBILE, WORK, WORK MOBILE, HOME, MAIN, WORK FAX, HOME FAX, PAGER, RADIO, OTHER, CUSTOM**.
- 8. Tap the **Email** field and enter an email address and select the label from **MOBILE, HOME, WORK, CUSTOM**.
- 9. Tap the **Address** field and enter an address and select the label from **HOME, WORK, OTHER, CUSTOM**.
- 10. Tap the **Groups** field and select one of the default groups or tap **the latt of create a new group.**
- 11. Enter any additional information you may want to save and when you're finished, tap **Save**.

## Check Contacts

View a contact"s details by displaying a contact entry.

- 1.  $\text{Tan}\left\{ \bigoplus_{\geq} \widehat{\text{CD}} \right\}$  > Contacts  $\widehat{=}$ .
- 2. Tap a contact to view its details.

### Edit a Contact

Once you"ve added a contact, you can add or edit any of the information in the entry, assign a caller ID picture, customize with a unique ringtone, and more.

- 1.  $\text{Tan}\left\{ \bigcup \infty \right\}$   $\geq$  **Contacts**  $\left\{ \bigcup \right\}$
- 2. Tap a contact to view its details.
- 3. Tap **Edit** .
- 4. Tap any field you want to change or add.
- 5. Add or edit the information, and then tap **Save**.

**Note**: To select a type (label) for a tablet number, email address, or postal address (such as Home, Work, etc.), tap the type to the right of the field.

**Note:** To add more tablet numbers, email addresses, etc., tap  $(+)$  on the right side of the entry field.

## Delete a Contact

You can delete a contact from the contacts details page.

- 1.  $\text{Tan}\left\{ \bigcup \infty \right\}$  > Contacts  $\blacksquare$ .
- 2. Tap a contact to view its details.
- 3. Tap **Menu** > **Delete**.
- 4. Tap **Yes**.

**Tip**: You can also touch and hold the contact from the contact list and then tap **Delete contact** > **Yes**.

## Import Contacts

Your tablet offers a couple of options for importing contacts from external devices or installed memory cards.

### Import Contacts from an microSD card or USB

### Storage

If you have contacts stored in vCard format on the tablet's internal storage, you can import them into your Contacts application on your tablet. You can also export contacts in vCard format onto the tablet internal storage. Export your contacts to back them up to a computer or another tablet.

### Import Contacts From Your Internal Storage

You can import contacts from your internal storage directly to your tablet.

- 1. Copy the vCard files to your tablet from your computer.
- 2.  $\text{Tan}\left\{ \bigcirc \right\}$   $\otimes$   $\text{Confacts}$   $\bullet$ .
- 3. Tap > **Manage contacts** > **Import/Export** > **Import from internal storage**.
- 4. If you have more than one account on your tablet, tap the account into which you want to import the contacts.
- 5. Tap the files you wish to import and tap **Import** and **Yes** to confirm.

### Export Contacts to Your Internal Storage

You can export all of the contacts on your tablet, as vCard files. You can then copy this file to a computer or another tablet that is compatible with this format, such as an address book application.

- 1.  $\text{Tan} \bigcirc$   $\mathbb{G}$   $\rightarrow$  **Contacts**  $\blacksquare$
- 2. Tap > **Manage contacts** > **Import/Export**.
- 3. Tap **Export to internal storage**.
- 4. Tap the contacts you want to export, then tap **Export** and **Yes** to confirm.
- 5. Enter a file name and tap **OK**.

### Sharing Contacts

You can share contacts with others by sending as vCard files.

- 1.  $\text{Tap} \cdot \text{C} > \text{C}$  >  $\text{Contents}$   $\bullet$ .
- 2.  $\text{Tan} \left| \frac{1}{2} \right|$  > Share.
- 3. Tap the contacts you want to share, then tap **Share**.
- 4. Choose the method for sending.

### Join and Separate Contacts

When you have two or more entries for the same contact, you can join them into a single entry. You can also separate contacts that were joined.

- 1.  $\text{Tan}\left\{ \bigcup \infty \right\}$   $\geq$  **Contacts**  $\triangle$ .
- 2.  $\text{Top} \rightarrow \text{Manager contacts} > \text{Join contacts}.$
- 3. Select a tab at the top of the screen.
	- **Tap Join suggestion** to select entries to merge.
	- Tap **Joined contacts** to select entries to separate.
- 4. Checkmark the entry (or entries) you want, then tap **Join** or **Separate**.

# Messaging and Internet

With wireless service, you have the opportunity to share information through many different channels and accounts, including Gmail (Google), personal and corporate email, social networking accounts, and Hangouts.

## Create and Send Gmail

This email client is Google"s web-based email service.

From a computer, launch your preferred web browser and navigate to [www.gmail.com.](http://www.gmail.com/) Depending on your synchronization settings, Gmail (along with calendar events, tablet numbers and other contact information) on your tablet is automatically synchronized between your tablet and your Gmail account on the web.

### Create a Google Account

You must create and/or sign into a Google Account to use Gmail, Google Hangouts<sup>™</sup>, and other Google Apps. Signing into a Google Account is also necessary to download updates and applications from the Google Play Store app to sync your data (if applicable) with the Google servers, and to take advantage of any other available Google services on your tablet.

If you don"t have a Google Account, you will be prompted to create one. If you have an enterprise account through your company or other organization, your IT department may have special instructions on how to sign into that account.

- 1. From a computer, or from your tablet's Browser, navigate to [www.google.com.](http://www.google.com/)
- 2. On the main page, select **Sign in**, then click **Sign in**, then click **Create an account**.
- 3. Follow the on-screen prompts to create your free account.

### Sign into Your Google Account

If you have a Google Account but have not yet signed in with your tablet, follow these instructions to sign in to your Google Account.

- 1. Launch an application that requires a Google Account (such as Play Store or Gmail).
- 2. Enter a Google Account and tap **NEXT**.

**Note**: If you do not already have a Google Account, tap **CREATE A NEW ACCOUNT** and follow the onscreen prompts to create your new account.

- 3. Enter your Password and tap **NEXT**.
- 4. Select if you want to back up your tablet's apps, app data, settings, and Wi-Fi passwords and tap **NEXT**.

5. Checkmark the entries you want to sync (if necessary) and tap **NEXT**.

Your tablet then communicates with the Google servers to confirm your information.

**Important**: Some applications, such as Calendar, work only with the primary Google Account (the first Google Account set up with your tablet). If you plan to use more than one Google Account with your tablet, be sure to sign into the one you want to use with such applications first. When you sign in, your contacts, Gmail messages, Calendar events, and other information from these applications and services on the web can be synchronized with your tablet. You will be prompted to sign in or to create a Google Account the first time you start an application that requires one, such as Gmail or Play Store.

### Access Gmail

Access your personal Gmail account directly on your tablet.

When you open the Gmail application, the most recent conversations are displayed in your Inbox.

- 1.  $\text{Tap} \cdot \text{C} > \text{Cap}$  > **Google**  $\bullet$  > **Gmail**  $\text{M}$ .
- 2. Do any of the following.
	- **View more email messages**: Swipe your finger up the screen to view more messages and conversations.
	- **Read a new email message**: Tap the unread message or the conversation with an unread message (just-arrived items display in bold).
	- **Select messages and conversations**: Tap the image to the left of the corresponding email.

### Send a Gmail Message

You can compose and send a message to people or groups with Gmail addresses or other email addresses.

- 1.  $\text{Tan}\left\{ \bigcup_{\geq \infty} \mathbb{C} \right\}$  > **Google**  $\bigoplus_{\geq \infty}$  **Gmail M**.
- 2. Tap $\bullet$ .

**Note**: This will start the message from your default Gmail account. To send it from another account, tap the account name at the top left corner of the Inbox, then tap the account you want to use.

- 3. Enter a recipient's address. As you enter text, matching addresses are displayed from your Contact list. You can tap a suggested address or continue entering text to enter a new one.
- 4. Enter a subject for the message in the Subject field.
- 5. Continue into the next field to compose your email message.
- 6. Tap > **Attach file** or **Insert from Drive** to add an attachment to the email.
- 7. Tap  $\sum$  to send the email.

 $-$  or  $-$ 

If you're not ready to send the message, tap **E** > Save draft instead. You can read your drafts by opening messages with the Drafts label.

– or–

Tap > **Discard** to erase the message (including any saved drafts).

**Note:** If you aren't connected to a network - for example, if you're working in Airplane mode - the messages that you send are stored on your tablet, with the Outbox label until you connect to a network again.

### Read and Reply to Gmail Messages

You can continue an email conversation by replying to a message or by forwarding it.

- 1.  $\text{Tan}\left\{ \bigcirc \right\}$   $\Rightarrow$   $\bigcirc$   $\text{Sooale}$   $\bigcirc$   $\Rightarrow$   $\text{Gmail}$   $\blacksquare$ .
- 2. Touch a message to display it.
- 3. At the bottom of the message,  $tan \theta$  to reply to the message.
	- $-$  or  $-$

 $T$ ap  $\leftrightarrow$  to reply all to the message.

 $-$  or  $-$ 

 $Tap \rightarrow$  to forward to the message.

- Replying to or forwarding messages without changing the subject adds your reply to the current conversation. Changing the subject starts a new conversation.
- The message will open in a new screen where you can add or remove addresses, edit the subject, and add or remove text or attachments.
- You can add one or more people to an ongoing conversation by replying to all and then adding the new person's address(es) to the message.
- All of the messages in the conversation are included in the new message; any messages that follow the message you forward are omitted.

4. Tap  $\sum$  to send the email.

**Note:** You can change the message action after you've started the message. Simply tap the **ight** icon in the message header to the right of the current message action, then tap the one you want. For example, if you chose **Reply** but decide you want to **Reply all**.

## Email

Use the Email application to send and receive emails from your webmail or other accounts, using POP3 or IMAP, or access your Exchange ActiveSync account for your corporate email needs.

## Add an Email Account (POP3 or IMAP)

The Email application only reveals all currently added email accounts. To view additional email accounts within the main Email screen, they must first be added.

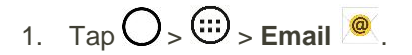

- 2. Do one of the following:
	- If this is your first time to add an email account, tap **Microsoft Exchange, Yahoo,** or **Other** on the Select email provider screen.
	- If you have already added an email account in Email, tap  $\mathbf{F}$  > Settings >  $\oplus$  Add account. If the Select email provider screen is displayed, tap **Microsoft Exchange, Yahoo,** or **Other**.
- 3. Enter the **Email address** and **Password** for your email account and then tap **Next**.
	- Tap **Manual setup** to configure your connection settings manually (POP3 , IMAP, or Exchange). Follow the on-screen prompts and enter the information specific to your carrier.

**Important**: If the account type you want to set up is not in the tablet database, you will be asked to enter more details. You should get all pertinent information for the email account, such as incoming and outgoing server settings, before you proceed.

4. Enter the account name and your name and tap **Done**.

## <span id="page-50-0"></span>Corporate Email (Outlook)

The Email application also provides access to your Outlook Exchange server via your tablet. If your company uses Microsoft Exchange Server 2003, 2007 and 2010 as the corporate email system, you can use this email application to wirelessly synchronize your email, Contacts and directly with your company"s Exchange server.

#### **Set Up a Corporate Email**

- 1.  $\text{Top} \bigodot_{>}\overset{\text{(ii)}}{\text{...}}$  > Email  $\overset{\text{(b)}}{\bullet}$
- 2. Tap **Microsoft Exchange** (from the add new email account screen).
- 3. Enter your **Email address** and **Password** information, then tap **Next**. Consult your Network Administrator for further details.
	- **Email address:** Your Outlook work email address
	- **Password:** Typically your network access password (case-sensitive).
- 4. If needed, enter a **Server address**, **Domain** and tap **Next**.
	- **Server**: Your exchange server remote email address. Typically starts with mail.XXX.com. Obtain this information from your company's network administrator.
	- **Domain:** Enter your network domain\login username.
	- If your network requires SSL encryption, tap the **Use secure connection (SSL)** box to place a checkmark and activate this additional level of security.
	- **If your exchange server requires this feature, leaving this field unchecked can prevent** connection.

**Note**: Signal interruptions or incorrect username or password information can cause completion issues.

5. Read the on-screen activation disclaimer and, if prompted, tap **Activate**.

**Note**: Depending on the type of account, you might be required to enable security to sync the account.

- 6. Configure your **Update schedule**, **Days to sync email** (days to synchronize between your tablet and server), and activate any other email settings, then tap **Next**.
- 7. Identify your new account with a unique name and provide the outgoing name, then tap **Done**.

**Note**: You can have multiple Work Email (Microsoft Exchange) accounts active on your tablet.

### Open Email

Reading and replying to email on your tablet is as simple as on your computer.

- 1.  $\text{Tan}\left\{ \sum \right\}$   $\right\}$   $\geq$  **Email**  $\bullet$
- 2. Tap a message to read, manage, or reply to.
	- From your Inbox screen, tap **that** to select the following options: **Refresh, Folders, Sort by, Downloads** and **Settings**.

### Create and Send Email

Create and send email using any account you have set up on your tablet. Increase your productivity by attaching files such as pictures, videos, or documents to email messages.

- 1. From the Inbox,  $tan$
- 2. Enter the recipient"s email address in the **To** field.
	- You can add as many message recipients as you want.

**Note**: To send an additional carbon copy (Cc) or a blind carbon copy (Bcc) of the current email to other recipients, enter the recipients in the **Cc** or **Bcc** field.

3. Tap the Subject field and enter the email subject.

- 4. Tap the body field and compose your email.
	- To add an attachment (such as picture, video, contact, event, audio, etc.), tap $\mathbb{Z}$ .
	- You can access the internal storage and navigate to the file you wish to attach.
	- **Tap the file you wish to attach.**
- $5.$  Tap  $\geqslant$  to send the email.

**Note**: If you close the messaging window before sending it, the message will be stored in Drafts.

### Reply to or Delete an Email Message

Replying to or deleting an email is simple.

#### **Reply to an Email Message**

- 1. From the Inbox, tap an email message to view it.
- 2. With the email message displayed, tap **and choose Reply or Reply all**.
	- **If you select Forward**, you must specify the message's recipients.
- 3. Enter a new message and tap  $\geq$

#### **Delete an Email Message**

■ Touch and hold an email (from your inbox list) and tap **Delete** from the pop-up context menu.

 $-$  or  $-$ 

With the email message displayed, tap **Fi** > Delete.

### Configure and Sync Corporate Email Settings

You can sync and configure various settings for your corporate email and create a corporate email signature.

#### **Sync Your Accounts**

- 1.  $\text{Top} \bigodot_{>}\bigoplus_{>}\text{Setting } \bigoplus_{>}\text{Accounds } \& \text{ sync.}$
- 2. Tap **Microsoft Exchange**, then select the Corporate account to reveal the account"s synchronization settings screen.
- 3. Place a checkmark next to each option if you want the tablet to automatically synchronize. If you want to manually synchronize, tap  $\mathbf{F}$  > **Sync now**.

#### **Configure Corporate Email**

- 1.  $\text{Top} \bigodot_{>}\overset{(1)}{\text{co}}$  > Settings  $\overset{(2)}{\text{co}}$  > Accounts & sync.
- 2. Tap **Microsoft Exchange**, then select **Email Settings** and tap the desired account to reveal the account's synchronization settings screen.
- 3. The following settings are available.
	- **Account name:** Displays the name used by the tablet to track the account.
	- **Your name:** Displays your name. Tap this to change it.
	- **Use signature**: To add a signature or other information to outgoing email.
		- **Signature**: Displays a signature. Tap this to change it.
	- **Update schedule**: Choose the update schedule.
	- **Folders to sync**: Select the folders you want to synchronize.
	- **Days to sync email:** Choose how many days of email you want to sync.
	- **Message format**: Select the format you want to view email messages in.
	- **Message size limit**: Allows you to set the size limit for messages.
	- **Download over Wi-Fi:** Large attachments will be queued until Wi-Fi is connected.
		- **File size for Wi-Fi download**: Allows you to choose when to use Wi-Fi for downloading files attached to emails.
	- **Account & sync**: Goes back to Accounts & sync screen.
	- **Calendar events to sync**: Choose the Calendar events to sync.
	- **Auto resend times**: Set the number of tries to resend a failed email message.
	- **Always Cc/Bcc me:** Allows you to copy yourself to emails sent out.
	- **Out of office settings**: Allows you to set your out of office settings and message.
	- **Security settings**: Set digital signatures and encryption to secure email.
	- **Corporate directory:** Searches online directory for the recipient input.
	- **Server policy:** View the server policy currently applied.
	- **Notifications**: Allows you to decide whether to notify you of new email.
		- **Notification sound**: Allows you to select the notification sound for new emails.
		- **Vibrate**: Allows you to configure vibrate options for new emails.
- **Vibrate Type**: Allows you to select the vibration type for new emails.
- **Exchange server settings**: Allows you to change the server settings for your account.
- **Remove account:** Allows you to remove the account.
- 4. Tap  $\bigtriangleup$  to return to the previous screen, your changes will be saved.

For more detailed Corporate email information, see [Corporate Email \(Outlook\).](#page-50-0) For more information on Corporate Calendar synchronizing.

#### **Configure General Email Settings**

- 1. Tap  $\left(\bigcup_{i=1}^{\infty} S_i\right)$  > **Settings**  $\left(\bigcup_{i=1}^{\infty} S_i\right)$  > **Accounts & sync.**
- 2. Tap **Email** to display the account"s synchronization settings screen.
- 3. Tap **Email Settings** and select **General settings** to set the following settings.
	- **Set default account:** Allows you to set the default account.
	- **Select download storage**: Select the download storage location to Internal storage/SD card.
	- **Email preview**: Allows you to set how many lines of email to display as a preview in the mailbox.
	- **Conversation view**: Allows you to view email messages sent or received with the same subject in one thread.
	- **Split view**: Allows you to view the email list with email contents in landscape orientation.
	- **Load linked images**: Select when you want to load linked images.
	- **Ask before deleting**: Checkmark to set the tablet to ask before deleting email.
	- **Auto-advance**: Select which screen to display after deleting an email.
	- **Resize image**: Set the default size for image attached while composing.
	- **VIP settings**: Set Notifications, Sound, Vibrate, Vibrate Type for VIP lists.
	- **Trusted certificates**: Trusted certificate information is available.
- 4. Tap  $\triangleleft$  to return to the previous screen.

# Data Services General Information (Sprint Spark LTE)

The following topics will help you learn the basics of using your data services, including managing your user name, launching a data connection, and navigating the Web with your tablet.

**Important**: Certain data services requests may require additional time to process. While your tablet is loading the requested service, the touchscreen or QWERTY keyboard may appear unresponsive when in fact they are functioning properly. Allow the tablet some time to process your data usage request.

## Sprint Spark LTE

The Sprint Spark enhanced LTE network provides your tablet with wireless Internet access over greater distances than Wi-Fi and delivers data transfer rates of up to 60 Mbps. To connect your tablet to Sprint Spark, you need to be in an area covered by the Sprint Spark enhanced LTE network.

For more information about the availability of Sprint Spark in your location, visit [sprint.com/coverage.](http://www.sprint.com/coverage)

**Note**: The availability and range of the network depends on a number of factors including your distance to the base station, and infrastructure and other objects through which the signal passes.

#### **Set Your Network Options**

- $1.$   $\text{Tao } \bigodot_{\geq 0} \bigoplus_{\geq 0}$  > Settings  $\bigotimes_{\geq 0}$  > More... > Mobile networks > Network mode.
- 2. Select **LTE only**.
	- By default, the tablet will scan for the best available Sprint network and will automatically connect to it.

When your tablet is connected via Sprint Spark, the Sprint Spark icon LTE  $\mathbb{Z}_3^4$  appears in the status bar.

**Note**: The Sprint Spark network is self-discoverable, which means no additional steps are required for your tablet to connect to it.

### Data Connection Status and Indicators

Your tablet displays the current status of your data connection through indicators at the top of the screen. The following symbols are used:

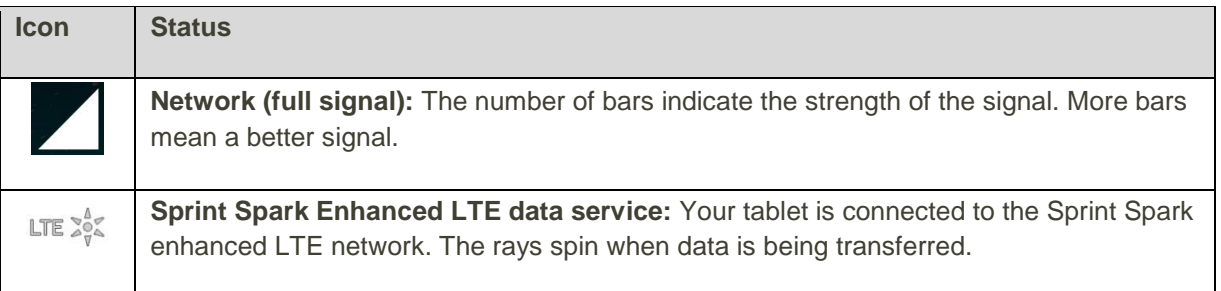

## Browser

Your tablet's web browser gives you full access to both mobile and traditional websites on the go, using data service or Wi-Fi data connections.

### Learn to Navigate the Browser

Navigating through menus and websites during a data session is easy once you"ve learned a few basics. Here are some tips for getting around:

#### **Scrolling**

As with other menus on your tablet, you"ll have to scroll up and down to see everything on some websites.

To scroll a web page:

■ Slide your finger on the screen in the direction you wish to scroll.

#### **Selecting**

Once you"ve learned how to scroll, you can start navigating the web.

To select items or links:

■ Simply tap a link or an item.

Links, which are often displayed as underlined text, direct you to web pages, select special functions, or more.

#### **Go Back**

To go back one page:

 $\tau$ ap  $\leq$  on your tablet. Repeat this process to keep going back through your recently visited pages.

#### **Find and Copy Text on a Web Page**

To find text on a web page:

- 1. From any open web page,  $\tan \frac{1}{2}$  to open the Browser menu.
- 2. Tap **Find on page** and enter the text you're looking for.
	- As you type, the first word with matching characters is highlighted on the screen and subsequent matches are boxed.
- $3.$  Tap  $\blacktriangleright$  to jump to and highlight the previous or next matching word.

To copy text from web page:

- 1. Open a web page and scroll to the beginning of the text you want to copy.
- 2. Touch and hold the first word of the text you want to copy.
- 3. Drag either selection tab to expand or reduce the range of selected text.
- To cancel the selection, simply tap unselected text or empty area.
- 4. Tap **Copy** on the pop-up menu. The text you selected is copied to the clipboard. You can now use the techniques described in [Enter Text](#page-23-0) to paste the copied text into a text field.

## Go to a Specific Website

Follow the instructions to go to a particular website by entering a URL (website address).

- 1. Tap the URL field (top of the Browser window) and enter a new web address.
	- As you enter the address, possible matches are displayed. Tap an entry to launch the desired website.
- 2. Tap the suggested website.

 $-$  or  $-$ 

Tap **Go** on the keyboard.

### Browser Menu

The Browser menu offers additional options to expand your use of the web on your tablet.

#### **Open the Browser Menu**

The Browser menu may be opened anytime you have an active data session, from any page you are viewing.

■ From any open web page, tap : to open the Browser menu.

Options available within the Browser menu include:

- **New incognito tab**: Pages you view in this tab won't appear in your browser history or search history.
- **Share**: Allows you to share the web page with others.
- **Find on page**: Allows you to search the current Web page for a word.
- **Desktop view:** Allows you to view the current page in desktop view.
- **Save for offline reading:** Allows you to save the current page for reading offline.
- **Capture plus**: Allows you to capture a screen shot of the current web page from top to bottom without cutting.
- **Print**: Allows you to print the web page.
- **Settings:** Allows you to configure and manage your Browser settings.
- **Exit**: Allows you to completely exit the Browser.

### Adjust Browser Settings

You can change the page settings for your browser, including the pop-up blocking, display options, setting your home page, and more.

- 1. From any open web page, tap  $\frac{1}{2}$  to open the Browser menu.
- 2. Tap **Settings**.
- 3. Select a sub-category and make the desired changes.
	- **General**: Settings for homepage and form auto fill.
	- **Privacy and security**: Settings for managing personal data from web browsing and usage.
	- **Screen and text: Adjust screen and text size.**
	- **Advanced:** Adjust JavaScript settings and other Browser configuration preferences.
	- **Bandwidth management**: Provides you the option to download, or not, images from websites.

#### **Set the Browser Home Page**

Customize your web experience by setting your browser's home page.

- 1. From any open web page,  $\tan \frac{1}{2}$  to open the Browser menu.
- 2. Tap **Settings** > **General** > **Set homepage**.
- 3. Select one of the available options and enter the necessary information.

#### **Restore the Browser to Default Settings**

- 1. From any open web page, tap  $\frac{1}{x}$  to open the Browser menu.
- 2. Tap **Settings** > **Advanced** > **Reset to default**.
- 3. Tap **Yes** to complete the process.

### Create Website Settings

You can create settings for individual websites.

- 1. From any open web page,  $tan \frac{1}{2}$  to open the Browser menu.
- 2. Tap **Settings** > **Advanced** > **Website settings**. Allows you to remove websites from having access to Location information.
- 3. Tap **OK** to complete the process.

## Create Bookmarks

Make browsing easier by setting up and using custom bookmarks.

#### **Accessing Your Bookmarks**

You can bookmark web pages so that you can quickly return to them.

- 1. From any open web page, tap  $\star$ .
- 2. Three tabs are revealed:
	- **Bookmarks:** Displays a list of your current bookmarks.
	- **History**: Displays a record of your browsing history. These records are organized into folders such as: **Today** and **Most visited**.
	- **Saved pages**: Displays the pages you've saved for offline reading.

#### **Saving Websites To Your Bookmarks**

- 1. From any open web page, tap  $\blacktriangleright$ .
- 2. Enter a descriptive name and URL for the new bookmark.
- 3. Tap **OK** to store the new entry to your Bookmarks list.

#### **Create Bookmarks from Other Tabs**

- 1. From any open web page, tap  $\blacksquare$ .
- 2. Tap the **History** tab.
- 3. Tap the star icon adjacent to a web page entry. Enter the desired information and tap **OK**.

 $-$  or  $-$ 

Touch and hold an entry from the list to display a context menu. Then, tap **Add to bookmarks** to add the selected entry to your current list of bookmarks.

#### **Create a New Home Page**

- 1. From any open web page, tap  $\blacksquare$
- 2. Tap either the **Bookmarks** or **History** tab.
- 3. Touch and hold an entry from the list to display a context menu.
- 4. Tap **Set as homepage** to assign the selected entry as your new homepage.

#### **Add Bookmarks to Your Home Screen**

- 1. From any open web page, tap **A** and tap **Bookmarks**.
- 2. Touch and hold an existing entry from the list to display a context menu.
- 3. Tap **Add shortcut to home** to add the selected entry to your Home screen.

# Camera and Video

You can use the camera or camcorder to take and share pictures and videos. Your tablet comes with a 5 megapixel camera with an auto-focus feature that lets you capture sharp pictures and videos.

**Note**: Be sure to clean the lens with a microfiber cloth before taking pictures. A lens cover with smudges from fingers can cause blurry pictures with a "halo" effect.

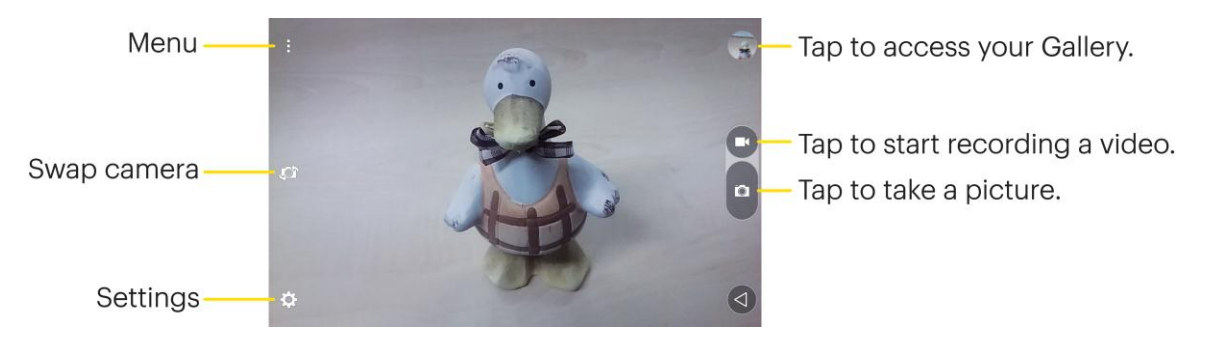

## Take Pictures

Taking pictures with your tablet's built-in camera is as simple as choosing a subject, pointing the lens, and pressing a button.

To take a picture:

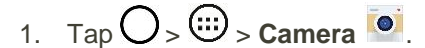

- 2. Frame your subject on the screen.
- 3. Focus indicators will turn from white to blue when the camera is focused.
- 4. Tap  $\bullet$ . Your picture will be automatically saved to the Gallery.

## Record Videos

In addition to taking pictures, you can record, view, and send videos with your tablet's built-in video camera.

- 1. Tap  $O_2 \oplus$  > Camera  $\bullet$
- 2. Frame your subject on the screen.
- 3. Tap  $\bullet$  to start recording the video.
- 4. The length of the recording is displayed on the top left of the screen.

#### **Note:** Tap  $\bullet$  to take pictures while recording video.

- 5. Tap  $\blacksquare$  to pause recording video. You can resume recording again tapping  $\lozenge$ .
- 6. Tap  $\bigcirc$  to stop recording. Your video will be automatically saved to the Gallery.

## Camera and Video Settings

From the camera mode, tap each icon to adjust the following camera settings.

- **Swap camera** to swap between the rear camera lens and the front camera lens.
- **Settings** to adjust the following camera and video settings.
	- **IMAGE Image/Video size:** Set the size of your picture and video. For pictures, choose from 5M **2560x1920, W4M 2560x1600, 3M 1920x1920**, **1M 1280x960**. For videos, choose from **FHD 1920x1080**, **HD 1280x720**.
	- **Cheese shutter**: Allows you to take pictures with voice commands. When on, just say "Cheese", "Smile", "Whiskey", "Kimchi", or "LG" to take a picture.
	- **Timer**: Set your camera's timer. This is ideal if you want to be a part of the picture or video.
	- **Grid**: Allows you to easily take pictures and videos by displaying grid lines for easy alignment.
	- **INE SD card:** Menu displayed if you have inserted an SD card. Set the storage location for your videos or pictures. Choose from **IN** (internal storage) or **SD** (microSD card).

**Note**: this option will be displayed when you insert a microSD card into the tablet.

**E** Help: Allows you to learn how a function works. This icon will provide you with a quick guide.

## Multi-point Auto-focus

When you take a picture, the Multi-point Auto-focus (AF) function operates automatically and will allow you to see a clear image.

## Gesture Shot

Take a picture with a hand gesture. To take a photo, raise your hand until the front camera detects it and a box appears on the screen.

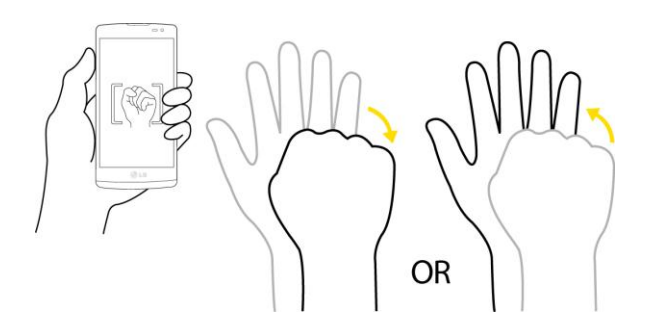

## View Your Pictures

The Gallery is where you can access the Gallery of stored camera images. You can view them in a slideshow, share them with your friends, and delete and edit them.

- 1. Tap  $O_{\geq}$   $\overset{(ii)}{\omega}$  > Gallery  $\overset{(b)}{\omega}$ .
- 2. Select a location and tap an image to view your picture.

## Gallery Options

The Gallery application presents the pictures and videos in your storage, including those you"ve taken with the Camera application and those you downloaded from the web or other locations.

- 1.  $\text{Tan} \bigodot_{>}\underbrace{\text{Gallery}}$  **Gallery** to view the images stored in the storage.
- 2. Tap an album to open it and view its contents. (The pictures and videos in the album are displayed in chronological order.)
- 3. Tap a picture in an album to view it.

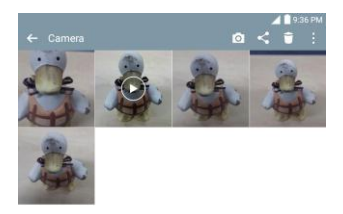

- Tap on an album to access the photos and use the following options:
	- **C** Camera: Opens the Camera.
- **Share**: You can share the picture via various methods, such as Messaging or Bluetooth.
- **Delete**: Deletes the picture.
- **While viewing a picture, tap to access the following options: SmartShare, Set image as, Move**, **Copy**, **Copy to Clip Tray**, **Slideshow**, **Rotate left**, **Rotate right**, **Crop**, **Print** and **Details**.
- $\overline{\phantom{a}}$  Tap  $\overline{\phantom{a}}$  to return to the Album.

## Assign Pictures

After taking a picture, assign it as a picture ID for a Contacts entry or as the Home screen background image (wallpaper).

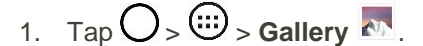

- 2. Tap an album and tap an image to view it.
- 3. With the picture displayed, tap > **Set image as**.
- 4. Select an option.
	- **Contact photo** to assign the picture to a Contact entry as a picture ID. Tap an entry from Contacts, crop the image and tap **OK** to assign the picture.
	- **Home screen wallpaper** to assign the picture as a background image, crop the image and tap **OK** to assign the picture.
	- **Lock screen wallpaper** to assign the picture as a background image for your lock screen.
	- **Wallpaper** to assign the picture as a background image, crop the image and tap **SET WALLPAPER** to assign the picture.

## Video Options

The Gallery is where you can access the Gallery of stored video images. You can view them, share them with your friends, and delete and edit them.

#### **Play a Video**

- 1.  $\text{Tan} \bigodot_{>}\underbrace{\text{Gallery}}$  **Gallery** to view videos stored in the storage.
	- **Scroll left or right to view more albums.**
- 2. Tap an album to open it and view its contents. (The pictures and videos in the album are displayed in chronological order.)
- 3. Tap a video in an album to play it.
	- Tap the screen to view the playback controls.

**Note**: While playing a video, slide the left side of the screen up or down to adjust the screen brightness. While playing a video, slide the right side of the screen up or down to adjust the sound. While playing a video, tap the timeline point to preview that portion of the video via a small screen. Tap the small screen to jump to that part of the video.

While playing a video, slide your finger from left to right (or vice versa) to fast-forward and rewind.

#### **Available Options**

- 1.  $\text{Tan} \bigodot_{>}\underbrace{\text{Gallery}}$  **Gallery** to view the videos stored in storage.
- 2. Tap an album to open it and view its contents. (The pictures and videos in the album are displayed in chronological order.)
- 3. Tap a video to view it. While the video is playing, you can access the following options:
	- **SmartShare**: Shares media files with DLNA-compatible devices.
	- **Menu**: Tap to access **Screen ratio, Subtitles, Share, Trim, Settings,** and **Details**.
	- **Screenshot:** When Screenshot capturing is enabled, this captures a screen shot while playing a video.

**Note**: To activate screenshots, tap > **Settings** > **Screenshot** > **On**.

- **Volume**: Tap to adjust the playback volume.
- **Lock/Unlock**: Locks the touch keys to prevent unintentional touches.

## Live Zoom

Live Zoom allows you to zoom in or zoom out on a portion of a video that is being played to make the desired section appear larger or smaller.

When viewing a video, use your index finger and thumb in a pinching or spreading motion to zoom in or out.

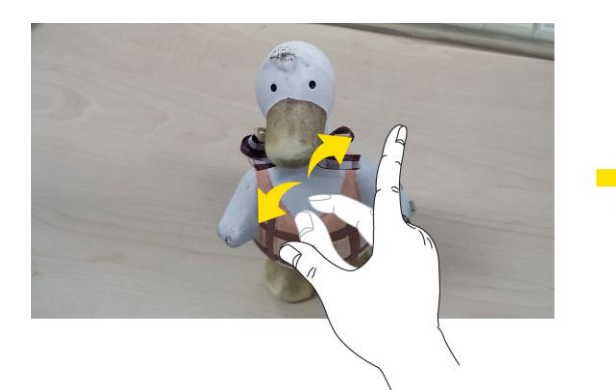

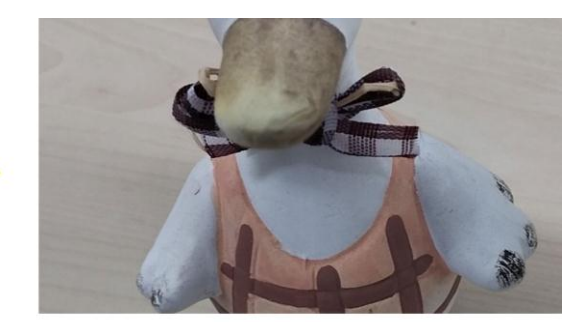

**Note**: Do not press too hard; the touch screen is sensitive enough to pick up a light, but firm touch.

## Dual Play

Dual Play (connected wired or wirelessly to two displays) can be run on a different screen.

**Note**: Connect two devices using a wired (Slimport-HDMI) cable or a wirelessly (Miracast). The connectable device can be a TV or a monitor supported by an HDMI cable or Miracast. The Gallery, Video apps are supported on Dual Play.

 $Tap$  once when two displays are a different status (i.e. the monitor is playing a video and your tablet's video app is displaying an empty screen), then Dual Play will start. Not all videos are supported by Dual Play.

Dual Play operates at 1280X720 or higher display resolution.

# Useful Features

The following topics detail many of your tablet"s tools and features such as maps and navigation, calendar, music, and more.

## Navigation

Your tablet offers a number of location-based navigation programs to help you figure out where you are and get you where you"re going.

#### **Enable Location Services on Your Tablet**

Before using any location-based services, you must enable your tablet's location feature. For information about setting your tablet's location options, see [Location.](#page-107-0)

## Google Maps

Use the Google Maps app to determine your location, find directions, browse local businesses and attractions, rate and review places, and more.

#### **View Maps of Specified Places**

Use Google Maps to locate and map a specific address or destination.

- 1.  $\text{Tan} \bigodot_{>}\overset{(1)}{\omega}$  > Maps  $\mathcal{X}$  to view videos stored in the storage.
	- ❖ Google Maps opens.
		- **If prompted, follow the onscreen instructions to accept terms of use.**
- 2. Tap **Search** Q.
- 3. Enter an address, city, facility name, etc., and then tap a candidate in the results list or tap the Search icon in the keyboard.
	- A map of the specified location opens.

## **Hangouts**

Hangouts is Google's instant messaging service. Use to communicate with other Hangout users, and also use video calling. Log in to a Google account beforehand (see [Google Account\)](#page-29-0).

## Google Hangouts

The Google Hangouts application lets you have real-time text conversations with your friends.

#### **Open the Hangouts Application**

 $\Box$  Tap  $\bigcirc$   $\odot$   $\cdots$   $\odot$  s **Google**  $\bigcirc$   $\Box$  **Hangouts**  $\bigcirc$ 

#### **Chat with Friends**

- 1. Tap  $O_{\geq}$   $\oplus$   $>$  Google  $\bigoplus_{\geq}$  Hangouts  $\Psi$ .
- 2. Tap  $\overline{+}$  to view your contacts list.
	- Tap the name of the person in your contacts list. If your friend is not yet on Hangouts, you can invite your friend via SMS.

 $-$  or  $-$ 

- **Tap the text field to enter a name, email or number.**
- 3. Enter your message.
- 4. Tap  $\blacktriangleright$ .

## **QPair**

By connecting your tablet and mobile tablet via QPair, you can sync incoming calls, messages, and social networking notifications between your tablet and mobile tablet.

- 1.  $\text{Top} \bigodot_{>} \bigoplus_{> Q} \text{Pair}$
- 2. Tap **Get started** > **OK** > **Start** on your tablet first and then run the same steps on your tablet.

**Tip**: QPair may not be pre-installed on the tablet. Go to the Google Play Store and search for QPair and install it.

**Note**: QPair works with tablets running Android 4.1 or later. Some features may be limited depending on your tablet model.

Since QPair uses the Bluetooth function, it may not work normally if you change the Bluetooth settings while QPair is in use.

3. Bluetooth connection will be turned on and you will be able to pair the devices.

#### **QPair Features**

● **Call notifications** – Sends the tablet a notification when the tablet receives a call. The notification displays the caller's number and allows you to answer and decline the call. You can also change call settings, such as a ringtone, ringtone volume, ringtone with vibration, or send a decline message when you get a call.

**Note**: You can only receive a call supported by Bluetooth technology. Dialing a call from the tablet using the QPair feature is not possible.

- **Message notifications** Sends the tablet a notification when the tablet receives a message. You can also change message settings, such as message pop-up, message preview, notification sound, and notification vibration.
- **Social network notifications** Displays a social networking notification on your tablet's Status Bar when it arrives on your tablet.
- **QuickMemo+ transfer** Saves your current QuickMemo+ in the tablet's Gallery, and then syncs the tablet's Gallery with the Gallery on your tablet.

## Peel Smart Remote

Peel Smart Remote turns your tablet into a Universal Remote for your home TV, and set-top box.

**Note**: Peel Smart Remote may not be available for some devices.

To open the Peel Smart Remote app:

- 1. Tap  $O_{\geq}$  .... Peel Smart Remote  $\overline{P}$
- 2. Select the country or region, enter the zip code and tap **Done**.
- 3. Select your TV service provider, then follow the on-screen instructions.

To set up your Peel Smart Remote:

- 1. Tap  $O$  >  $\bigoplus$  > Peel Smart Remote  $\overline{P}$
- 2. Tap the **Remote Control**  $\widehat{\mathbf{f}}$ , then tap the **Next**.
- 3. Select the brand of device, then follow the on-screen instructions to configure the device.

To use the Peel Smart Remote:

- 1. Tap  $O$  >  $\bigoplus$  > Peel Smart Remote  $\overline{P}$
- 2. Tap the **Remote Control**  $\widehat{B}$  to select the remote you want.
- 3. Tap the buttons on the displayed remote.

**Note**: The Peel Smart Remote operates the same way as an ordinary remote control infrared (IR) signals. Be careful not to cover the infrared sensor at the top of the tablet when you use the Peel Smart Remote function. This function may not be supported depending on the model, the manufacturer or service company.

## QuickMemo+

The QuickMemo+ feature allows you to create memos and capture screen shots.

1. While viewing the screen you want to capture and create a memo on, slide the Status Bar down and tap  $\circledcirc$ 

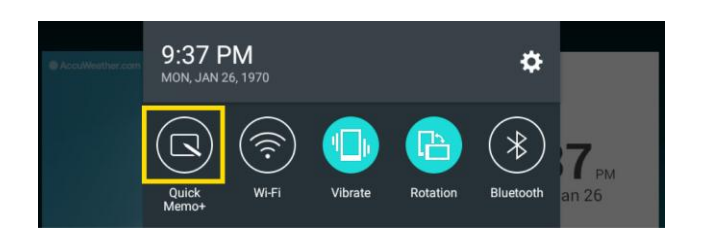

- 2. Create a memo using the following options:
	- $\blacksquare$ : Tap to undo the most recent action.
	- $\rightarrow$ : Tap to redo the most recently undone action.
	- $\boxed{\text{T}}$ : Tap to add typed text to the memo.
	- $\triangle$ : Tap to add freehand notations to the memo.
	- $\blacksquare$   $\blacklozenge$  Tap to use the eraser on the drawing you've added to the memo.
	- $\begin{array}{|c|c|c|c|}\n\hline\n\ \end{array}$  Tap to save the current memo.
	- $\blacksquare$ : Tap to select the desired options.

**Note**: Please use a fingertip while using the QuickMemo+ feature. Do not use your fingernail.

- 3. Tap  $\overline{F}$  to save the current memo.
- 4. Tap **QuickMemo+** or **Gallery** to select where to save the note.

Discard the current memo:

 $\tau$ ap  $\leq$  until you exit QuickMemo+.

#### **View the Saved QuickMemo+**

Your QuickMemo+ can be saved in the QuickMemo+ application or in the Gallery application.

To view QuickMemo+ saved in one of your QuickMemo+:

■ Tap  $\bigcirc$  >  $\bigcirc$  > QuickMemo+  $\bigwedge$  and select the memo.

To view QuickMemo+ saved in your Gallery:

 $Tap \left( \bigodot, \overbrace{\cdots} \right)$  > Gallery  $\left\{ \cdots \right\}$  and select the QuickMemo+ album.

## Dual Window

The Dual window feature splits the screen to enable multi-tasking, drag and drop interaction, auto-linking and recently used apps.

- 1. From any screen, touch and hold the **Back Key**  $\triangleleft$  to split the screen.
- 2. A window will pop-up with the applications available for Dual Window functionality. Drag them to the desired location.

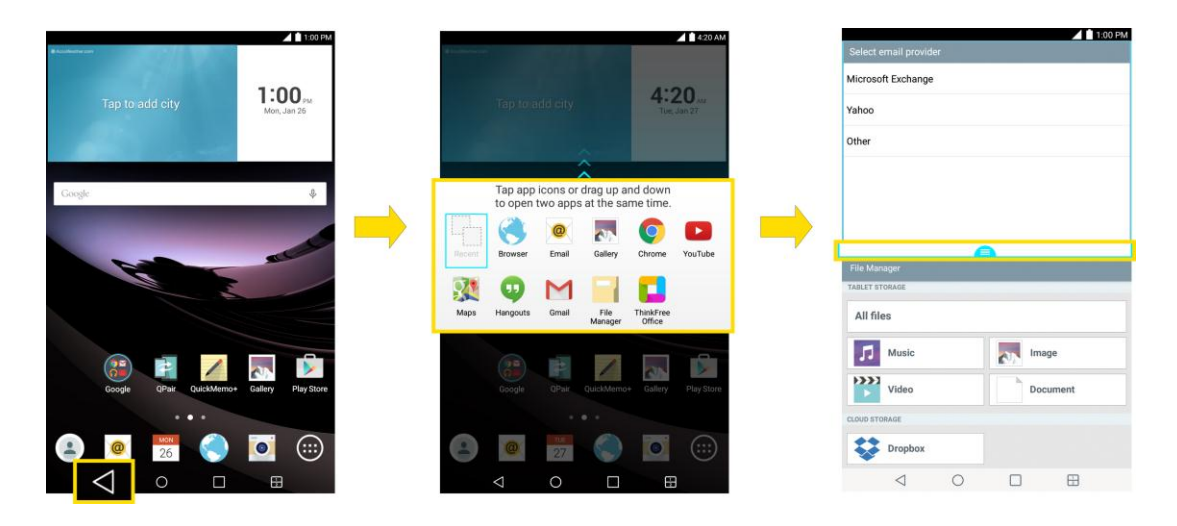

- 3. Tap  $\blacksquare$  to display the following options. You can also drag the tabs to change the size of the windows.
	- $\odot$  : Switch the two screens.
	- **E:** Return to the apps list.
	- **8:** Full screen view.
	- $\boxed{\times}$ : Close the application currently selected (with the blue window frame).

## **Music**

You can play audio files that are stored in your tablet's storage. Copy audio files from your computer onto your tablet before you open the Music application. The Music Player application supports audio files in numerous formats.

## Google Play Music

Google Play Music lets you browse, shop, and play back songs purchased from the Google Play Store app, as well as songs you have loaded to Google's server from your own music library. The music you choose is automatically stored in your Google Music library and instantly ready to play or download.
$\Box$  Tap  $\bigcirc$  >  $\bigcirc$  > Google  $\bigcirc$  > Play Music  $\bigcirc$ .

**Note**: Learn more about Google Play Music at [music.google.com.](http://music.google.com/)

## Music Player

You can play music and set as ringtone.

- 1. Tap  $O_{\geq}$   $\circledcirc$   $>$  Music  $\overline{F}$ .
- 2. You can select music tracks from the following tabs:
	- **Songs:** To browse through your downloaded music library.
	- **Albums**: To display your music library sorted by album.
	- **Artists:** To display your music library sorted by artist.
	- **Genres**: To display your music library sorted by genre.
- 3. Tap  $\equiv$  to see the additional options.
	- **Favorites**: To display your music library sorted by favorites.
	- **Playlists**: To select a customized playlist you've created.
	- **Folders:** To browse for music files using folders.
	- **Nearby devices**: To browse music files on other DLNA-compatible media servers.
- 4. Once you"ve displayed a list of songs, you can browse through your available titles.
	- To listen to a song or playlist, tap it to begin playing.

#### **Play a Song**

- 1.  $\text{Cap } \bigcirc$   $> \overset{\text{(ii)}}{=}$  > Music  $\blacksquare$  > Songs tab.
- 2. Select the song you want to play.

#### **Create a Playlist**

- 1.  $\text{Tan}\left\{ \sum \right\}$   $\text{Im}\left\{ \sum \right\}$   $\text{Music}$   $\boxed{1}$
- 2.  $\text{Top} \leftarrow \text{Add to playlist.}$
- 3. Select the songs you want to add to the playlist and tap **Add**.
- 4. Tap **New playlist** and enter a name.
- 5. Tap **OK** to save the playlist.

# Back Up Your Downloaded Music Files

Sprint recommends that you back up your downloaded music files to your computer. Although the downloaded files can only be played on your tablet and on your account, backing them up to your computer lets you access the files in case your tablet is misplaced.

- 1. Connect your tablet to your PC using a USB cable.
- 2. Open the Notifications Panel and tap **USB connected**.
- 3. Select **Media device (MTP)** and use your computer to navigate to tablet's Music folder.
- 4. Select and copy the music files to a folder on your computer"s hard drive.

# Calendar

With the Calendar application you can view the events you have scheduled in the coming days, weeks, or months.

# Open the Calendar

You can open and use the calendar.

 $Tap \bigodot_{\geq 0} \bigotimes_{\geq 0}$  **Calendar**  $\frac{16}{16}$ . If you have created or subscribed to more than one calendar through Google Calendar<sup>TM</sup> on the web, events from each calendar are displayed in a different color. (For information about which calendars are displayed on your tablet, see [Display](#page-75-0) and [Synchronize](#page-75-0) Calendars.)

**Note:** To go to any day in any Calendar view, tap  $\mathbf{F}$  > Go to date.

## Change Calendar View

You can change the calendar view.

■ Tap **E** > Day, Week, Month, Year, Agenda. Each view displays the events in your calendar for the period of time that you specify.

# <span id="page-73-0"></span>View Event Details

You can view more information about an event in a number of ways, depending on the current view.

■ In **Agenda, Day, Week**, or **Month**, tap an event to view its details and to use the options below.

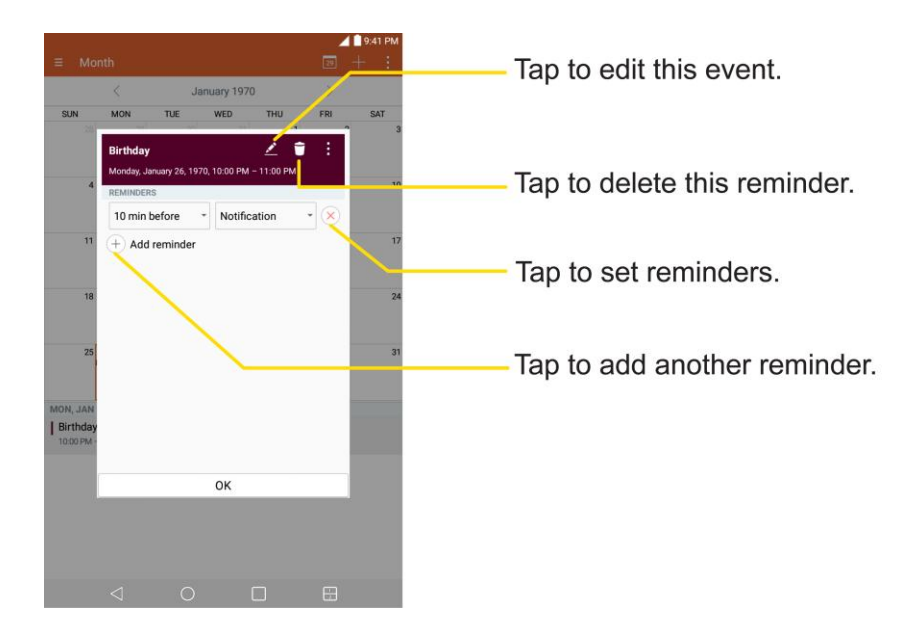

# <span id="page-74-0"></span>Create an Event

You can use the Calendar tool on your tablet to create events that appear on your tablet and in your Google Calendar on the web.

- 1.  $\text{Cap } \bigodot_{>}\overset{...}{\text{co}}$  > Calendar **16** and then
	- You can also touch and hold a spot in **Day, Week**, or **Month** view to open the new event screen with that day and time already entered.
- 2. Add details about the event.
	- **Enter a name and other optional details about the event, just as you would on Google** Calendar (on the web). If you have more than one calendar, you can choose the calendar to which to add the event. Tap  $\pm$  to add more reminders.(See [Set an Event Reminder.](#page-75-1))
- 3. Scroll to the bottom of the screen and tap **Save**.
	- **The event will be added to your Calendar. You can also access and configure the event from** Google Calendar on the web.

## Edit or Delete an Event

Depending on Calendars you've configured, you may be able to edit or delete an event that you created on the tablet or on the web. You can also edit or delete events created by others.

## **Edit an Event**

- 1.  $\text{Top} \times \text{G}$  > Calendar **16** and then tap the event to open it. (See [View Event Details.](#page-73-0))
- 2. Tap  $\leq$ . (For information on how to create or change event information, see [Create an Event.](#page-74-0))
- 3. Make your changes to the event.
- 4. Tap **Save**.

#### **Delete an Event**

**Tap an event to view the event details. Then, tap**  $\Box$ **. Tap Yes to confirm.** 

## <span id="page-75-1"></span>Set an Event Reminder

You can set one or more reminders for an event saved in your Calendar.

- 1. Open **Calendar** and tap the event to open it. (See [View Event Details.](#page-73-0))
- 2. Tap  $\overline{+}$  Add reminder to add a reminder.
- 3. Tap the reminder time to display a pop-up menu and choose your desired setting.
	- At the designated time, you will receive a notification to remind you about the event. (See [Respond to an Event Reminder.](#page-75-2)) If you're using a calendar from your Google account, you can also use Google Calendar (on the web) to configure additional reminders.

#### **Delete an Event Reminder**

- 1.  $\text{Top} \bigodot_{>}\overset{...}{\text{Col}}$  > **Calendar**  $\overset{...}{\text{hol}}$  and then open the specific event.
- 2. Tap  $\overline{\times}$  to remove a reminder.

## <span id="page-75-2"></span>Respond to an Event Reminder

If you set a reminder for an event, the reminder notification appears in the Status Bar when the reminder time arrives. (See [Notifications Window.](#page-39-0))

- 1. If you receive notifications in the Status Bar, drag the Notifications Panel down to your notifications. Tap the event notification to open the list of Calendar notifications.
- 2. Tap an event in the Calendar notification to view more information about that event.
- 3. Tap **Snooze** in the Calendar notification to receive the reminder again 5 minutes later.

 $-$  or  $-$ 

Tap **Dismiss** in the Calendar notification.

# <span id="page-75-0"></span>Display and Synchronize Calendars

Initially, all calendars that you create or subscribe to through Google Calendar on the web are also displayed in the Calendar application on your tablet. You can select which calendars to show or hide on the tablet, and which to keep synchronized.

Only the calendars that you've created or subscribed to on the web are shown in the **Calendars** list.

To select calendars to display:

- 1. After opening the Calendar application, tap > **Calendars to sync**.
- 2. Use the check box to select or deselect the desired accounts to display those calendars.
- 3. Tap **Save** to save your settings.

# Change Calendar Settings

You can change the settings for how the Calendar application displays events and how it notifies you of upcoming events.

- $\bullet$   $\text{Top} \times \text{G}$  > **Calendar 16** and then tap  $\bullet$  > **Settings** > **Calendar settings.** 
	- **Week starts on**: Opens a dialog box to configure from when the week starts on.
	- **Hide declined events**: When checkmarked, declined events so that they are not displayed in your calendar views. Tap to remove the checkmark and display all events in your calendar views.
	- **Weather**: Show weather info on the Calendar in Monthly view, for the current date and following 4 days.
	- **Show events by**: Select event display type **Event brief** or **Timeline**.
	- **Show week number:** Displays the week number out of the year.
	- **Lock default time zone**: Lock event times and dates to default time zone.
	- **Clear search history**: Allows you to remove all the searches you have performed.
	- **About Calendar: Display calendar application version.**
- $Tap \bigodot_{\geq 0} \bigoplus_{\geq 0}$  Calendar  $\overline{a}$  and then tap  $\overline{a}$  > Settings > Event notification settings.
	- **Default reminder time**: Allows you to select the default time set for event reminders.
	- **Notifications**: Checkmark to allow notifications of new events. When Notifications is set, you can select the notification type, notification sound, vibrate or vibrate type, and whether to popup the notification or not.
	- **Quick responses**: Edit default responses when emailing guests.

# Folders

Folders allow you to organize other Home screen shortcuts and icons, or folders that contain all your contacts, contacts with tablet numbers, or starred contacts. Your folder's contents are kept up to date automatically. Organizing in folders can create space to add more shortcuts, widgets, or applications on the Home screen.

## **Add a Folder**

1. On the Home screen, drag and drop an app icon over another app icon.

 $-$  or  $-$ 

On the Apps screen, tap  $\frac{1}{2}$  > **Edit/Uninstall apps**. Then drag and drop an app icon over another app icon.

2. A folder will be created with both app icons in it.

#### **Rename a Folder**

- 1. Tap the folder icon to open it.
- 2. Tap the folder header  $\sqrt{\frac{Folder}{r}}$  +
- 3. Tap the text field to enter the new folder name and tap **OK**.

**Note**: You can also change the folder color.

#### **Organize Items in a Folder**

■ Just drag a shortcut or an icon and drag it to the desired location within the folder.

# Clock

You can use the Clock application to monitor several types of information at once, in addition to the current date and time.

## **Open the Clock App**

The Clock application also allows you to set alarms.

1. 
$$
\text{Tap}\n \mathbb{O}_{\geq 0} \oplus \text{Clock} \ \textcircled{2}
$$
.

- 2. Tap an existing alarm to change its time and other attributes or tap **Add alarm** to add a new one.
- 3. Set the time of the alarm. You can change the time by scrolling up/down the hour and minute and AM/PM field or tap the hour and minutes fields to enter the time with the keyboard.
- 4. Tap **Repeat** to select the days when you want the alarm to sound. (If you don't set a repeat, the alarm will only sound on the assigned day.)
- 5. Tap **Snooze duration** to open a dialog box to set the amount of time to wait before sounding the alarm again if it is not dismissed. You can set the alarm to ring repeatedly from 5 minutes up to 1 hour.
- 6. Tap **Alarm with vibration** to have the tablet vibrate, in addition to playing the ringtone.
- 7. Tap **Alarm sound** to select a ringtone for the alarm. The ringtone plays briefly when you select it.
- 8. Slide the button on the **Alarm volume** slider to the right to increase the alarm volume and to the left to decrease it.
- 9. Tap **Auto app starter** to set the application you want to automatically open when you stop the alarm.
- 10. Tap **Puzzle lock** to checkmark the setting, which requires you to wake up enough to solve a simple puzzle to dismiss the alarm.
- 11. Tap **Memo** to enter a name for the alarm.
- 12. When you're finished, tap **Save**.

#### **Change Clock Settings**

- 1 Tap  $O$  >  $\bigoplus$  > **Clock**  $\bigoplus$
- 2.  $\mathsf{Tap} \left| \mathbf{I} \right|$  > Settings.
- 3. You can set the following options:
	- **Volume key behavior**: Allows you to set the desired behavior of the volume buttons when pressed during an alarm.
	- **Puzzle lock**: Allows you to choose the puzzle type to use during the puzzle lock.
	- **Vibrate type:** Allows you to set the vibrate type.

### **Set a Timer**

- 1.  $\text{Tan } \bigodot_{\geq 0} \mathbb{G}$  > **Clock**  $\bigotimes$  > **Timer** tab.
- 2. Tap the **Hour/Minute/Second** sections to set the timer.
- 3. Tap  $\frac{1}{x}$  > **Settings** to set the following options:
	- **Alarm with vibration**: Set the tablet vibrate along with the alert sound. (A blue checkmark appears.)
	- **Alert sound:** Select the alert sound.
	- **Alert volume:** Set the alert volume.
- 4. Tap  $\begin{array}{|c|c|c|}\n\hline\n\end{array}$  to start.
	- $\blacksquare$  Tap  $\begin{array}{cc} \begin{pmatrix} \text{Reset} \\ \text{Hesset} \end{pmatrix}$  to reset the timer and start over.
	- Tap **the sume** to resume the timer after it's stopped.
	- Tap  $\begin{array}{|c|c|} \hline \text{Step 1} & \text{top step the timer.} \hline \end{array}$

## **Set World Clock**

- 1.  $\text{Tan} \mathbb{O}_{\geq 0}$   $\text{Clock} \geq 0$  **World clock** tab.
- 2. Tap  $\Box$  to add a city.
- 3. Enter the city name in the search field and tap  $\overline{Q}$  on the keyboard.

 $-$  or  $-$ 

Scroll through the cities list and tap the city.

4. You can add as many cities as you want. Repeat steps 2 and 3.

#### **Play Stopwatch**

- 1.  $\text{Top} \times \text{G}$  >  $\text{Clock} \times \text{Stopwatch}$  tab.
- 2. Tap  $\int_{\text{start}}$  to start stopwatch time.
- 3. Tap  $\begin{bmatrix} \text{Stop} \\ \text{top} \end{bmatrix}$  to stop the stopwatch.
	- While measuring time, tap  $\left(\begin{array}{c} \Box a_p \ \end{array}\right)$  to view lap times.

# <span id="page-79-0"></span>**Calculator**

You can use the Calculator application to solve math problems.

- 1.  $\mathsf{TaD} \bigodot_{>}\bigoplus_{>}\mathsf{Calculator}$
- 2. Enter numbers and arithmetic operators on the screen.
	- You can long-press the results to cut, copy, and/or paste the displayed values.
	- Tap  $\left( \frac{\alpha}{\alpha} \right)$  to delete the last number or operator you entered. Touch and hold  $\left( \frac{\alpha}{\alpha} \right)$  to delete numbers repeatedly.
	- $\blacksquare$  Tap  $\begin{pmatrix} AC \\ AC \end{pmatrix}$  to clear the screen.
	- Tap to open an Options menu to view your **Calculation history** or change panels between **Scientific/Basic calculator**.

# **Connectivity**

The following topics address your tablet's connectivity options, including USB file transfer and tethering, Wi-Fi, Bluetooth, IR connectivity, and more.

# Connections Optimizer

The Connections Optimizer is a tool that automatically selects the best mobile network for your tablet, including "remembered" Wi-Fi networks.

## **About Connections Optimizer**

The Connections Optimizer helps you manage and enhance your data experience by finding and connecting to "remembered" Wi-Fi networks on your tablet. Remembered Wi-Fi networks are networks with which you have previously chosen to connect. Active Wi-Fi connections may offer improved performance and generally improve battery life while allowing you to talk on the tablet and use data at the same time.

The Connections Optimizer works by searching for available "remembered" Wi-Fi networks. If you do not leave your Wi-Fi antenna on all the time, you will only notice the Connections Optimizer operating at certain times of the day in a small number of locations on the network. Your Wi-Fi antenna will conserve battery by scanning for connections periodically (not continuously), and if no connection is achieved, the antennas will be turned off. You may also manually turn the antennas off during the scan period.

To facilitate quality assurance and enable feature enhancements, information is collected about your battery levels, Wi-Fi and network connections and usage. No personal information is collected.

## **Enable Connections Optimizer**

- 1. Tap  $O > \text{...}$  > Settings  $\bullet$  > More... > Mobile networks > Connections optimizer. You will see a disclaimer.
- 2. Read the disclaimer and, if you agree, tap **I Agree** to turn Connections Optimizer on.
	- Connections Optimizer will turn on and automatically analyze your tablet"s connection options.

## **Disable Connections Optimizer**

- 1. Tap  $O > \text{...}$  > Settings  $\ddot{\omega}$  > More... > Mobile networks > Connections optimizer.
- 2. Uncheck the **Sprint Connections Optimizer** option.

# Connect to a PC via USB

One way to back up or sync files between your tablet and a computer is by using a direct USB connection.

# Transfer Files Between Your Tablet and a Computer

You can use the supplied USB connector to connect your tablet directly to your computer and transfer music, pictures, and other content files.

For example, if you have a music album stored on your computer that you want to listen to on your tablet with any of the music apps, just attach your tablet to the computer and copy the files to the music folder.

#### **File Transfer Tips**

- If you want to save data to a microSD card on your tablet, make sure the microSD card is installed and active. See [microSD card.](#page-10-0)
- Avoid removing the battery or microSD card while transferring data.
- Data exchange may use the methods outlined in the following table:

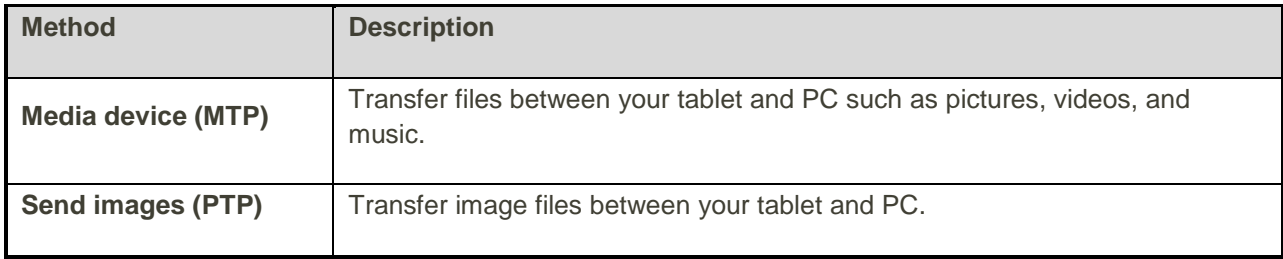

#### **Transfer Files Between the Tablet and a Computer**

- 1. Connect your tablet to your computer using the supplied USB/charging cable.
	- Insert the larger end of the cable into the charger/accessory port at the bottom of the tablet.
	- **Insert the USB end of the cable into an available USB port on your computer. You may need** to remove the USB cable from the charging adapter to access it.
- 2. When  $\Psi$  appears in the notifications area, drag the Status bar down to display the Notifications window.
- 3. You will see either **USB connected** as Media sync or as camera.
	- \* The files on your tablet can now be accessed via your computer.
		- For most transfers, you'll want to use **Connected as Media device**.
		- To change the option, tap it in the Notifications window to open the storage settings, and then tap the desired option from the USB PC connection window.
- 4. On your computer, navigate to the detected device (such as through the My Computer menu) and open it.
- 5. If available, select a drive (**SD card** for microSD card or **Internal storage** for internal tablet storage).
- 6. Select a folder (for example, **Music** for songs and albums) and copy files to it from your computer.
- 7. When you are done, disconnect your tablet from your computer.
	- \* The transferred files are now saved to your tablet or microSD card.

# Wi-Fi

To use your tablet"s Wi-Fi, you need access to a wireless access point or "hotspot."

The availability and range of the Wi-Fi signal depends on a number of factors, including infrastructure and other objects through which the signal passes.

# Turn Wi-Fi On and Connect to a Wireless Network

Use the Wireless & networks setting menu to enable your tablet's Wi-Fi radio and connect to an available Wi-Fi network.

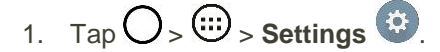

- 2. Tap **Wi-Fi**.
- 3. Tap the Wi-Fi switch to turn Wi-Fi on
	- \* You will see the names and security settings of in-range Wi-Fi networks.
		- To disable Wi-Fi, tap the switch again  $^{\text{OFF-M}}$ .
- 4. Tap a Wi-Fi network to connect, enter the password (if it"s not an open network), and then tap **Connect**.
	- Your tablet is connected to the Wi-Fi network. You will see ( $\widehat{\bullet}$ ) in the Status bar.
	- The password, for a household wireless LAN router, is sometimes found on a sticker on the router (WEP, WPA, KEY, etc.). Contact the router manufacturer for information. For password for a public wireless LAN, check with user's service provider.
	- **Entering a password is not required if an access point is not security protected.**

**Note**: The next time your tablet connects to a previously accessed secured wireless network, you will not be prompted to enter the password again, unless you reset your tablet to its factory default settings or you instruct the tablet to forget the network.

**Note**: Wi-Fi networks are self-discoverable, which means no additional steps are required for your tablet to connect to a Wi-Fi network. It may be necessary to provide a user name and password for certain closed wireless networks.

# <span id="page-82-0"></span>Wi-Fi Settings

Use the Wi-Fi settings menu to manually set your Wi-Fi connection options.

- 1.  $\mathsf{Tap}\bigcirc$  >  $\bigcirc$  > **Settings**  $\bigcirc$ .
- 2. Tap **Wi-Fi**.
- 3. Tap the Wi-Fi switch to turn Wi-Fi on one on
	- You will see the names and security settings of in-range Wi-Fi networks.
		- To disable Wi-Fi, tap the switch again  $\frac{6}{100}$ .
- 4. Tap **Menu** > **Advanced Wi-Fi**.
- 5. Configure your Wi-Fi settings.

## Disconnect Wi-Fi

You may wish to disconnect from a connected Wi-Fi network without turning Wi-Fi off.

- 1.  $\text{Tap} \bigcirc \gg \text{Settings}$
- 2. Tap **Wi-Fi**.
- 3. Tap the name of the connected access point and then tap **Forget**.
	- After disconnecting from an access point, you may need to re-enter the password to reconnect.

# Wi-Fi Direct

Use Wi-Fi Direct to connect directly to other Wi-Fi Direct devices simply via Wi-Fi, without an access point or the Internet.

- 1.  $\text{Tan}\left\{ \bigoplus_{\geq} \widehat{\text{Gil}} \right\}$  > Settings  $\left\{ \mathfrak{D} \right\}$ .
- 2. Tap **Wi-Fi**.
- 3. Tap the Wi-Fi switch to turn Wi-Fi on  $\frac{1}{2}$ .
	- You will see the names and security settings of in-range Wi-Fi networks.
- 4. Tap **Menu** > **Advanced Wi-Fi** > **Wi-Fi Direct**.
- 5. Tap a device with which to connect.
	- **If connected via Wi-Fi, you will see a confirmation. Follow the onscreen instructions.**
- 6. Accept the connection on the other device.
	- If a connection is not accepted after a certain period, the connection request is cancelled.
	- To stop a connection, tap the device > **OK**.

# Wi-Fi Hotspot

Wi-Fi Hotspot allows you to turn your tablet into a Wi-Fi hotspot. When this feature is turned on, you can share your tablet's mobile data services via Wi-Fi with other Wi-Fi enabled devices. The feature works best when used in conjunction with 4G data services.

**Important**: Use of the Hotspot feature requires an additional subscription. Sign on to your account at [sprint.com/mysprint.](http://www.sprint.com/mysprint)

**Note**: Turning on Hotspot will disable your tablet's connection to other Wi-Fi networks.

## **Set Up Wi-Fi Hotspot**

- 1.  $\text{Tan}\left\{ \bigcirc \right\}$   $\left\{ \bigcirc \right\}$  > Settings  $\left\{ \circ \right\}$
- 2. Tap **More…** > **Wi-Fi Hotspot**.
- 3. Tap the switch to turn Wi-Fi Hotspot on  $\overline{CP}$ 
	- Wi-Fi Hotspot is enabled.
		- To disable Wi-Fi Hotspot, tap the switch again  $\overline{\text{ }^{_{\text{off}}}$  on.

**Note**: The best way to keep using the tablet as a hotspot is to have it connected to a power supply.

**Important**: Write down the passkey (password) for this communication (shown onscreen).

## **Connect to Wi-Fi Hotspot**

- 1. Enable Wi-Fi (wireless) functionality on your target device (laptop, media device, etc.).
- 2. Scan for Wi-Fi networks from the device and select your tablet hotspot from the network list.
- 3. Select this tablet and follow your onscreen instructions to enter the passkey (provided on the Wi-Fi Hotspot page).
- 4. Launch your Web browser to confirm you have an Internet connection.

# **Tethering**

Use Tethering to share your device"s Internet connection with a computer that connects to your device via USB cable, or by Bluetooth.

- 1.  $\text{Tan}\left(\bigcup_{i=1}^n\mathbb{G}^i\right)$  > **Settings**  $\mathbb{G}^i$  > **More....**
- 2. Select a tethering option: **USB tethering** or **Bluetooth tethering**.
	- For USB tethering, connect your tablet to the target device with the supplied USB cable.
	- For Bluetooth tethering, pair your tablet with the other device via Bluetooth.

**Tip**: For additional support with tethering, from the tethering menu, tap **Help**.

# <span id="page-85-0"></span>Bluetooth

Bluetooth<sup>®</sup> is a short-range communications technology that allows you to connect wirelessly to a number of Bluetooth devices, such as headsets and hands-free car kits, and Bluetooth-enabled handhelds, computers, printers, and wireless tablets. The Bluetooth communication range is usually approximately 30 feet.

# Bluetooth Information

Bluetooth is a technology that enables wireless connection with PCs, Bluetooth devices with hands-free features, etc.

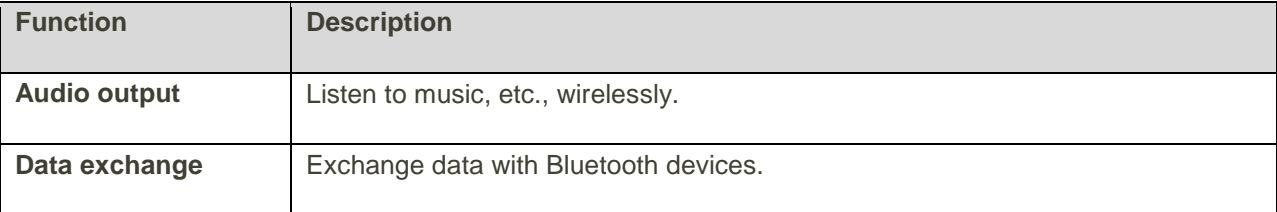

## Enable the Bluetooth Feature

Use the settings menu to enable or disable your tablet"s Bluetooth capabilities.

- Wireless connection to all Bluetooth functions is not guaranteed for the tablet.
- The tablet may not connect properly depending on the other device.

To enable Bluetooth:

- 1.  $\mathsf{Tap}\bigcirc\mathbb{D}\times\mathbb{H}\longrightarrow\mathsf{Setting}$
- 2. Tap **Bluetooth**.
- 3. Tap the switch to turn Bluetooth on **OPF** (ON
	- To disable Bluetooth, tap the switch again  $\overline{^\circ}$ .

**Tip**: You can also turn Bluetooth on or off with the toggle menu in the Notifications window. Drag the Status bar down to display the Notifications window and then tap **Bluetooth** to turn Bluetooth on or off.

**Note**: Turn off Bluetooth when not in use to conserve battery power, or in places where using a wireless tablet is prohibited, such as aboard an aircraft and in hospitals.

# Pair Bluetooth Devices

Search for and pair nearby Bluetooth devices. Registered Bluetooth devices can be connected simply.

• Enable the Bluetooth function on the Bluetooth devices being paired beforehand.

To pair Bluetooth devices:

- 1.  $\mathsf{Tap}\bigcirc\mathbb{D}\bigg\downarrow\mathsf{Setting}$
- 2. Tap **Bluetooth**.
	- **Nearby devices appear in the "AVAILABLE DEVICES" list.**
	- If a target device is not detected, tap **Search** to search again.
- 3. Tap a device from the "Available devices" list, and follow the onscreen instructions to pair with the device.
	- **Methods to accept a Bluetooth connection differ depending on the devices used.**

#### **Unpairing from a Paired Device**

- 1. From the Bluetooth settings menu, tap **Settings** <sup>3</sup> next to the paired device you wish to unpair.
- 2. Tap **Unpair**.
	- \* The device is unpaired from your tablet. To make another connection with the device, you will need to pair again.

# Connect to a Paired Bluetooth Device

You can listen to music over a Bluetooth stereo headset. It"s the same procedure to set up stereo audio and hands-free devices.

- 1.  $\mathsf{Tap}\left(\bigcup_{i=1}^n\mathbb{Z}^i\right)$  > Settings  $\mathbb{Z}^i$ .
- 2. Tap **Bluetooth**.
	- **Paired Bluetooth devices appear in the "PAIRED DEVICES" list.**
- 3. Tap a device from the "Paired devices" list.
	- Your tablet connects to the paired device.

The pairing and connection status is displayed below the device's name in the Bluetooth devices section. When the device is connected to your tablet, the Bluetooth paired icon  $\mathbb \Re$  is displayed in the Status bar. Depending on the type of device you have connected, you can then start using the headset or car kit to listen to music.

**Note**: Due to different specifications and features of other Bluetooth-compatible devices, display and operations may be different, and functions such as transfer or exchange may not be possible with all Bluetooth-compatible devices.

# Send Information Using Bluetooth

You can use Bluetooth to transfer information between your tablet and another Bluetooth-enabled device such as a tablet or notebook computer.

## **Types of Data You Can Send via Bluetooth**

You can send the following types of information, depending on the device you are sending to:

- Images and videos
- Calendar events
- Contacts
- Audio files

In the instructions below, Contacts data is being used as an example.

#### **Sending Contacts Data via Bluetooth**

- 1.  $\text{Tan} \bigcirc$   $\left\{\mathbb{R}\right\}$  > Contacts  $\blacksquare$
- 2. Tap **Menu** > **Share** > **Bluetooth**.
- 3. Tap a contact or contacts to send.
- 4. Tap **Share** > **Bluetooth**.
- 5. Tap a paired device to receive the data.
	- The contact information is sent.
		- **If you see a message to confirm, follow the onscreen instructions.**

## Receive Data via Bluetooth

Your tablet is capable of receiving a wide variety of file types with Bluetooth, including pictures, music tracks, and documents such as PDFs.

- 1. When another device attempts to send a file to your tablet via Bluetooth, you will see a request to accept the file.
- 2. Tap **Accept**.
	- The file is sent to your tablet.
		- When your tablet receives a file, you will see a notification. To open the file immediately, drag the Status bar down to display the Notifications window, and then tap the notification.
		- When you open a received file, what happens next depends on the file type:
- Media files and documents are usually opened directly in a compatible application. For example, if you open a music track, it starts playing in the default music application.
- For a vCalendar file, select the calendar where you want to save the event, and then tap **Import**. The vCalendar is added to your Calendar events. (For more information on using the Calendar, see [Calendar.](#page-79-0))
- For a vCard contact file, if there are multiple vCard files on your storage card, you can choose to import one, several, or all of those contacts to your contacts list.

# **SmartShare**

You can use the SmartShare feature easily in the Gallery and Music apps.

# Enjoy Content Via a Variety of Devices

You can share your tablet's content with a variety of devices.

■ Tap **the share the content in the Video and Music apps.** 

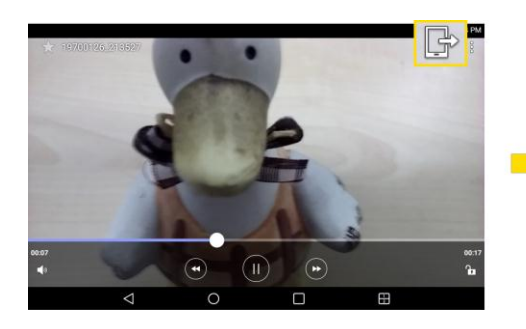

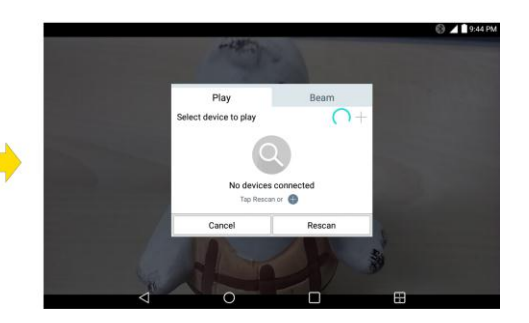

■ Tap **:** > SmartShare to share the contents.

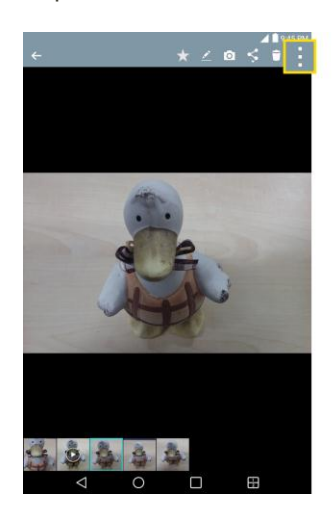

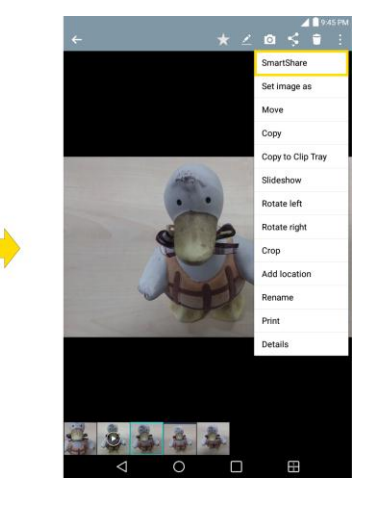

## **Playing / Sending**

● **Play**: You can play the content via a TV, a Bluetooth speaker, etc.

- **Beam**: You can send the content to the device of Bluetooth and SmartShare Beam supported.
	- **SmartShare Beam**: Transfers the content fast via Wi-Fi Direct.

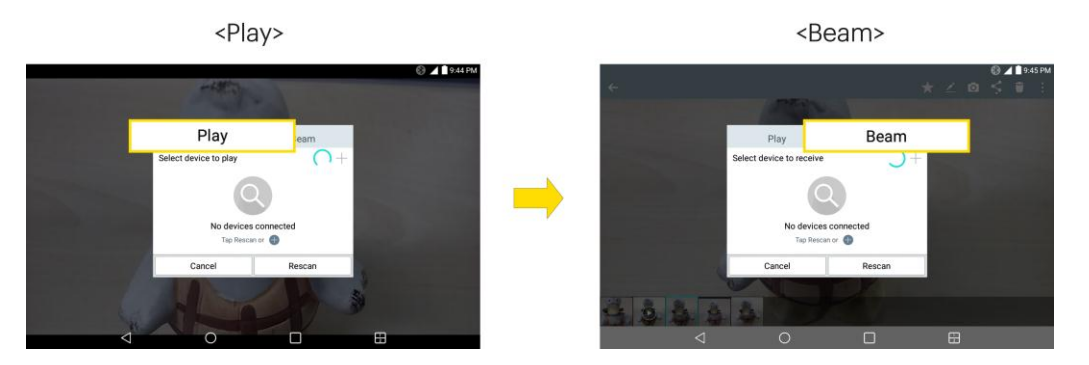

## Enjoy Content from Nearby Devices

You can enjoy the content from nearby devices (i.e., PC, NAS, Mobile) in the Gallery and Music apps.

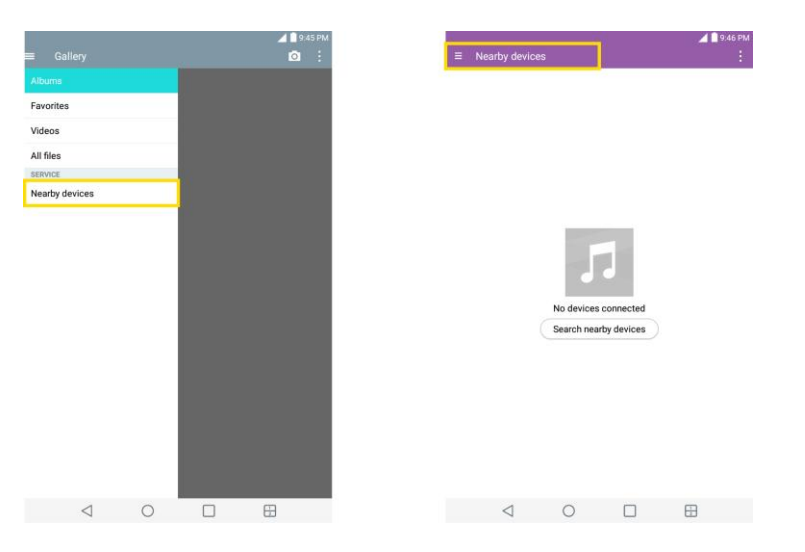

## **Connecting Devices**

Connect your device and the DLNA-compatible devices in the same Wi-Fi network.

#### **Searching Other Devices**

- 1. Tap **Nearby devices**, then you can see the DLNA-compatible devices.
- 2. Connect to the device to view the content.

# <span id="page-89-0"></span>Virtual Private Networks (VPN)

From your tablet, you can add, set up, and manage virtual private networks (VPNs) that allow you to connect and access resources inside a secured local network, such as your corporate network.

# Prepare Your Tablet for VPN Connection

Depending on the type of VPN you are using at work, you may be required to enter your login credentials or install security certificates before you can connect to your company"s local network. You can get this information from your network administrator. Before you can initiate a VPN connection, your tablet must first establish a Wi-Fi or data connection. For information about setting up and using these connections on your tablet.

## Set Up Secure Credential Storage

If your network administrator instructs you to download and install security certificates, follow the instructions below.

- 1. Tap  $O > \textcircled{ii} >$  **Settings**  $\textcircled{iv} >$  **Security.**
- 2. Tap **Install from storage** for desired certificates.

You can then download and install the certificates needed to access your local network. Your network administrator can tell you how to do this.

## Add a VPN Connection

Use the Wireless & networks settings menu to add a VPN connection to your tablet.

- 1  $\text{Tan} \bigodot_{\geq 0} \mathbb{Q}$  > **Settings**  $\bigotimes_{\geq 0}$  > **More...** > **VPN**.
- 2. Tap **Basic VPN** or **LG VPN**.
- 3. Tap **Add Basic VPN network** or **Add LG VPN network**.

#### **Note**: A screen lock is required to configure VPN.

- 4. Configure the settings according to the security details you have obtained from your network administrator.
- 5. When finished, tap **Save**.

The VPN is then added to the VPNs section of the VPN settings screen.

# Connect to or Disconnect From a VPN

Once you have set up a VPN connection, use the Wireless & networks settings menu to connect to or disconnect from the VPN.

## **Connect to a VPN**

- 1.  $\text{Top} \bigodot_{>}\overset{\cdots}{\text{op}}$  > Settings  $\overset{\cdots}{\text{op}}$  > More... > VPN.
- 2. Tap **Basic VPN** or **LG VPN**.
	- **Basic VPN:** Sets your tablet to use the built-in Android VPN client supporting basic features.
- **LG VPN:** Sets your tablet to use an advanced LG VPN client supporting full IP Security features and interoperability. You can add a LG VPN network or select from your list of VPN connections.
- 3. In the VPNs section, tap the VPN that you want to connect to.
- 4. When prompted, enter your login credentials, and then tap **Connect**. When you are connected, the VPN connected icon  $\mathbf{G}$  appears in the notification area of the Status Bar.
- 5. Open the web browser to access resources such as intranet sites on your corporate network.

## **Disconnect From a VPN**

- 1. Touch and drag down the Status bar to open the Notifications window.
- 2. **Basic VPN**: Tap the VPN connection, and then tap the Disconnect VPN to disconnect.

 $-$  or  $-$ 

LG VPN: Tap the VPN connection to return to the VPN settings screen, and then tap the VPN connection to disconnect from it.

# Settings

This section provides an overview of items you can change using your tablet"s System settings menus.

# Wireless Networks Settings

This group of settings lets you control your tablet's Wi-Fi settings, Bluetooth, VPN, Mobile networks, and more.

# Airplane Mode

Airplane Mode (flight mode) allows you to use many of your tablet"s features, such as games, and music, when you are in an airplane or in any other area where making or receiving data is prohibited. When you set your tablet to Airplane Mode, it cannot access online data.

## **Activate Airplane Mode**

- 1.  $\text{Tan}\left\{ \bigoplus_{\geq} \widehat{\text{Gil}} \right\}$  > Settings  $\left\{ \mathfrak{D} \right\}$
- 2. Tap the **Airplane mode** switch **COFP ON** to turn the function on. While in Airplane Mode, your tablet's Status bar will display  $\blacksquare$ .

## **Deactivate Airplane Mode**

- 1.  $\text{Tan}\left\{ \bigoplus_{\geq} \left\{ \bigoplus_{\geq} \right\}$  Settings  $\left\{ \bigoplus_{\leq} \bigoplus_{\leq} \bigoplus_{$
- 2. Tap **Airplane mode** switch **ore on** to turn the function off.

# Wi-Fi

Your tablet lets you take advantage of Wi-Fi hotspots for high-speed data access using available computer networks. For details on your tablet"s Wi-Fi features and settings, see [Wi-Fi Settings.](#page-82-0)

# Bluetooth

Your tablet"s Bluetooth capabilities let you use wireless headsets, send and receive pictures and files, and more. For details on your tablet's Bluetooth settings, see [Bluetooth.](#page-85-0)

# Mobile Data

You can check the current data usage, set to enable/disable mobile data, or set the mobile data limit.

## **Turn Mobile Data On or Off**

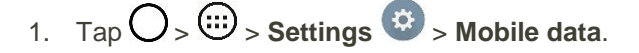

- 2. Tap the **Mobile data** switch  $\begin{bmatrix} \circ \mathsf{F} & \circ \mathsf{N} \\ \circ \mathsf{I} & \circ \mathsf{I} \end{bmatrix}$  to turn it on.
	- $-$  or  $-$

Tap the **Mobile data** switch **OPE** (ON ) to turn it off.

## Share & Connect

Your tablet lets you use the wireless technology that enables data transmission between devices using Wi-Fi, and other functions.

#### **SmartShare Beam**

Turn on to receive multimedia contents via SmartShare Beam from LG tablets or tablets.

To turn SmartShare Beam:

- 1.  $\text{Tan} \bigodot_{>}\overset{(1)}{\omega}$  > Settings  $\overset{(2)}{\omega}$  > Share & connect > Smartshare Beam.
- 2. Tap the **SmartShare Beam** switch **COFE ON** to activate the feature.
- 3. Turn on the SmartShare Beam feature on other LG tablets or tablets supporting SmartShare Beam to send/receive photos, musics, videos and documents.

#### **Media Server**

Share media content with nearby the DLNA-compatible devices.

- 1.  $\text{Tan}\left(\bigcup_{n\geq 0} \sum_{n=1}^{\infty} x_n\right)$  > Share & connect.
- 2. Tap **Media server** and checkmark the **Content sharing** checkbox to allow nearby devices to access your content.

#### **Miracast**

You can mirror the tablet screen and sound onto a LG Miracast dongle or TV wirelessly.

- 1.  $\text{Tan} \bigodot_{>}\bigoplus_{>}\text{Settinas}$   $\bigoplus_{>}\text{Share & connect } > \text{Miracast.}$
- 2. Tap the **Miracast** switch **OPE ON** to turn on this feature.
- 3. Turn on the Miracast feature on your TV or connect to a LG Miracast dongle.

**Tips**: To start the Miracast feature quickly, tap the Miracast icon  $\boxed{12}$  in the Notifications Panel. While mirroring, Wi-Fi Hotspot cannot be used simultaneously.

## More Settings

This menu allows you to personalize additional wireless feature settings.

## **USB Tethering**

You can share your tablet's data connection with a computer by turning on USB tethering.

To share your tablet's data connection via USB cable:

- 1. Connect your tablet to your computer with a USB cable.
- 2. Tap  $Q_{\geq}$   $\overset{(ii)}{\omega}$  > **Settings**  $\overset{(ii)}{\omega}$  > **More...**
- 3. Tap the USB tethering switch **OFP** on to activate it. Then tap OK to confirm.

**Note**: You cannot access your tablet's internal memory on your computer when using USB tethering.

#### **Wi-Fi Hotspot**

You can share your tablet's data connection by turning your device into a Wi-Fi hotspot.

To share your tablet"s data connection as a portable Wi-Fi hotspot:

- 1.  $\text{Tan} \bigodot_{>}\bigoplus_{>}\text{Settings}$   $\bigotimes_{>}\text{More...}$  > Wi-Fi hotspot.
- 2. Tap the Wi-Fi hotspot switch **OFF** ON to activate it. After a moment, the tablet starts broadcasting its Wi-Fi network name (SSID), so you can connect it with up to eight (8) computers or other tablets.
- 3. To change the network name (SSID) or secure its Wi-Fi network, tap **Set up Wi-Fi hotspot**.
- 4. In the dialog box, configure the following options.
	- Tap the **Wi-Fi name (SSID)** field and enter a new network SSID (name) that other computers see when scanning for Wi-Fi networks.
	- To secure the Wi-Fi network, tap the **Security** menu and select **WPA2 PSK** (Wi-Fi Protected Access 2 with a Preshared Key). When a password field is added to the dialog box, enter a password. You will need to enter this password when you connect the tablet"s hotspot with a computer or other tablet.
	- Tap the **Broadcast SSID** field to decide if you want your hotspot to be displayed to other devices.
	- To limit the number of tablets to share your tablet"s data connection, tap **Max users** and select the number of the tablets to limit.
- 5. Tap **Save**.

#### **Bluetooth Tethering**

This feature allows you to connect other devices to your tablet via Bluetooth and share its internet connection.

Turn on Bluetooth tethering:

- 1.  $\text{Cap } \bigcirc$   $\left\{\bigcirc\right\}$  > Settings  $\left\{\bigcirc\right\}$  > More....
- 2. Tap the **Bluetooth tethering** switch **OFF** ON to activate.

#### **Help**

Displays help information for USB tethering, Wi-Fi hotspot, and Bluetooth tethering.

#### **Mobile Networks**

This menu allows you to configure various mobile network settings.

#### **Mobile Data**

Allows you to enable and disable data access over the mobile network.

- 1.  $\text{Tan} \bigodot_{>}\bigoplus_{>}\text{Settinas}$   $\bigoplus_{>}\text{More...}$  > Mobile networks.
- 2. Tap the **Mobile data** checkbox to enable/disable the feature.

#### **4G Settings**

Allows you to view your 4G network provider and IP address.

- 1.  $\text{Tan} \bigodot_{>}\bigoplus_{>}\text{Settings}$   $\bigoplus_{>}\text{More...}$  > Mobile networks.
- 2. Tap the **4G settings** to check **Network provider** and **IP address**.

#### **Network Mode**

Allows you to choose your preferred network mode.

- 1.  $\text{Tan} \left( \bigcup_{i=1}^{\infty} \mathbb{S} \right)$  > Settings  $\left\{ \begin{array}{l} \mathbb{S}^2 \end{array} \right\}$  > More... > Mobile networks > Network mode.
- 2. Choose **LTE only**.

#### **Connections Optimizer**

Your tablet can be set to automatically connect you to Wi-Fi networks on your device"s remembered list and, if applicable, to the Sprint 4G Network.

- 1.  $\text{Tan}\left\{ \bigoplus_{\geq} \bigoplus_{\geq} \text{Settinas} \right\}$  > More....
- 2. Tap **Mobile networks** > **Connections optimizer**.
- 3. Read the message and, if you agree, tap **I Agree**.

## **VPN**

From your tablet, you can add, set up, and manage virtual private networks (VPNs) that allow you to connect and access resources inside a secured local network, such as your corporate network. For details on your tablet's VPN settings, see [Virtual Private Networks \(VPN\).](#page-89-0)

# Device Settings

This group of settings lets you configure your tablet's sound, display, battery, smart cleaning, apps and more.

# Sound

In the Sound settings menu, you can configure notification ringtones, audio volumes, as well as some related settings.

## **Sound Profile**

Set your tablet's sound profile.

- 1. Tap  $O_2$   $\bigoplus$  > Settings  $\bigoplus$
- 2. From the DEVICE section, tap **Sound** > **Sound profile**.
- 3. Tap one of the three options.

To switch to silent mode:

- 1.  $\mathsf{Tap}\left(\bigcup_{i=1}^n S_{i}\right)$  **Settings**
- 2. From the DEVICE section, tap **Sound** > **Sound profile**.
- 3. Tap **Do not disturb**.

## **Volume**

Adjust your tablet's volume settings to suit your needs and your environment.

- 1.  $\text{Tan}\left\{ \bigoplus_{\geq} \left\{ \bigoplus_{\geq} \right\}$  Settings  $\left\{ \bigoplus_{\leq} \bigoplus_{\leq} \bigoplus_{$
- 2. From the DEVICE section, tap **Sound** > **Volume**.
- 3. Adjust each volume level.
	- **Notification sound:** Allows you to set this volume level. This is the volume of the ringtone when you receive a notification.
	- **Touch feedback & system**: Changes the volume for feedback taps and system notifications.
	- **Music, video, games & other media**: Changes the volume of your music, videos and other media.

4. Tap **OK**.

**Tip**: You can adjust the ringer volume on the Home screen or Applications screen, or almost any screen by using the Volume Buttons on the back of your tablet. In other applications such as Music, YouTube, spoken directions, and other audio, the Volume Buttons control the volume of the application.

#### **Notification Sound**

When you receive a notification such as the arrival of calendar events, or alarms, the tablet sounds a ringtone.

- 1. Tap  $\bigcirc$   $\bigcirc$   $\cdots$   $\bigcirc$  **Settings**  $\bigcirc$   $\bigcirc$  **Sound**.
- 2. From the DEVICE section, tap **Sound** > **Notification sound**.
- 3. Tap a sound to select it and to hear it. If you want to set the sound, tap **OK**. If not, select another sound or tap **Cancel**.

#### **Vibrate Type**

Allows you to set a vibrate type for email, alarms, and calendar events.

- 1.  $\text{Tap} \left( \bigcup_{i=1}^{\infty} \mathcal{L}_{i} \right)$  > Settings  $\left( \begin{matrix} \mathfrak{Q} \end{matrix} \right)$ .
- 2. From the DEVICE section, tap **Sound** > **Vibrate type**.

**Note**: **Vibrate type** can only be selected when **Vibrate only** is selected as the sound profile or **Sound with vibration** option is checked in the Sound screen.

- 3. Set each vibrate type to the desired option.
- 4. Tap **OK**.

#### **Do Not Disturb**

Allows you to set a schedule when to prevent interruptions from notifications. You can set to allow certain features to interrupt when Priority only is set.

- 1. Tap  $O_2$   $\bigoplus$  > Settings  $\bigoplus$
- 2. From the DEVICE section, tap **Sound** > **Do not disturb**.
- 3. Set the desired options as needed.

#### **Lock Screen**

Allows you to choose if you want to show or hide notifications on the lock screen.

- 1. Tap  $O_2$   $\bigoplus$  > Settings  $\bigoplus$
- 2. From the DEVICE section, tap **Sound** > **Lock screen**.

3. Tap the desired option.

## **Apps**

Allows you to prevent apps from displaying notifications or set apps to show notifications with priority when Do not disturb is set to Priority only.

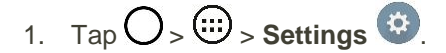

- 2. From the DEVICE section, tap **Sound** > **Apps**.
- 3. Tap the desired apps.
- 4. Choose **None** to show no notifications from the app or choose **Priority** to show notifications with priority on top of others and when Do not disturb set to Priority only.

## **Touch Sound**

- 1.  $\text{Tap} \, \text{O}_> \, \text{O}_>$  settings  $\Omega$ .
- 2. From the DEVICE section, tap **Sound**.
- 3. Tap the **Touch sound** checkbox to turn on the feature. (A blue checkmark will appear.)

#### **Screen Lock Sound**

- 1.  $\text{Tap} \left( \bigcup_{n=1}^{\infty} \mathcal{L} \right)$  > Settings  $\Omega$ .
- 2. From the DEVICE section, tap **Sound**.
- 3. Tap the **Screen lock sound** checkbox to turn on the feature. (A blue checkmark will appear.)

## **Vibrate on Tap**

Vibrate when tapping the Home touch buttons and during other UI interactions.

- 1.  $\text{Tan}\left\{ \bigoplus_{\geq} \bigoplus_{\geq} \text{Settinas} \right\}$ .
- 2. From the DEVICE section, tap **Sound**.
- 3. Tap the **Vibrate on tap** checkbox to turn on the feature. (A blue checkmark will appear.)

## **Display**

Adjusting your tablet's display settings not only helps you see what you want, it can also help increase battery life.

# Home Screen

Configure your tablet's home screen settings.

### **Wallpaper**

Choose the desired wallpaper for the Home screen.

- 1.  $\text{Tan} \left( \bigcup_{n=1}^{\infty} \mathbb{R} \right)$  > Settings  $\left( \bigcup_{n=1}^{\infty} \mathbb{R} \right)$  > Display.
- 2. From the DEVICE section, tap **Home screen** > **Wallpaper**.
- 3. Choose a location and select the desired wallpaper.
- 4. Tap **OK, Set wallpaper** or **Apply** to set it as the wallpaper.

## **Screen Swipe Effect**

Choose the desired type of effect to display when you swipe from one Home screen canvas to the next.

- 1. Tap  $O_{\geq}$   $\overset{(1)}{\omega}$  > **Settings**  $\overset{(2)}{\omega}$  > **Display.**
- 2. From the DEVICE section, tap **Home screen** > **Screen swipe effect**.
- 3. Tap the desired effect and **OK**.

## **Allow Home Screen Looping**

Displays the first screen after the last screen when scrolling the Home screen.

- 1. Tap  $O$  >  $\bigoplus$  > **Settings**  $\bigoplus$  > **Display.**
- 2. From the DEVICE section, tap **Home screen**.
- 3. Tap the **Allow Home screen looping** checkbox. (A blue checkmark will appear.)

#### **Home Backup & Restore**

You can backup and restore app/widget layouts and the Home screen wallpaper.

- 1. Tap  $O$  >  $\bigoplus$  > **Settings**  $\bigoplus$  > **Display.**
- 2. From the DEVICE section, tap **Home screen**.
- 3. Tap **Home backup & restore** > **Backup** or **Restore**.

## **Help**

Allows you to view help tips for the Home screen.

# Lock Screen

Lock screen menu lets you configure screen lock options.

## **Select Screen Lock**

You can increase your tablet's security by setting up a knock-code, pattern, PIN, or Password. When these features are enabled, you must show your face, draw the correct unlock pattern, enter the PIN, or enter the password on the screen to unlock and regain access to the tablet.

- 1.  $\text{Tan}\left(\bigcup_{i=1}^{\infty}\right)$  > **Settings**  $\left(\bigcup_{i=1}^{\infty}\right)$  > **Display.**
- 2. From the DEVICE section, tap **Lock screen** > **Select screen lock**.
- 3. Select the desired screen lock option from the following options.
	- **None:** No screen lock set.
	- **Swipe:** Swipe any part of the screen to unlock the screen.
	- **Knock Code:** The Knock Code feature allows you to create your own unlock code using a combination of knocks on the screen. You can access the Home screen directly when the screen is off by tapping the same sequence on the screen.
	- **Pattern:** Opens a set of screens that guide you through drawing a screen unlock pattern. It's recommended that you enter backup PIN as well in case that you might lost the pattern. Then, you can set vibrate on touch or whether to make the pattern visible.
	- **PIN:** Enter a numeric PIN to unlock screen.
	- **Password:** Enter a password to unlock screen.

From then on, any time you wish to turn the tablet on or unlock the screen, you must draw your unlock pattern or enter the PIN or password to unlock the screen.

**Note**: You have five opportunities to enter your unlock Pattern, PIN or Password. If you've entered wrong information five times in a row, you must wait 30 seconds before you can attempt again.

**Note**: When using Knock Code, failing to enter the correct sequence 5 times will display an outlined grid box to allow you precise entry. If you fail 1 more time, the backup PIN or Google account sign-in is required.

- If you"ve set up a Google Account on the tablet, tap the **Forgot pattern?** button. You will be able to unlock the tablet with your Google Account username and password or entering you Backup PIN.
- If you haven"t created a Google Account on the tablet, you must perform a factory reset.

**CAUTION!** If you perform a factory reset, all user applications and user data will be deleted. Please remember to back up any important data before performing a factory reset.

- When you can"t recall your screen lock:
- 1. Turn the tablet off.
- 2. Press and hold the following keys at the same time: **Volume Up Button**  $\Box$  + **Power/Lock** Button  $\Box$  on the back of the tablet.
- 3. Release only the **Power/Lock** Button **Comet and the boot logo is displayed, then immediately** press and hold the **Power/Lock** Button  $\Box$  again.
- 4. Release all keys when the Factory hard reset screen is displayed.
- 5. Press the **Volume Buttons Commonly** to highlight **Yes**, then press the **Power/Lock** Button to continue.
- 6. Press the **Volume Buttons** to highlight **Yes** once more, then press the **Power/Lock Button**  $\Box$  **to confirm.**
- 7. Your tablet will perform a factory reset.

**Note**: If you can't recall your unlock PIN or Password, call Sprint Customer Service at **1-888-211-4727**.

#### **Smart Lock**

Allows you to set when to automatically unlock the tablet.

- 1. Tap  $O_{\geq}$   $\overset{(1)}{\cdots}$  > Settings  $\overset{(2)}{\cdots}$  > Display.
- 2. From the DEVICE section, tap **Lock Screen** > **Smart Lock**.

**Note**: If you use this function, set a screen lock first.

#### **Screen Swipe Effect**

Choose the desired screen swipe effect when you swipe the screen.

- 1. Tap  $O$  >  $\bigoplus$  > **Settings**  $\bigoplus$  > **Display.**
- 2. From the DEVICE section, tap **Lock screen** > **Screen Swipe Effect**.
- 3. Tap **Light particle, Vector circle, Mosaic** or **Soda**.

#### **Wallpaper**

Select the wallpaper to display for your lock screen.

- 1. Tap  $O$  >  $\bigoplus$  > **Settings**  $\bigoplus$  > **Display.**
- 2. From the DEVICE section, tap **Lock screen** > **Wallpaper**.
- 3. Select **Gallery** or **Wallpaper gallery**.
- 4. Select the desired wallpaper and tap **Yes** or **Set wallpaper**.

#### **Shortcuts**

Allows you to choose the shortcuts available on the lock screen.

- 1.  $\text{Tan}\left(\bigcup_{i=1}^{\infty}\right) > \text{Setting } \frac{1}{2}$  > Display.
- 2. From the DEVICE section, tap **Lock screen** > **Shortcuts**.
- 3. Tap a shortcut and select the desired app. You can also select **Delete shortcut** so that no icon is displayed.
- 4. Tap **Save**.

#### **Contact Info for Lost Tablet**

Select whether to display the owner information on the lock screen and customize the owner information.

- 1.  $\text{Cap } \bigcirc$   $\Rightarrow$   $\bigcirc$  > **Settings**  $\bigcirc$  > **Display**.
- 2. From the DEVICE section, tap **Lock screen**.
- 3. Tap **Contact info for lost tablet**, then tap the **Always on Lock screen** checkbox to show owner information on the lock screen. (A blue checkmark will appear.)
- 4. Enter the desired information in the field provided and tap **Save**.

#### **Lock Timer**

Choose the amount of time before the screen automatically locks after the screen has timed-out.

- 1. Tap  $O_5$   $\overset{(1)}{\omega}$  > **Settings**  $\overset{(2)}{\omega}$  > **Display**.
- 2. From the DEVICE section, tap **Lock screen** > **Lock timer**.
- 3. Tap the desired time.

#### **Power Button Instantly Locks**

Allows you to instantly lock the screen when you press the **Power/Lock** Button .

- 1.  $\text{Tan}\left(\bigcup_{i\in I}\sum_{i=1}^{n} x_i\right)$  > Settings  $\left\{\begin{array}{l}\sum_{i=1}^{n} x_i\end{array}\right\}$  > Display.
- 2. From the DEVICE section, tap **Lock screen**.
- 3. Tap the **Power button instantly locks** checkbox to turn on the feature. (A blue checkmark will appear.)

## **Brightness**

Adjust your screen's contrast (brightness) to suit your surroundings.

- 1. Tap  $O_2$   $\overset{(ii)}{\cdots}$  > Settings  $\overset{(i)}{\cdots}$
- 2. From the DEVICE section, tap **Display** > **Brightness**.

3. Use the slider to set a brightness level.

**Note**: For the best battery performance, use the dimmer levels.

4. Tap **OK**.

#### **Screen Timeout**

Select how long the display screen remains backlit after you touch the screen or press a key before the screen darkens.

- 1.  $\mathsf{Tap}\bigcirc$  >  $\bigcirc$  > **Settings**  $\bigcirc$ .
- 2. From the DEVICE section, tap **Display** > **Screen timeout**.
- 3. Tap **15 sec, 30 sec, 1 min, 2 min, 5 min, 10 min, 15 min**,or **Keep screen turned on**.

**Note**: Long backlight settings reduce the battery"s talk and standby times. For the best battery performance, use the shortest convenient timeout.

#### **Screen-off Effect**

Select the screen-off effect when locking and turning off the screen.

- 1.  $\text{Tan} \bigodot_{\geq 0} \bigoplus_{\geq 0} \text{Setting } \mathfrak{S}$ .
- 2. From the DEVICE section, tap **Display** > **Screen-off effect**.
- 3. Tap the desired option.
- 4. Tap **OK**.

**Note**: To preview the screen-off effect, tap **Preview**.

## **Auto-Rotate Screen**

Choose whether the tablet automatically switches the orientation of the screen as you turn it sideways or even upside down.

- 1. Tap  $O_2 \oplus s$  **Settings**  $\Phi$
- 2. From the DEVICE section, tap **Display**.
- 3. Tap the **Auto-rotate screen** checkbox to automatically rotate the screen (a blue checkmark will appear).

 $-$  or  $-$ 

To disable the auto-rotate feature, tap the **Auto-rotate screen** checkbox again so that the checkmark is removed.

**Note**: Some applications on your tablet do not support the Auto-rotate feature.

## **Daydream**

Screensaver will be on when the tablet is sleeping while docked and/or charging.

- 1.  $\text{Tan}\left\{ \bigoplus \infty, \bigoplus \infty, \text{Setting } \mathfrak{S} \right\}$ .
- 2. From the DEVICE section, tap **Display** > **Daydream**.
- 3. Tap the feature you want to use and configure it.
- 4. To activate the daydream feature, tap the **Daydream** switch  $\frac{1}{1000}$ .

#### **Font Type**

Choose the desired font type.

- 1.  $\text{Tan} \bigodot_{\geq 0} \bigoplus_{\geq 0} \text{Setting } \mathfrak{B}.$
- 2. From the DEVICE section, tap **Display** > **Font type**.
- 3. Tap a desired font type.

#### **Font Size**

Choose the desired font size.

- 1.  $\text{Tan}\left\{ \bigoplus_{\geq} \left\{ \bigoplus_{\geq} \right\}$  Settings  $\left\{ \bigoplus_{\leq} \bigoplus_{\leq} \bigoplus_{$
- 2. From the DEVICE section, tap **Display** > **Font size**.
- 3. Tap a desired font size.

#### **Smart Screen**

Keep the screen on when the device detects your eyes looking at the screen.

- 1.  $\text{Tap} \left( \bigcup_{n=1}^{\infty} \mathcal{L} \right)$  > **Settings**  $\Omega$ .
- 2. From the DEVICE section, tap **Display** > **Smart screen**. (A blue checkmark will appear.)

## **Home Touch Buttons**

Configure the Home touch button options.

To select home touch buttons' combination:

- 1.  $\text{Tan}\left\{ \bigoplus_{\geq} \left\{ \bigoplus_{\geq} \mathsf{Settings} \right\} \right\}$
- 2. From the DEVICE section, tap **Display** > **Home touch buttons** > **Button combination**.
- 3. Drag the icons to rearrange the Home touch buttons.

To select home touch buttons' color:

- 1.  $\text{Tan} \bigcirc$   $\otimes$   $\cdots$  > Settings  $\ddots$
- 2. From the DEVICE section, tap **Display** > **Home touch buttons** > **Color**.
- 3. Tap the desired color theme from the list.

## **Motion Sensor Calibration**

Improves the accuracy of the tilt and speed of the sensor.

- 1.  $\text{Tan} \bigcirc$   $\mathbb{S}$   $\oplus$  > Settings  $\mathbb{S}$ .
- 2. From the DEVICE section, tap **Display** > **Motion sensor calibration**.
- 3. Place the tablet on a flat surface and tap **Calibrate sensor**.

# Storage

The Storage menu lets you monitor the used and available internal memory and SD card (if available). you can also mount/unmount the SD card and erase its contents.

- 1.  $\text{Tan}\left\{ \bigoplus_{\geq} \widehat{\text{Gil}} \right\}$  > Settings  $\left\{ \mathfrak{D} \right\}$
- 2. From the DEVICE section, tap **Storage**.

# **Battery**

The Battery menu lets you show any battery information and configure options.

- 1.  $\text{Tan}\left\{ \bigoplus_{\geq} \bigoplus_{\geq} \text{Settinas} \right\}$ .
- 2. From the DEVICE section, tap **Battery**.
- 3. Tap **Battery percentage on status bar** to display the battery percentage indicator on the Status Bar.
- 4. Tap **Battery saver** to set the Battery saver feature on or off and select which functions are changed when the feature is activated.
- 5. Tap **Help** to view tips about the Battery saver feature.

# Apps

This menu lets you view details about the applications installed on your tablet, manage their data, force them to stop, and set whether you want to permit installation of applications that you obtain from websites and email.

To view details about the applications:

- 1. Tap  $O > \textcircled{1} >$  **Settings**  $\textcircled{2} >$  Apps.
- 2. Tap the **DOWNLOADED, ON SD CARD, RUNNING** or **ALL** tab to view your apps.
- 3. Tap the desired app to view its information.

To force applications to stop:

- 1. Tap  $O_{\geq}$   $\overset{(1)}{\omega}$  > **Settings**  $\overset{(2)}{\omega}$  > Apps.
- 2. Tap the **RUNNING** tab.
- 3. Find the application to force stop and tap the application.
- 4. Tap **Stop**.
- 5. Read the disclaimer and tap **Yes**.

To uninstall a downloaded application:

- 1.  $\text{Tan}\left(\bigcup_{i\in I}\mathbb{G}\right)$  > **Settings**  $\left(\bigcup_{i\in I}\mathbb{G}\right)$  > **Apps.**
- 2. Tap the **DOWNLOADED** tab.
- 3. Find the application you want to uninstall and tap it.
- 4. Tap **Uninstall**.
- 5. Read the disclaimer and tap **OK**.

## Dual Window

Tap a link on the full screen or tap email attachment (images only) to automatically open dual window.

Allows you to configure the Dual Window feature.

- 1.  $\text{Tan}\left\{ \bigoplus_{\geq} \bigoplus_{\geq} \text{Settina} \right\}$
- 2. From the DEVICE section, tap **Dual window**. Tap the **Dual window** switch **OFE** ON to activate.
- 3. Tap the **Split view** checkmark to set this feature on. (A blue checkmark will appear.)
- 4. Tap **Help** to view additional information on using Dual window.

# Personal Settings

This group of settings lets you configure accounts & sync, location, security, language & input, and backup & reset settings.

# Location

Allows you to turn on location service. Your tablet determines your approximate location using GPS, Wi-Fi and mobile networks.

- $\blacksquare$  Tap  $\bigcirc$   $\otimes$   $\bigcirc$  > **Settings**  $\bigcirc$  > **Location**.
	- **Mode** Set the location mode as **High accuracy (GPS and networks)**, **Battery saving (Networks only)**, and **Device sensors only (GPS only)**.

# **Security**

Use the Security settings to configure how to help secure your tablet and its data.

 $\Box$  Tap  $O$  >  $\bigoplus$  > **Settings**  $\bigoplus$  > **Security.** 

## **Encrypt Tablet**

Opens a screen that encrypts data on the tablet for security. You will be required to enter a PIN or password to decrypt your tablet each time you power it on.

## **Encrypt SD Card Storage**

Encrypt SD card storage and keep data unavailable for other devices.

## **Password Typing Visible**

Checkmark to briefly show each character of passwords as you enter them so that you can see what you enter.

## **Tablet Administrators**

Allows you to view or deactivate device administrators.

## **Unknown Sources**

Allow installation of non-Play Store applications.

## **Verify Apps**

Disallow or warn before installation of apps that may cause harm.

## **Storage Type**

Displays the storage type for credentials.

## **Trusted Credentials**

Checkmark to allow applications to access your tablet"s encrypted store of secure certificates and related passwords and other credentials. You use credential storage to establish some kinds of VPN and Wi-Fi connections. If you have not set a password for the secure credential storage, this setting is dimmed.
#### <span id="page-108-0"></span>**Install from Storage**

Touch to install a secure certificate from storage.

#### **Clear Credentials**

Deletes all secure certificates and related credentials and erases the secure storage's own password, after prompting you to confirm that you want to do this.

#### **Trust Agents**

View or deactivate Trust agents.

#### **Screen Pin**

This feature allows you to lock your device so that the current user can only access the pinned app. This is useful for users with children.

## Accounts & Sync

Use the Accounts & sync settings menu to add, remove, and manage your Google and other supported accounts. You also use these settings to control how and whether all applications send, receive, and sync data on their own schedules and whether all applications can synchronize user data automatically. Gmail, Calendar, and other applications may also have their own settings to control how they synchronize data; see the sections on those applications for details. Tap **Add account** to add new account.

- 1. Tap  $O_2$   $\bigoplus$  > Settings  $\bigoplus$
- 2. From the PERSONAL section, tap **Accounts & sync**.

**Note**: Tap **Auto-sync data** to automatically sync your account data.

### Language & Input

Your tablet's Language & input settings let you select a language for the devices screens and menus, as well as manage a personal user dictionary. The keyboard settings let you select a preferred input method, control keyboard settings, and more.

#### **Language**

You can choose to display your device's on-screen menus in multiple languages.

- 1.  $\text{Top} \bigodot_{>}\oplus \bigodot_{>} \text{Setting } \bigodot_{>} \text{Language & input}> \text{Language.}$
- 2. Select a language from the list.

#### **Spelling Correction**

Allows spelling correction when using the on-screen keyboard.

#### <span id="page-109-0"></span>**Keyboard & Input Methods**

Shows the default keyboard type. Checkmark the keyboard you want to use from **Google Keyboard, LG Keyboard, or Google voice typing.** Tap  $\bullet$  to configure each keyboard's settings.

#### **Voice Search**

Tap to configure the Voice Search settings.

#### **Text-to-Speech Output**

Tap to set the preferred engine or general settings for text-to-speech output.

#### **Pointer Speed**

Adjust the pointer speed.

## Backup & Reset

The privacy settings on your device allow you to back-up your data, automatically restore data, and erase all the data on your tablet.

#### **Back Up My Data**

You can back up app data, Wi-Fi passwords, and other settings to Google servers.

- 1. Tap  $O_{\geq}$  (ii)  $>$  Settings  $\frac{13}{2}$   $>$  Backup & reset.
- 2. Tap the **Back up my data** checkbox. (A blue checkmark will appear.)
- 3. Check if the **Backup account** is correct.
- 4. To set to automatically restore the backups, tap the **Automatic restore** checkbox. (A blue checkmark will appear.)

#### **Backup Account**

Allows you to choose an account to use to back up data.

- 1.  $\text{Tan} \left( \bigcup_{n=1}^{\infty} \mathbb{Z}_n \right)$  > Settings  $\mathbb{Z}_n$  > Backup & reset.
- 2. Set the **Backup account**.

#### **Automatic Restore**

When reinstalling an app, enabling this option restores backed up settings and data.

- 1.  $\text{Tan} \left( \bigcup_{n \geq 0} \mathbb{Z}_n \right)$  > **Settings**  $\left( \bigoplus_{n \geq 0} \mathbb{Z}_n \right)$  > **Backup & reset.**
- 2. Tap the **Automatic restore** checkbox. (A blue checkmark will appear.)

#### <span id="page-110-0"></span>**LG Backup Service**

Backs up all information on the device and restores it in the event of data loss or replacement.

■ Tap > > **Settings** > **Backup & reset** > **LG Backup service**.

**Note:** Tap  $\frac{1}{2}$  > **Help** to learn more about LG Backup Service.

#### **Factory Data Reset**

Resetting the tablet restores all the factory defaults, including personal data from tablet storage, information about your Google Account, any other accounts, your system and application settings, and any downloaded applications. After resetting the tablet, the next time you turn on the tablet, you're prompted to reenter the same kind of information as when you first started the tablet. See [Activate Your](#page-17-0)  [Tablet.](#page-17-0)

- 1.  $\text{Tan } \bigodot_{\geq 0} \mathbb{Q}$  > Settings  $\mathbb{Q}$  > Backup & reset.
- 2. If you are certain that you would like to restore all factory settings, tap **Factory data reset**.
- 3. Tap **Reset tablet**.
- 4. Enter your unlock sequence if you have configured one, then tap **Delete all** and **OK** to confirm.

## System Settings

This group of settings lets you configure date & time, accessibility, and other options.

## Shortcut Key

Get quick access to apps by pressing and holding the Volume Buttons.

**Volume Up & Down Button**  $\Box$ : To access the QuickMemo+ while the screen is unlocked.

**Volume Up or Down** Button  $\Box$ : To access the Camera while the screen is off or locked.

 $\Box$  Tap  $\bigcirc$   $\otimes$   $\cdots$  > Settings  $\ddot{\ddot{\omega}}$  > Shortcut key.

### Date & Time

Set your preferences for how the date and time is displayed. You can also select a time zone.

■ Tap > > **Settings** > **Date & time**.

### **Accessibility**

Use the Accessibility settings to configure any accessibility plug-ins you have installed on your tablet.

**Note**: Requires additional plug-ins to become selectable.

#### **Vision**

Allows you to configure the following visual options.

- 1.  $\text{Tan} \bigodot_{>}\overset{(\cdots)}{\cdots}$  > Settings  $\overset{(\cdots)}{\cdots}$  > Accessibility.
- 2. Set the following options as you want.
	- **TalkBack:** Tap the **TalkBack** switch  $\frac{1}{\sqrt{1}}$  to turn it on. Tap **Settings** at the bottom of the screen to adjust the TalkBack settings. When TalkBack is turned on, the touchscreen settings require the user to first tap an item they wish to select, and then double tap the item again in order to access this feature.
	- **Font size**: Checkmark to increase the size of the text.
	- **Invert colors:** Checkmark to invert the colors of the screen and content.
	- **Color adjustment**: Set the color contrast for better screen viewing. Tap the Color adjustment switch  $\overline{C}$  on at the top right corner of the screen to turn it on. Then, tap the screen and drag across the screen in any direction until you see the color contrast you want to use.
	- **Touch zoom**: Zoom in or out by triple tapping the screen.
	- **Screen shade**: Set to 0% brightness of device for saving power and low vision.
	- **Accessibility shortcut:** Open accessibility options quickly on any screen.
	- **Text-to-speech output**: Text-to-speech output provides audible readout.

#### **Hearing**

Allows you to configure the following hearing options.

- 1.  $\text{Tan} \left( \bigcup_{n=1}^{\infty} \mathbb{R}^n \right)$  > **Accessibility.**
- 2. Set the following options as you want.
	- **Audio type:** Checkmark to change the sound to **Mono** or **Stereo**.
	- **Sound balance:** To manually adjust the sound direction.
	- **Turn off all sounds:** Activate to turn off all sounds.
	- **Captions:** Customize caption settings for those with hearing impairments.

#### **Physical and Motor**

Allows you to configure the following physical and motor options.

1.  $\text{Top} \bigodot_{>}\bigoplus_{>}\text{Setting } \bigoplus_{>}\text{Accessibility.}$ 

- 2. Set the following options as you want.
	- **Touch feedback time**: Allows you to set the touch and hold delay (short, medium, or long).
	- **Touch assistant**: Provide a touch board with easy use for general buttons or gestures to access in short. Tap the Touch assistant icon to access the **Power Button**, **Home Button**, **Volume Down Button**, **Volume Up Button**, and the **1/2** (page) button (**Screen capture, Accessibility, Pinch**) button. Draw a "W" on the board to lock the tablet. Draw a "S" on the board to automatically display the settings. Draw an "L" on the board to lock the screen. Draw an "e" to open the E-mail app.
	- **Screen timeout:** Set the desired screen timeout.

#### **Recognition**

Allow you to configure the following touch control area option.

- 1.  $\text{Tan} \left( \bigcup_{n=1}^{\infty} \mathbb{I}_{n} \right)$  > Settings  $\mathbb{S}$  > Accessibility.
	- **Touch control areas**: Limit touch control to selected areas of the screen. Press the Volume Down Key and Home Key at the same time to activate and deactivate this feature.

#### **System**

Allows you to configure the following system options.

- 1.  $\text{Top} \bigodot_{>}\bigodot_{>}\text{Settings} \stackrel{\bullet}{\leftrightarrow}$  > Accessibility.
- 2. Set the following options as you want.
	- **Persistent notification**: Tap the switch **OFE ON** to turn it on. Alerts sound repeatedly when there are unread notifications for certain apps.
	- **Auto-rotate screen**: Checkmark to allow the device to rotate the screen depending on the device orientation (portrait or landscape).
	- **Password voice confirmation**: Checkmark so that the device reads out passwords as your enter them.
	- **Accessibility settings shortcut**: Sets quick, easy access to selected features when you triple-tap the **Home Key O**. Choose Off, Show all, TalkBack, Invert colors, Touch **assistant** or **Accessibility settings**.
	- **One-touch input**: Checkmark so that each finger touch enters a letter/character on the LG Keyboard.

#### **Services**

Allows you to configure the service option.

- <span id="page-113-0"></span> $\bullet$   $\text{Top} \times \text{G}$  > Settings  $\overline{\text{G}}$  > Accessibility.
	- **Switch Access**: Set to control your device using configurable key combinations.

## Activate This Device

Follow the onscreen instructions to activate your tablet.

- 1.  $\text{Top} \bigodot_{>}\overset{(1)}{\dots}$  > Settings  $\overset{(2)}{\dots}$  > Activate this device.
- 2. Follow the on-screen instructions.

## System Updates

From time to time, updates may become available for your tablet. You can download and apply updates through the Settings menu.

#### **Update Profile**

This option allows you to automatically update your online user profile information. If you choose to change your user name and select a new one online, you must then update the user name on your tablet.

- 1. Tap  $O > \frac{1}{2}$  > Settings  $\ddot{\Omega}$  > System updates > Update profile.
- 2. Follow the on-screen instructions.

#### **Update Firmware**

This option allows you to download and update the Firmware for your device.

- 1.  $\text{Tan} \bigodot_{>}\overset{(1)}{\omega}$  > Settings  $\overset{(2)}{\omega}$  > System updates > Update Firmware.
- 2. Follow the on-screen instructions.

#### **Update LG Software**

This option allows you to download and update the LG software.

- 1.  $\text{Tan} \left( \bigcup_{n=1}^{\infty} \mathbb{Z}_n \right)$  > Settings  $\left\{ \bigoplus_{n=1}^{\infty} \mathbb{Z}_n \right\}$  > System updates > Update LG software.
- 2. Follow the on-screen instructions.

#### **UICC Unlock**

This option allows you to unlock the client initiated UICC.

- 1.  $\text{Tag } \bigodot_{>}\overset{...}{\text{...}}$  > Settings  $\overset{...}{\bullet}$  > System updates > UICC Unlock.
- 2. Follow the on-screen instructions.

## <span id="page-114-0"></span>Printing

This menu allows you to manage your Google Cloud Print settings and print jobs.

 $\blacksquare$  Tap  $\bigcirc$  >  $\bigcirc$  > **Settings**  $\bigcirc$  > **Printing.** 

## About Tablet

Display information about the network, tablet identity, battery, hardware, software, legal, and regulations and safety.

- 1.  $\text{Top} \times \text{G}$  > Settings  $\ddot{\Omega}$  > About tablet.
- 2. Tap the desired menu.

## Copyright Information

© 2015 Sprint. Sprint and the logo are trademarks of Sprint. Other marks are trademarks of their respective owners.

All materials in this guide including, without limitation, the design, the text, and any marks are the property of LG Electronics, Inc. Copyright © 2015 LG Electronics, Inc. ALL RIGHTS RESERVED. LG and the LG logo are registered trademarks of LG Electronics, Inc. LG G Pad<sup>TM</sup> F 7.0 is a trademark of LG Electronics, Inc. The Bluetooth<sup>®</sup> word mark and logos are registered trademarks owned by Bluetooth SIG, Inc. microSD<sup>™</sup> is a trademark of SanDisk. Other trademarks and trade names are those of their respective owners. Unless otherwise specified herein, all accessories referenced herein are sold separately. All features, functionality, and other product specifications are subject to change. Screen shots are simulated and subject to change.

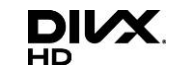

This DivX Certified $^\circledast$  device has passed rigorous testing to ensure it plays DivX $^\circledast$  video.

To play purchased DivX movies, first register your device at vod.divx.com. Find your registration code in the DivX VOD section of your device setup menu.

**DivX Certified**® **to play DivX**® **video up to HD 720p, including premium content. DivX**® **, DivX Certified**® **and associated logos are trademarks of DivX, LLC and are used under license.**

#### **Note: Open Source Software**

**DivX Mobile**

To obtain the source code under GPL, LGPL, MPL, and other open source licenses, that is contained in this product, please visit [http://opensource.lge.com.](http://opensource.lge.com/)

In addition to the source code, all referred license terms, warranty disclaimers and copyright notices are available for download.

LG Electronics will also provide open source code to you on CD-ROM for a charge covering the cost of performing such distribution (such as the cost of media, shipping, and handling) upon email request to [opensource@lge.com.](mailto:opensource@lge.com) This offer is valid for three (3) years from the date on which you purchased the product.

# <span id="page-115-0"></span>For Assistance

The following topics address areas of support for your device, such as account information.

## Sprint Account Information and Help

Find out about account passwords and information about managing your account and finding help.

## Sprint Account Passwords

As a Sprint customer, you enjoy unlimited access to your personal account information, and your data services account. To ensure that no one else has access to your information, you will need to create passwords to protect your privacy.

#### **Account User Name and Password**

If you are the account owner, you will create an account username and password when you sign on to [sprint.com/mysprint.](http://www.sprint.com/mysprint) (Click **Sign in/Register** > **Sign up now!** to get started.) If you are not the account owner (if someone else receives the bill for your Sprint service), you can get a sub-account password at [sprint.com/mysprint.](http://www.sprint.com/mysprint)

#### **Data Services Password**

With your Sprint tablet, you may elect to set up an optional data services password to control access and authorize Premium Service purchases.

For more information, or to change your passwords, sign on to [sprint.com/mysprint.](http://www.sprint.com/mysprint)

## Manage Your Account

Manage your Sprint account from your computer, your Sprint tablet, or any other tablet.

**Online**: [sprint.com/mysprint](http://www.sprint.com/mysprint)

- Access your account information.
- Check your minutes used (depending on your Sprint service plan).
- View and pay your bill.
- Enroll in Sprint online billing and automatic payment.
- Purchase accessories.
- Shop for the latest Sprint tablets.
- View available Sprint service plans and options.
- Learn more about data services and other products like games, ringers, screensavers, and more.

# Index

[About Tablet, 108](#page-114-0) [Access Gmail, 42](#page-48-0) [Accessibility, 104](#page-110-0) [Accounts & Sync, 102](#page-108-0) [Activate This Device, 107](#page-113-0) [Activate Your Tablet, 11](#page-17-1) [Add a Contact, 37](#page-43-0) [Add a VPN Connection, 84](#page-90-0) [Add an Email Account \(POP3 or IMAP\), 44](#page-50-0) [Add and Remove Widgets](#page-40-0) on the Home Screen, 34 [Adjust Browser Settings, 52](#page-58-0) [Airplane Mode, 86](#page-92-0) [Applications, 15](#page-21-0) [Apps, 99](#page-105-0) [Assign Pictures, 58](#page-64-0) [Back Up Your Downloaded Music Files, 67](#page-73-0) [Backup & Reset, 103](#page-109-0) [Basics, 14](#page-20-0) [Battery, 99](#page-105-0) [Battery Use, 5](#page-11-0) [Bluetooth, 79,](#page-85-0) [86](#page-92-0) [Bluetooth Information, 79](#page-85-0) [Browser, 49](#page-55-0) [Browser Menu, 51](#page-57-0) [Calculator, 73](#page-79-0) [Calendar, 67](#page-73-0) [Camera and Video Settings, 56](#page-62-0) [Change Calendar Settings, 70](#page-76-0) [Change Calendar View, 67](#page-73-0) [Change the Tablet's Wallpaper, 35](#page-41-0) [Charge the Battery, 5](#page-11-0) [Check Contacts, 37](#page-43-0) [Clock, 71](#page-77-0) [Complete the Setup Screens, 12](#page-18-0) [Configure and Sync Corporate Email Settings,](#page-52-0)  46 [Connect to a Paired Bluetooth Device, 80](#page-86-0) [Connect to a PC via USB, 74](#page-80-0) [Connect to or Disconnect From a VPN, 84](#page-90-0) [Connections Optimizer, 74](#page-80-0) [Copyright Information, 108](#page-114-0) [Corporate Email \(Outlook\), 44](#page-50-0) [Create a Google Account, 23,](#page-29-0) [41](#page-47-0)

[Create an Event, 68](#page-74-0) [Create and Send Email, 45](#page-51-0) [Create and Send Gmail, 41](#page-47-0) [Create Bookmarks, 53](#page-59-0) [Create Shortcuts, 33](#page-39-0) [Create Website Settings, 52](#page-58-0) [Customize Applications Icons on the Home](#page-41-0)  Screen, 35 [Customize the Home Screen, 33](#page-39-0) [Data Connection Status and Indicators, 49](#page-55-0) [Data Services General Information \(Sprint Spark](#page-54-0)  LTE), 48 [Date & time, 104](#page-110-0) [Device Settings, 90](#page-96-0) [Disconnect Wi-Fi, 77](#page-83-0) [Display, 92](#page-98-0) [Display and Synchronize Calendars, 69](#page-75-0) [Dual Play, 60](#page-66-0) [Dual Window, 65,](#page-71-0) [100](#page-106-0) [Edit a Contact, 38](#page-44-0) [Edit or Delete an Event, 68](#page-74-0) [Email, 44](#page-50-0) [Enable the Bluetooth Feature, 79](#page-85-0) [Enjoy Content from Nearby Devices, 83](#page-89-0) [Enjoy Content Via a Variety of Devices, 82](#page-88-0) [Enter Text, 17](#page-23-0) [Export Contacts to Your Internal Storage, 39](#page-45-0) [Extended Home Screens, 30](#page-36-0) [Folders, 70](#page-76-0) [Format microSD](#page-11-0) Card, 5 [Gallery Options, 57](#page-63-0) [Gesture Shot, 56](#page-62-0) [Go to a Specific Website, 51](#page-57-0) [Google Account, 23](#page-29-0) [Google Hangouts, 61](#page-67-0) [Google Maps, 61](#page-67-0) [Google Play Music, 65](#page-71-0) [Google Play Store, 24](#page-30-0) [Handling the microSIM Card, 2](#page-8-0) [Hangouts, 61](#page-67-0) [Home Screen, 92](#page-98-0) [Home Screen Basics, 29](#page-35-0) [Home Screen Layout, 29](#page-35-0) [Import Contacts, 38](#page-44-0)

[Import Contacts from an microSD card or USB](#page-44-0)  Storage, 38 [Import Contacts From Your Internal Storage, 38](#page-44-0) [Insert microSD Card, 4](#page-10-0) [Insert microSIM Card, 3](#page-9-0) [Join and Separate Contacts, 39](#page-45-0) [Language & Input, 102](#page-108-0) [Learn to Navigate the Browser, 50](#page-56-0) [Live Zoom, 59](#page-65-0) [Location, 101](#page-107-0) [Lock and Unlock Your Screen, 25](#page-31-0) [Lock Screen, 93](#page-99-0) [Manage Your Account, 109](#page-115-0) [microSD Card, 4](#page-10-0) [microSIM Card, 2](#page-8-0) [Mobile data, 86](#page-92-0) [More Settings, 87](#page-93-0) [Multi-point Auto-focus, 56](#page-62-0) [Music, 65](#page-71-0) [Music Player, 66](#page-72-0) [Navigation, 61](#page-67-0) [Notifications Window, 33](#page-39-0) [Open Email, 45](#page-51-0) [Open the Calendar, 67](#page-73-0) [Pair Bluetooth Devices, 79](#page-85-0) [Peel Smart Remote, 63](#page-69-0) [Personal Settings, 100](#page-106-0) [Prepare Your Tablet for VPN Connection, 84](#page-90-0) [Printing, 108](#page-114-0) [QPair, 62](#page-68-0) [QuickMemo+, 63](#page-69-0) [Read and Reply to Gmail Messages, 43](#page-49-0) [Receive Data via Bluetooth, 81](#page-87-0) [Record Videos, 55](#page-61-0) [Remove microSD Card, 5](#page-11-0) [Reply to or Delete an Email Message, 46](#page-52-0) [Respond to an Event Reminder, 69](#page-75-0) [Search Your Tablet and the Web, 21](#page-27-0) [Security, 101](#page-107-0) [Send a Gmail Message, 42](#page-48-0) [Send Information Using Bluetooth, 81](#page-87-0) [Set an Event Reminder, 69](#page-75-0) [Set Up Secure Credential Storage, 84](#page-90-0) [Share & Connect, 87](#page-93-0)

[Sharing Contacts, 39](#page-45-0) [Shortcut Key, 104](#page-110-0) [Sign into Your Google Account, 24,](#page-30-0) [41](#page-47-0) [SmartShare, 82](#page-88-0) [Sound, 90](#page-96-0) [Sprint Account Information and Help, 109](#page-115-0) [Sprint Account Passwords, 109](#page-115-0) [Sprint Spark LTE, 49](#page-55-0) [Status Bar, 30](#page-36-0) [Storage, 99](#page-105-0) [System Settings, 104](#page-110-0) [System Updates, 107](#page-113-0) [Tablet and Web Search Using Text Entry, 21](#page-27-0) [Tablet and Web Search Using Voice Command,](#page-28-0)  22 [Tablet Layout, 1](#page-7-0) [Take Pictures, 55](#page-61-0) [Tethering, 78](#page-84-0) [Tips for Editing Text, 19](#page-25-0) [Transfer Files Between Your Tablet and a](#page-81-0)  Computer, 75 [Turn Wi-Fi On and Connect to a Wireless](#page-82-0)  Network, 76 [Turn Your Tablet On and Off, 7](#page-13-0) [UICC Unlock, 28](#page-34-0) [Unlock Your Screen Using the Knock Code](#page-32-0)  Feature, 26 [Unmount the microSD Card, 4](#page-10-0) [Update Firmware, 27](#page-33-0) [Update LG Software, 27](#page-33-0) [Update Profile, 27](#page-33-0) [Update Your Tablet, 27](#page-33-0) [Use the Touchscreen, 7](#page-13-0) [Using Clip Tray, 23](#page-29-0) [Video Options, 58](#page-64-0) [View Event Details, 67](#page-73-0) [View Your Pictures, 57](#page-63-0) [Virtual Private Networks \(VPN\), 83](#page-89-0) [Wi-Fi, 76,](#page-82-0) [86](#page-92-0) [Wi-Fi Direct, 77](#page-83-0) [Wi-Fi Hotspot, 78](#page-84-0) [Wi-Fi Settings, 76](#page-82-0) [Wireless Networks Settings, 86](#page-92-0)